<span id="page-0-0"></span>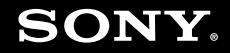

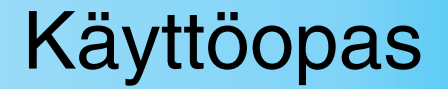

**Henkilökohtainen tietokoneVGN-G-sarja**

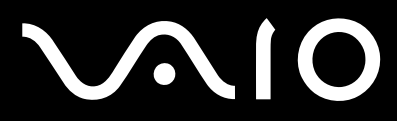

 $\blacktriangleright$ 

## <span id="page-1-0"></span>Sisällys

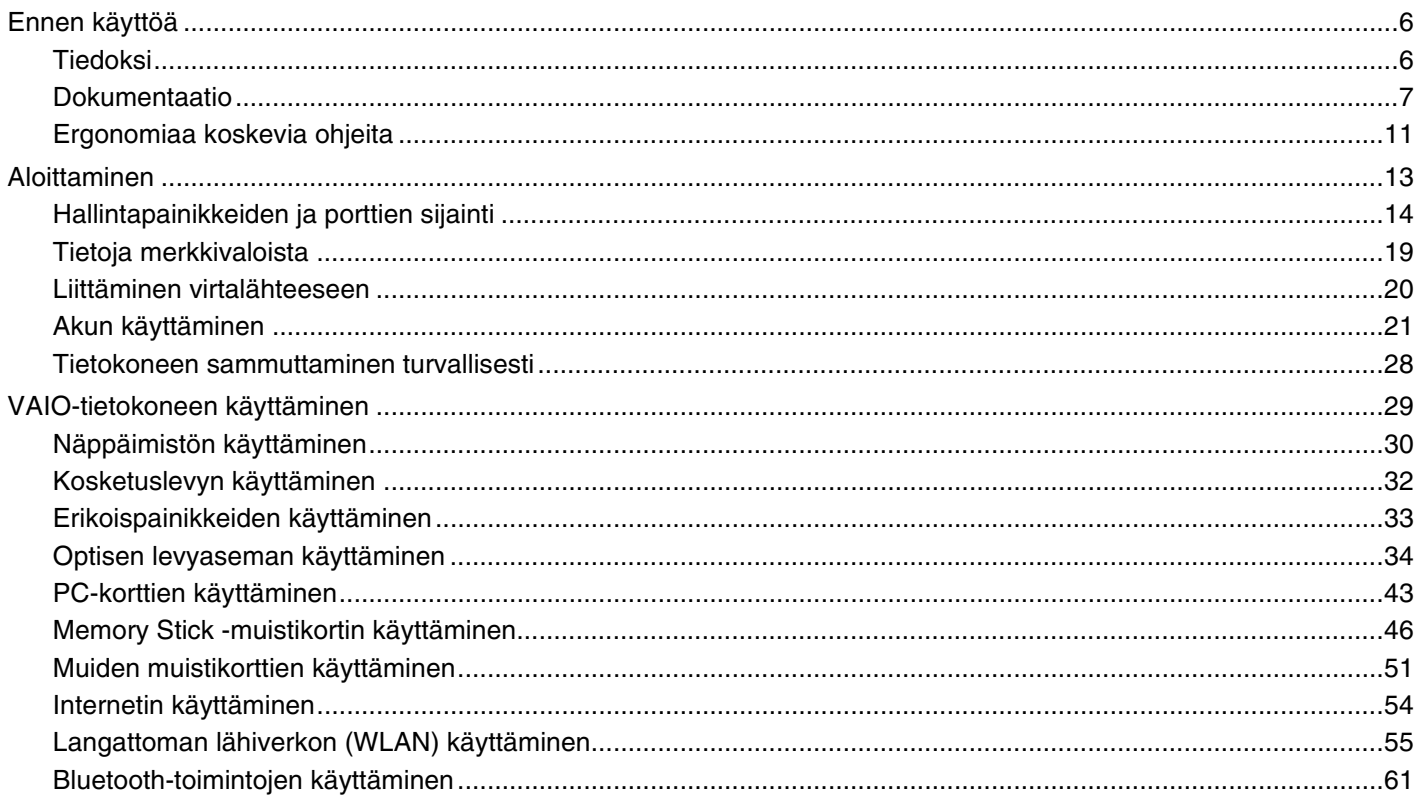

# <span id="page-2-0"></span>**VAIO**

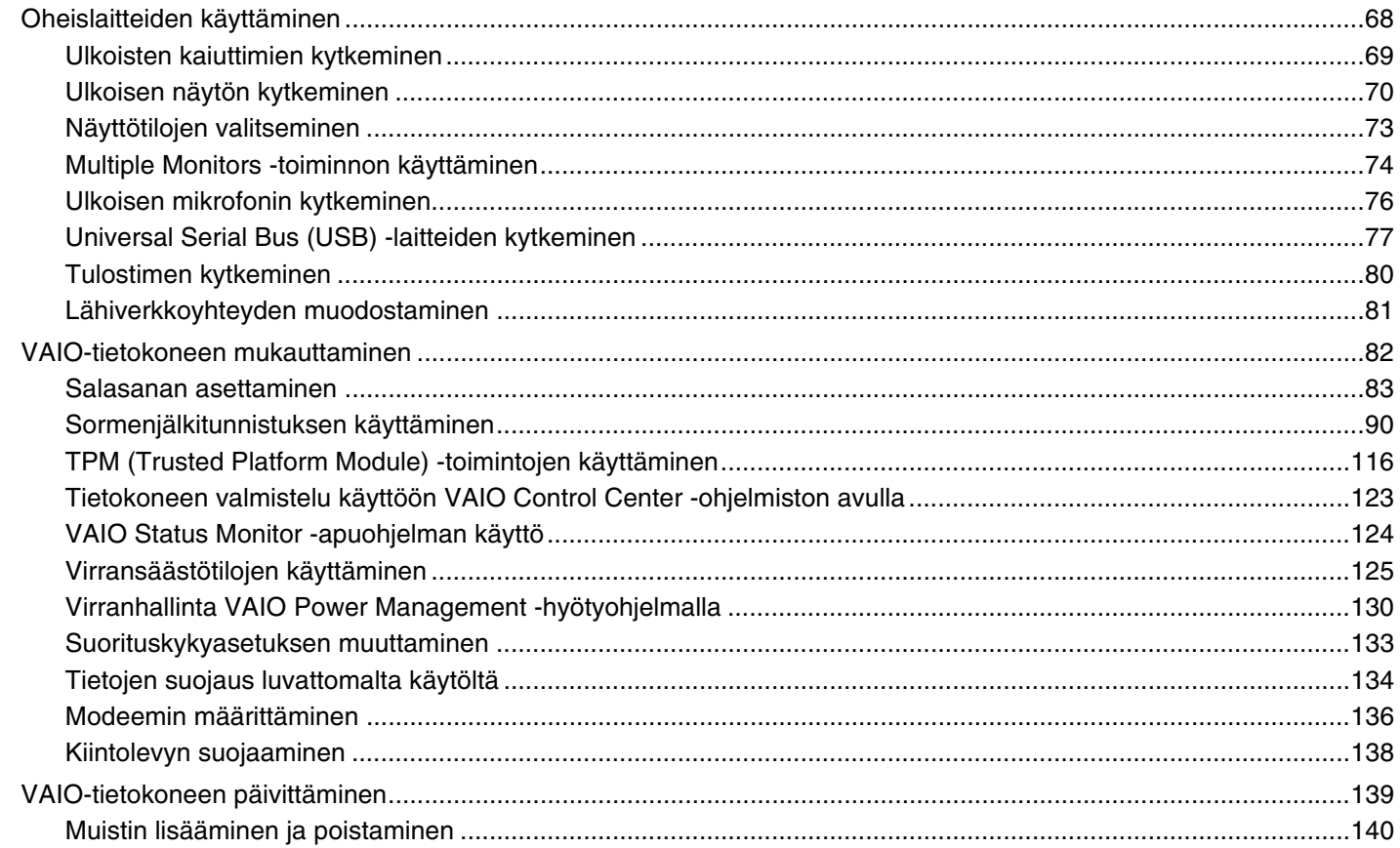

# <span id="page-3-0"></span>**VAIO**

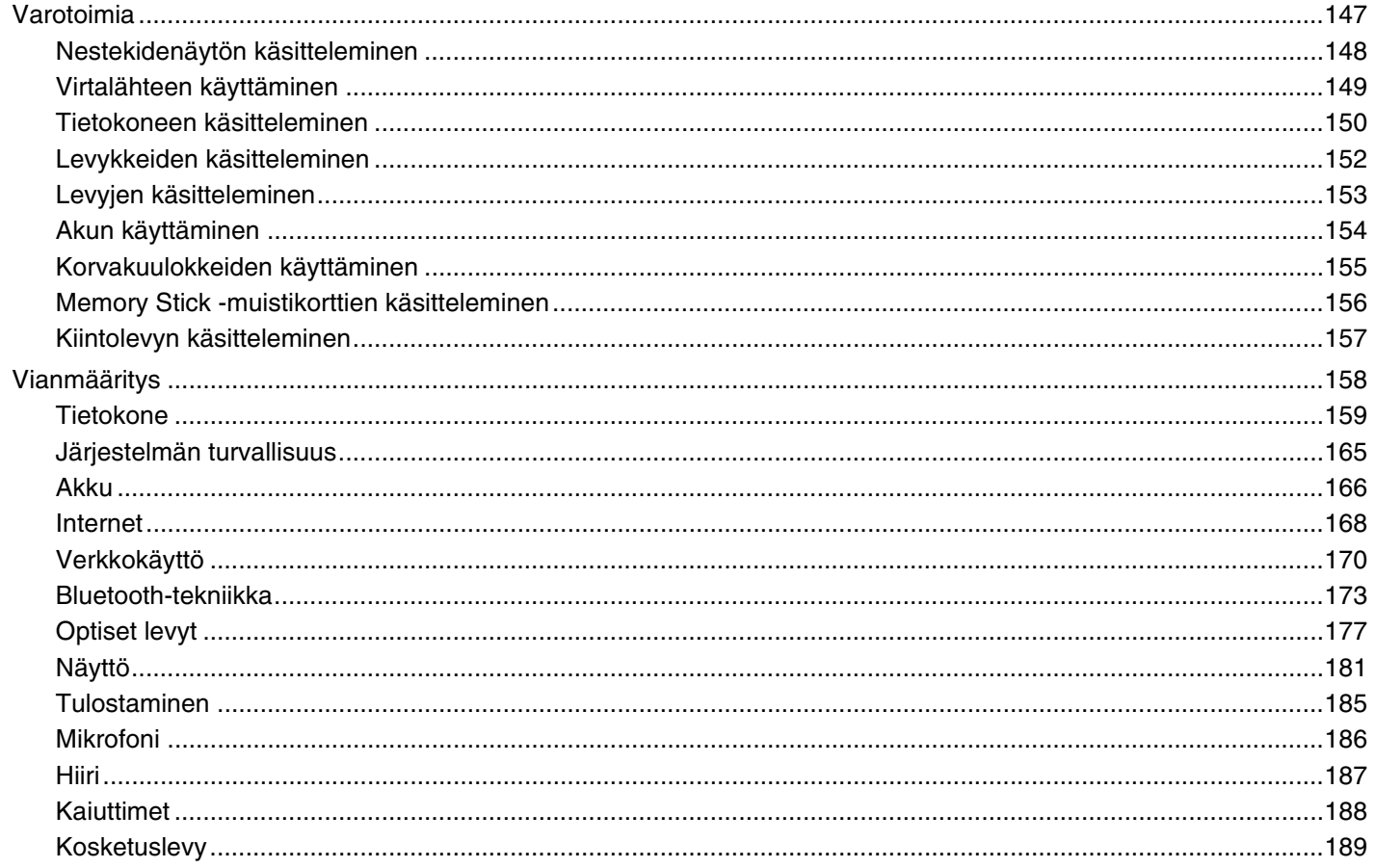

<span id="page-4-0"></span>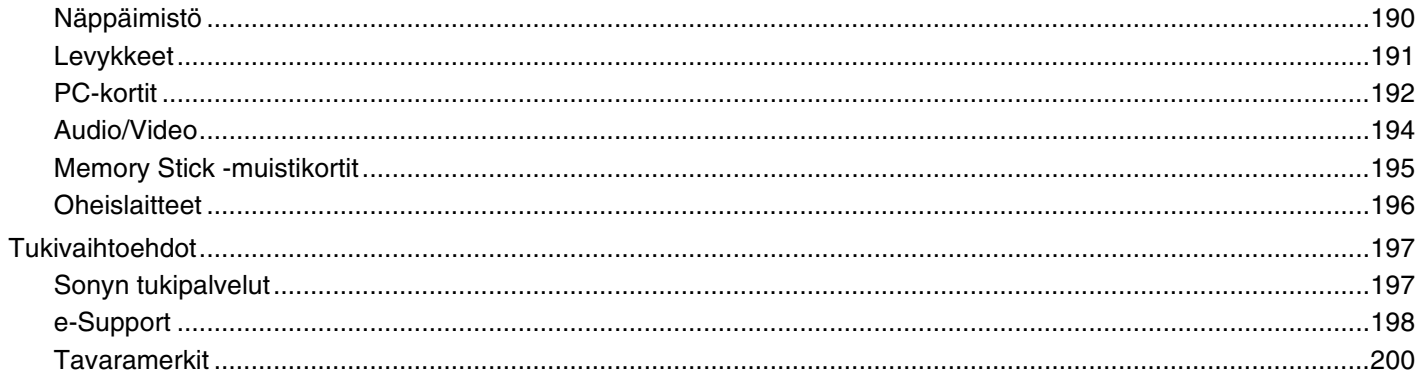

# <span id="page-5-2"></span><span id="page-5-0"></span>Ennen käyttöä

Onnittelut Sony VAIO<sup>®</sup> -tietokoneen ostamisesta ja tervetuloa käytönaikaiseen käyttöoppaaseen. Sony on yhdistänyt johtavan audio-, video-, tietojenkäsittely- ja viestintäteknologian tuotteeseen, joka antaa käyttöön alan viimeisimmän tekniikan.

**!** Tämän oppaan kuvien tietokone saattaa olla hieman erinäköinen kuin ostamasi tietokone.

## <span id="page-5-1"></span>Tiedoksi

© 2007 Sony Corporation. Kaikki oikeudet pidätetään.

Tätä käyttöopasta ja siinä kuvattua ohjelmistoa ei saa kokonaan tai osittain toisintaa, kääntää tai tuottaa mihinkään koneella luettavaan muotoon ennen kirjallista suostumusta.

Sony Corporation ei anna mitään takuuta tähän käyttöoppaaseen, ohjelmistoon tai muihin siinä oleviin tietoihin eikä näin ollen myönnä mitään takuita tämän käyttöoppaan, ohjelmiston tai muun tiedon soveltuvuudesta kaupankäynnin kohteeksi tai sopivuudesta mihinkään tiettyyn tarkoitukseen. Sony Corporation ei ole missään tapauksessa vastuussa mistään tahattomista, seuraamuksellisista tai erityisistä vahingoista, jotka johtuvat tästä käyttöoppaasta, ohjelmistosta tai näihin liittyvästä tiedosta tai niiden käytöstä tai vahingoista, jotka liittyvät edellä mainittuihin.

Käyttöoppaassa ei ole määritelty ™- tai ®-merkkejä.

Sony Corporation pidättää oikeuden tehdä muutoksia tähän käyttöoppaaseen tai sen sisältämiin tietoihin milloin tahansa ilman ennakkoilmoitusta. Tässä kuvatut ohjelmat kuuluvat erillisen käyttöoikeussopimuksen alaisuuteen.

<span id="page-6-1"></span>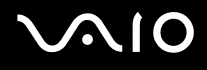

## <span id="page-6-0"></span>Dokumentaatio

Dokumentaatio sisältää painettua tietoa ja VAIO-tietokoneella luettavia käyttöoppaita.

Ohjeet ovat PDF-muotoisia, ja niitä voi selailla tai tulostaa helposti.

**My Club VAIO** -portaali on täydellinen VAIO-tietokoneen käyttämisen aloituspaikka – kattava kokoelma, jonka avulla saat parhaan hyödyn tietokoneestasi.

Käyttöohjeet on koottu kohtaan **Documentation**, jonka saat näkyviin napsauttamalla tietokoneen työpöydällä olevaa **VAIO User Guides** -kuvaketta tai toimimalla seuraavien vaiheiden mukaisesti:

- **1**Valitse Käynnistä **(b)**, Kaikki ohjelmat ja My Club VAIO.
- **2**Valitse **Documentation**.
- **3**Valitse luettava ohje.

✍ Voit selata käyttöohjeita manuaalisesti siirtymällä kohtaan **Tietokone** > **VAIO (C:)** (C-asema) > **Documentation** > **Documentation** ja avaamalla haluamasi kielisen kansion.

Mukana toimitettujen lisävarusteiden ohjeet voivat olla erillisillä levyillä.

<span id="page-7-0"></span>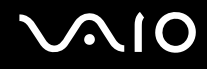

### Painetut asiakirjat

- ❑**Asennuskooste** kuvaa toimet pakkauksen purkamisesta VAIO-tietokoneen käynnistämiseen saakka.
- ❑**Vianmääritysopas** sisältää ratkaisuja yleisiin ongelmiin.
- ❑ **Palautusopas** sisältää ohjeita siitä, miten voit tehdä varmuuskopion tiedoistasi ja palauttaa tietokoneen järjestelmän alkuasetuksiinsa, sekä ratkaisuja tietokoneen toimintahäiriöihin.
- ❑ Seuraavat kirjaset: Sony-**TAKUU**, **Turvallisuusmääräysopas**, **Modeemisäännökset**, **Langattoman lähiverkon säännösopas**, **Bluetooth-säännösopas**, **Loppukäyttäjän käyttöoikeussopimus** ja **Sonyn tukipalvelut**.

### Muu dokumentaatio

- ❑ **Käyttöopas** (tämä opas) sisältää tietokoneen ominaisuuksien kuvauksen. Opas sisältää myös tietoja tietokoneen mukana toimitetuista ohjelmista. Lisäksi siinä on tietoja yleisten ongelmien ratkaisemisesta.
- ❑ **Tekniset tiedot** Online-muodossa olevassa **Tekniset tiedot** -oppaassa kuvataan VAIO-tietokoneesi laitteisto- ja ohjelmistokokoonpano.

**Tekniset tiedot** -oppaan tarkasteleminen:

- **1**Muodosta yhteys Internetiin.
- **2**Siirry Sony-tukipalvelun WWW-sivustoon osoitteessa <http://www.vaio-link.com/>.

<span id="page-8-0"></span>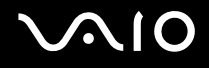

### My Club VAIO

**My Club VAIO** sisältää seuraavat osat:

**Documentation**, jonka sisältö on seuraava:

- ❑ **Käyttöopas**. Tämä käsikirja sisältää yksityiskohtaisia tietoja muun muassa tietokoneen ominaisuuksista, niiden helposta ja turvallisesta käyttämisestä sekä oheislaitteiden kytkemisestä.
- ❑ **Help & Training**. Tämä on **VAIO Help and Support Center** -portaali.
- ❑Tärkeitä tietoja tietokoneestasi huomauksina ja ilmoituksina.

**My Club VAIO** sisältää lisäksi seuraavat osat:

❑ **Accessories**

Haluatko laajentaa tietokoneesi toimintoja? Saat tietoja yhteensopivista lisävarusteista napsauttamalla tätä kuvaketta.

### ❑ **Software**

Haluatko inspiroida? Napsauta tätä kuvaketta, jolloin saat yleiskatsauksen ohjelmistasi ja voit tarkistaa päivitysvaihtoehdot.

### ❑ **Wallpapers**

Tätä kuvaketta napsauttamalla voit tarkastella suosituimpia Sony- ja Club VAIO -taustakuvia.

### ❑ **Links**

Tätä kuvaketta napsauttamalla pääset suosituimmille Sony- ja Club VAIO -sivustoille.

<span id="page-9-0"></span>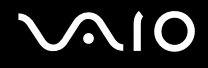

### Windowsin Ohje ja tuki

**Windowsin Ohje ja tuki** sisältää runsaasti käytännön neuvoja, opetusohjelmia ja esittelyjä, jotka opastavat tietokoneen käyttämisessä.

Hakutoiminnon, hakemiston tai sisällysluettelon avulla voit käyttää Windowsin ohjeresursseja, mukaan lukien Internetissä olevat resurssit.

Saat **Windowsin Ohjeen ja tuen** käyttöösi valitsemalla **Käynnistä** ja **Ohje ja tuki**. Voit myös avata **Windowsin Ohjeen ja tuen** pitämällä Microsoft Windows -näppäintä painettuna ja painamalla **F1**-näppäintä.

### Muut lähteet

- ❑Käyttämäsi ohjelmiston ohjetiedostoissa on yksityiskohtaista tietoa ohjelmiston ominaisuuksista ja vianetsinnästä.
- ❑Osoitteessa <http://www.club-vaio.com>on VAIO-suosikkiohjelmien online-opetusohjelmia.

## <span id="page-10-1"></span><span id="page-10-0"></span>Ergonomiaa koskevia ohjeita

Voit käyttää tietokonettasi kannettavana laitteena useissa eri ympäristöissä. Ota mahdollisuuksien mukaan huomioon seuraavat ergonomiaa koskevat ohjeet sekä kiinteissä että muuttuvissa työskentely-ympäristöissä:

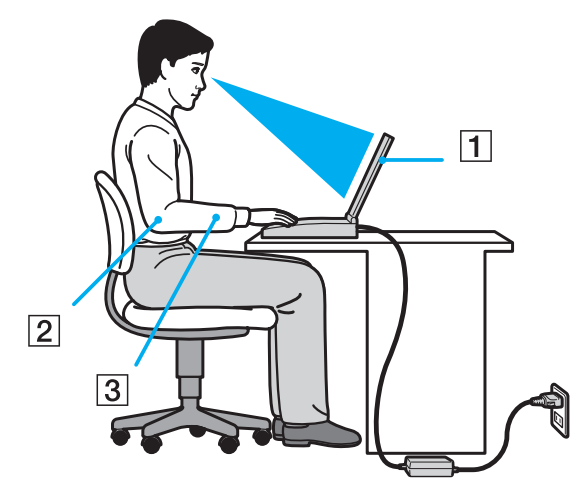

- ❑ **Tietokoneesi sijoittaminen** – Aseta tietokone suoraan eteesi (1). Pidä käsivartesi vaakatasossa (2) ja ranteet vapaassa, mukavassa asennossa (3), kun käytät näppäimistöä, kosketuslevyä tai ulkoista hiirtä. Anna olkavarsiesi riippua luonnollisesti. Pidä taukoja tietokonetyöskentelyn lomassa. Liiallinen tietokoneen käyttäminen saattaa jännittää lihaksia ja jänteitä.
- ❑ **Huonekalut ja asento**  Istu tuolissa, jossa on hyvä selkänoja. Säädä tuolin korkeus siten, että jalkasi ovat tasaisesti lattiassa. Jalkatuki saattaa tehdä asennostasi mukavamman. Istu rennosti, suorassa asennossa ja vältä kumartumasta eteenpäin tai nojaamasta liikaa taaksepäin.

<span id="page-11-0"></span>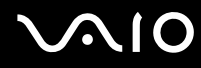

- ❑ **Tietokoneen näytön katselukulma** – Kallista näyttö sopivaan katseluasentoon. Voit vähentää silmiesi jännittymistä ja lihasten väsymistä kallistamalla näytön oikeaan asentoon. Säädä myös näytön kirkkaus sopivaksi.
- ❑ **Valaistus**  Valitse tila, jossa ikkunat ja valot eivät häikäise näyttöä tai synnytä heijastumista. Epäsuoran valaistuksen käyttö estää näytössä näkyvät kirkkaat pisteet. Sopiva valaistus lisää mukavuuttasi ja työtehokkuuttasi.
- ❑ **Ulkoisen näytön sijoittaminen** Kun käytät ulkoista näyttöä, aseta näyttö mukavalle katseluetäisyydelle. Varmista, että näyttöruutu on silmien tasolla tai hieman sitä alempana.

<span id="page-12-1"></span>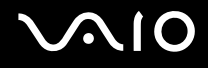

# <span id="page-12-0"></span>Aloittaminen

Tässä osassa on tietoja VAIO-tietokoneen käytön aloittamisesta.

- ❑**Hallintapainikkeiden ja porttien sijainti [\(sivu 14\)](#page-13-0)**
- ❑**Tietoja merkkivaloista [\(sivu 19\)](#page-18-0)**
- ❑**Liittäminen virtalähteeseen [\(sivu 20\)](#page-19-0)**
- ❑**Akun käyttäminen [\(sivu 21\)](#page-20-0)**
- ❑**Tietokoneen sammuttaminen turvallisesti [\(sivu 28\)](#page-27-0)**

## <span id="page-13-1"></span><span id="page-13-0"></span>Hallintapainikkeiden ja porttien sijainti

Tutustu hetken aikaa seuraavilla sivuilla esitettyihin hallintapainikkeisiin ja portteihin.

### Etupuoli

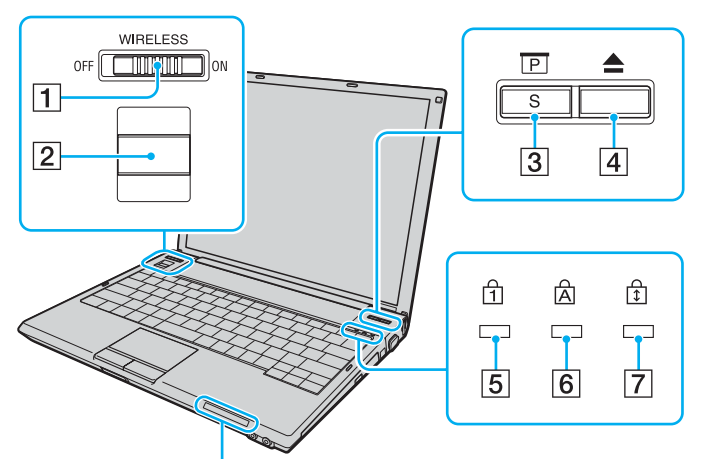

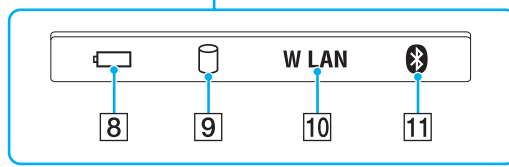

- **1** WIRELESS-kytkin [\(sivu 55\)](#page-54-1)
- **2** Sormenjälkitunnistin [\(sivu 90\)](#page-89-1)
- **3** Esitys/S-painike [\(sivu 33\)](#page-32-1)
- 4 Levyaseman poistopainike [\(sivu 33\)](#page-32-1)
- **5** Num Lock -merkkivalo [\(sivu 19\)](#page-18-0)
- 6 Caps Lock -merkkivalo [\(sivu 19\)](#page-18-0)
- **7** Scroll Lock -merkkivalo [\(sivu 19\)](#page-18-0)
- **8** Akun merkkivalo [\(sivu 19\)](#page-18-0)
- $\boxed{9}$  Kiintolevyaseman merkkivalo [\(sivu 19\)](#page-18-0)
- 10 **WLAN** (Wireless LAN) -merkkivalo [\(sivu 19\)](#page-18-0)
- **11** Bluetooth-merkkivalo [\(sivu 19\)](#page-18-0)

<span id="page-14-0"></span>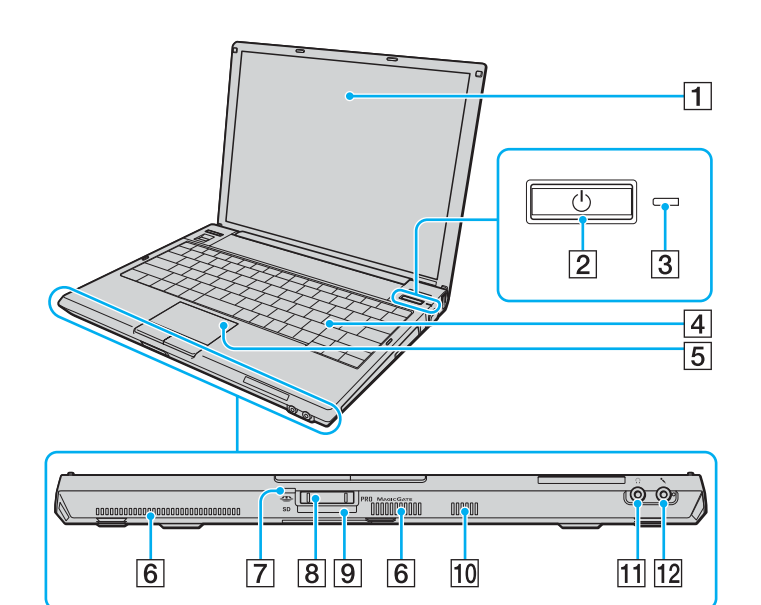

- 1 Nestekidenäyttö [\(sivu 148\)](#page-147-1)
- $\boxed{2}$  Virtapainike
- **3** Virran merkkivalo [\(sivu 19\)](#page-18-0)
- **4** Näppäimistö [\(sivu 30\)](#page-29-1)
- **5** Kosketuslevy [\(sivu 32\)](#page-31-1)
- $\boxed{6}$  Tuuletusaukot
- $\boxed{7}$  Media Access -merkkivalo [\(sivu 19\)](#page-18-0)
- $\boxed{8}$  Memory Stick PRO/Duo -muistikorttipaikka<sup>\*</sup> [\(sivu 47\)](#page-46-0)
- **9 SD-muistikorttipaikka [\(sivu 51\)](#page-50-1)**
- 10 Kiinteä kaiutin (mono)
- 11 Kuulokeliitäntä [\(sivu 69\)](#page-68-1)
- 12 Mikrofoniliitäntä [\(sivu 76\)](#page-75-1)
- \* Tietokoneesi tukee Memory Stick PRO -muistikortteja ja Memory Stick Duo -muistikortteja, joiden nopeus ja kapasiteetti ovat suuret.

### <span id="page-15-0"></span>**AIO**

### Oikea

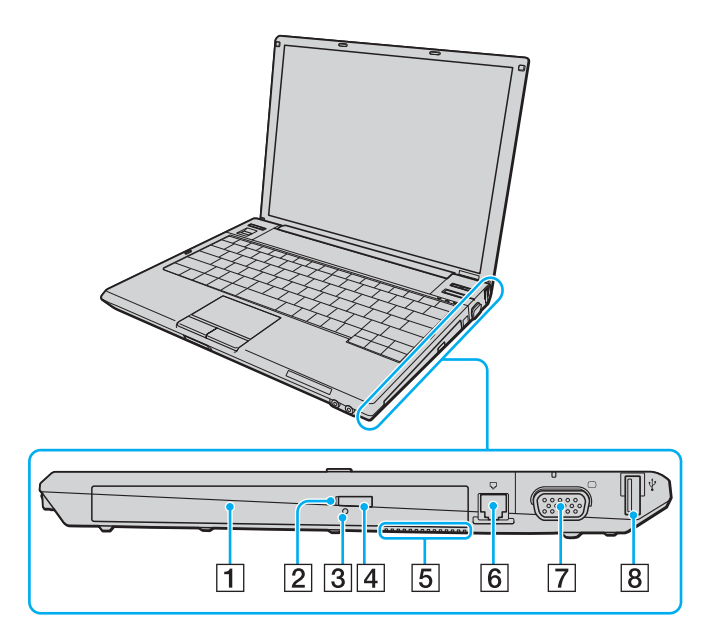

- 1 Optinen levyasema [\(sivu 34\)](#page-33-1)
- 2 Optisen levyaseman merkkivalo [\(sivu 19\)](#page-18-0)
- 3 Manuaalinen poistoreikä [\(sivu 177\)](#page-176-1)
- 4 Levyaseman varapoistopainike [\(sivu 34\)](#page-33-1)
- $\boxed{5}$  Tuuletusaukko
- 6 Modeemiportti [\(sivu 54\)](#page-53-1)
- G Näyttövastake (VGA) [\(sivu 70\)](#page-69-1)
- 8 Hi-Speed USB (USB 2.0) -portti<sup>\*</sup> [\(sivu 77\)](#page-76-1)
- \*Suuren, täyden ja pienen nopeuden tuki.

# <span id="page-16-0"></span>**VAIO**

### Vasen

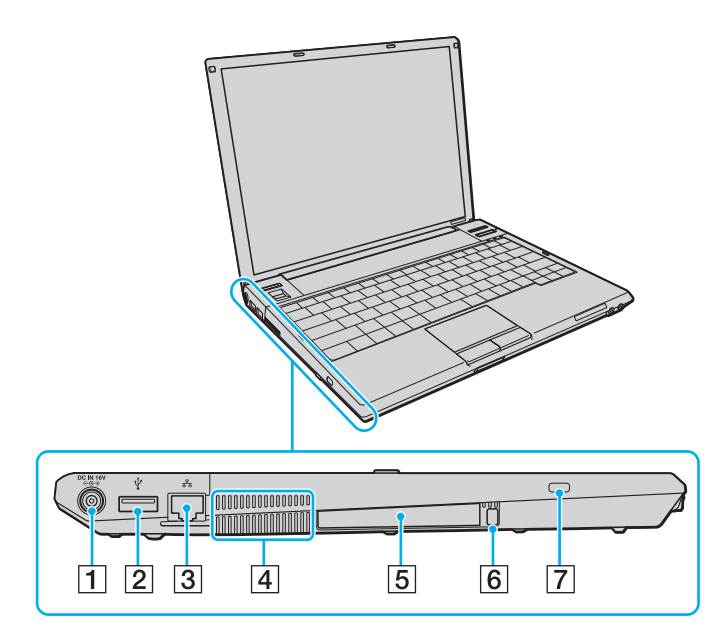

- **1** DC IN -portti [\(sivu 20\)](#page-19-0)
- 2 Hi-Speed USB (USB 2.0) -portti<sup>\*</sup> [\(sivu 77\)](#page-76-1)
- 3 Verkkoportti (Ethernet) [\(sivu 81\)](#page-80-1)
- $\boxed{4}$  Tuuletusaukko
- 5 PC-korttipaikka [\(sivu 43\)](#page-42-1)
- 6 PC-kortin vapautuspainike [\(sivu 45\)](#page-44-0)
- **7** Suojausliitäntä
- $\star$ Suuren, täyden ja pienen nopeuden tuki.

<span id="page-17-0"></span>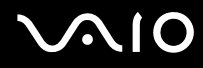

### Alapuoli

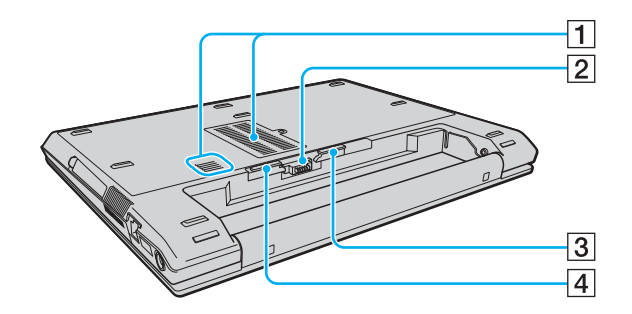

- $\boxed{1}$  Tuuletusaukot
- 2 Akun liitin
- 3 Akun **RELEASE**-vipu [\(sivu 27\)](#page-26-0)
- **4** Akun LOCK/UNLOCK-kytkin [\(sivu 21\)](#page-20-1)

<span id="page-18-1"></span>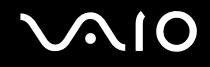

## <span id="page-18-0"></span>Tietoja merkkivaloista

VAIO-tietokoneessa on seuraavat merkkivalot.

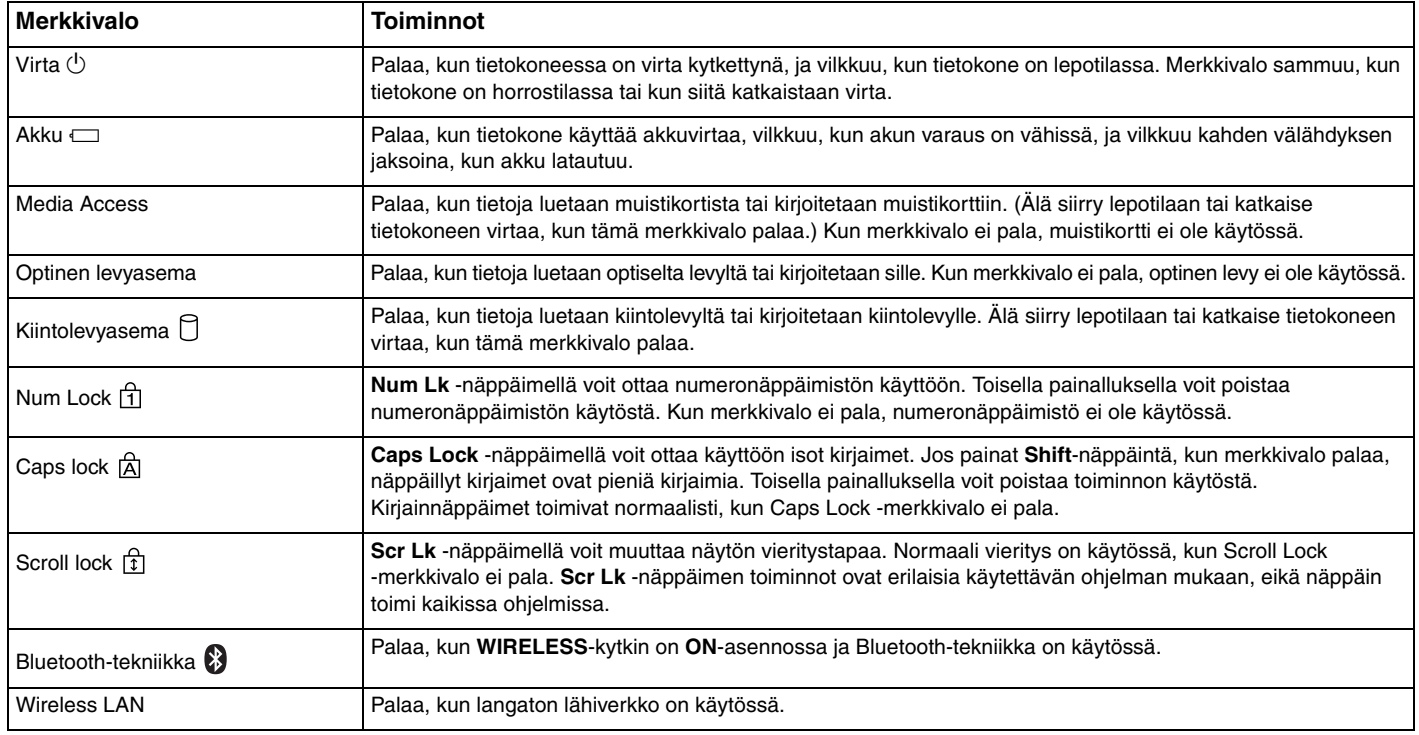

## <span id="page-19-1"></span><span id="page-19-0"></span>Liittäminen virtalähteeseen

Voit käyttää tietokoneen virtalähteenä joko verkkolaitetta tai ladattavaa akkua.

### Verkkolaitteen käyttäminen

✍Käytä tietokonetta ainoastaan mukana tulevalla verkkolaitteella.

Voit käyttää verkkolaitetta seuraavasti:

- **1**Kytke virtajohdon (1) toinen pää verkkolaitteeseen (3).
- **2**Kytke virtajohdon toinen pää pistorasiaan (2).
- **3**Kytke verkkolaitteeseen (3) liitetty kaapeli tietokoneen **DC IN** -porttiin (4).

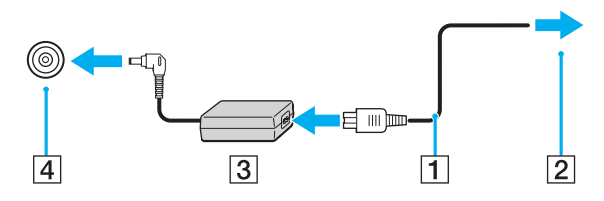

**!**DC IN -liittimen muoto vaihtelee verkkolaitteen mukaan.

✍Voit irrottaa tietokoneen verkkovirrasta kokonaan irrottamalla verkkolaitteen.

Varmista, että pistorasia on helposti käytettävässä paikassa.

Jos tietokonetta ei käytetä pitkään aikaan, aseta se horrostilaan. Lisätietoja on kohdassa **Horrostilan käyttö [\(sivu 128\)](#page-127-0)**. Tämä virransäästötila nopeuttaa tietokoneen sammuttamista tai sen palauttamista toimintatilaan.

<span id="page-20-2"></span>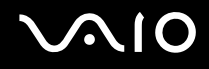

## <span id="page-20-0"></span>Akun käyttäminen

Tietokoneen mukana toimitettu akku ei ole ladattu täyteen ostohetkellä.

### <span id="page-20-1"></span>Akun asentaminen

Voit asentaa akun seuraavasti:

**!** Varo, ettei akku asennettaessa osu nestekidenäyttöön.

- **1**Sammuta tietokone ja sulje nestekidenäyttö.
- **2**Vedä tietokoneen alapuolella oleva akun **LOCK/UNLOCK**-kytkin (1) **UNLOCK**-asentoon.

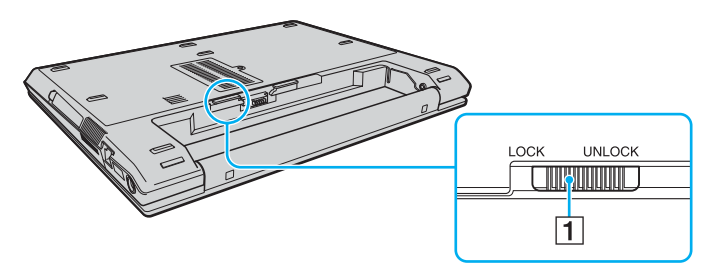

<span id="page-21-0"></span>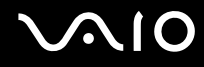

**3** Työnnä akkua vinosti akkulokeroon, kunnes akkulokeron molemmilla puolilla olevat ulokkeet (2) menevät akun kyljissä oleviin U-muotoisiin syvennyksiin (3).

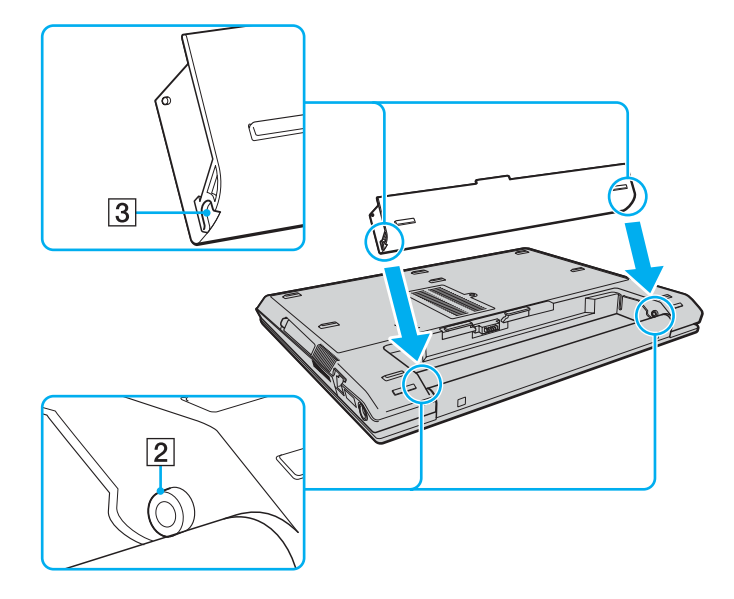

<span id="page-22-0"></span>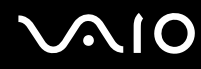

**4**Käännä akkua nuolen suuntaan ja työnnä akku paikalleen akkulokeroon, kunnes se napsahtaa kiinni.

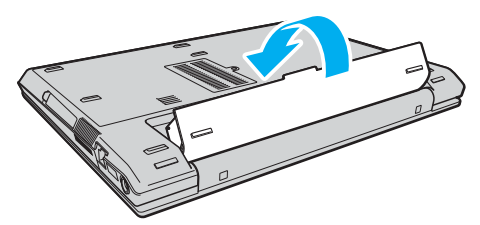

**5**Lukitse akku tietokoneeseen vetämällä akun **LOCK/UNLOCK**-kytkin **LOCK**-asentoon.

### ✍

Kun tietokone on liitetty verkkovirtaan ja akku on asennettuna, kone käyttää verkkovirtaa.

**!** Kaikki akut eivät täytä Sonyn asettamia laatu- ja turvallisuusvaatimuksia. Turvallisuussyistä tämä tietokone toimii vain käytettäessä tätä mallia varten tarkoitettuja alkuperäisiä Sony-akkuja. Jos tietokoneeseen asennetaan jokin muu akku, tietokone ei lataudu eikä toimi.

<span id="page-23-0"></span>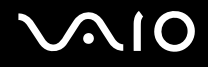

### Akun lataaminen

Tietokoneen mukana toimitettu akku ei ole ladattu täyteen ostohetkellä.

Voit ladata akun seuraavasti:

- **1**Asenna akku.
- **2** Kytke verkkolaite tietokoneeseen.

Tietokone lataa akun automaattisesti (akun merkkivalo vilkkuu kahden sarjoina toistuvin välähdyksin, kun akku latautuu). Kun akussa on Battery Care Function -toiminnon avulla valittu varaustaso, akun merkkivalo sammuu. Lisätietoja enimmäisvaraustason valinnasta on kohdassa **Battery Care Function -toiminnon käyttö [\(sivu 26\)](#page-25-0)**.

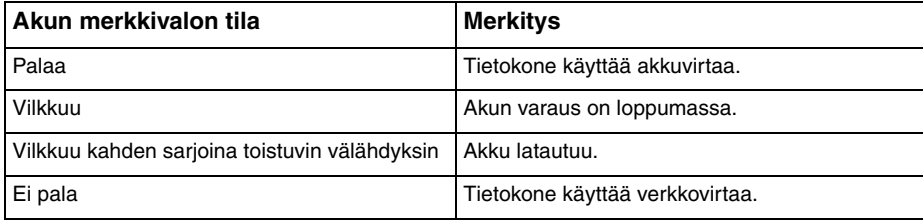

<span id="page-24-0"></span>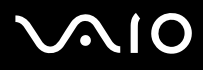

### ✍

Kun akun varaus on loppumassa, sekä akun että virran merkkivalot vilkkuvat.

Pidä akku asennettuna tietokoneeseen, kun kone on kytkettynä verkkovirtaan. Akun latautuminen jatkuu tietokoneen käytön aikana.

Jos akun varaustaso laskee pienemmäksi kuin 10 %, lataa akku kytkemällä verkkolaite tai sammuta tietokone ja asenna siihen täyteen ladattu akku.

Tietokoneen mukana tuleva akku on litiumioniakku, jonka voi ladata uudelleen milloin tahansa. Osittain purkautuneen akun lataaminen ei vaikuta akun käyttöikään.

Akun merkkivalo palaa, kun akkua käytetään virtalähteenä. Kun akku on kulunut melkein loppuun, sekä akun että virran merkkivalot alkavat vilkkua.

Jotkin sovellusohjelmat ja oheislaitteet saattavat estää tietokoneen siirtymisen horrostilaan, vaikka akun varaus olisi kulunut melkein loppuun. Jotta vältät tietojen menettämisen akkuvirtaa käyttäessäsi, tallenna tiedot usein ja aseta tietokone manuaalisesti virranhallintatilaan, kuten lepotilaan tai horrostilaan. Jos akun varaus kuluu loppuun tietokoneen siirryttyä lepotilaan, kaikki tallentamattomat tiedot menetetään. Paluu edeltävään työtilaan ei ole mahdollista. Jotta vältyt tietojen menettämiseltä, tallenna tiedot usein.

Kun tietokone on liitetty verkkovirtaan ja akku on asennettuna, kone käyttää verkkovirtaa.

<span id="page-25-1"></span>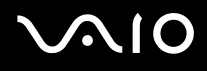

### <span id="page-25-0"></span>Battery Care Function -toiminnon käyttö

Voit hidastaa akun käytettävyyden heikentymistä rajoittamalla akun enimmäisvaraustasoa Battery Care Function -toiminnon avulla.

- **1** Valitse **Käynnistä**, **Kaikki ohjelmat** ja **VAIO Control Center**. **VAIO Control Center** -ikkuna avautuu.
- **2**Kaksoisnapsauta **Power Management**- ja **Battery Care Function** -vaihtoehtoa.
- **3**Valitse **Enable Battery Care Function** -valintaruutu.
- **4**Valitse haluamasi enimmäisvaraustaso.
- **5**Napsauta **OK**-painiketta.

<span id="page-26-1"></span>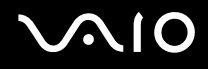

### <span id="page-26-0"></span>Akun poistaminen

**!** Voit menettää tietoja, jos poistat akun, kun tietokone on päällä eikä verkkolaite ole kytkettynä tai kun tietokone on lepotilassa.

### Voit poistaa akun seuraavasti:

- **1**Sammuta tietokone ja sulje nestekidenäyttö.
- **2**Vedä tietokoneen alapuolella oleva akun **LOCK/UNLOCK**-kytkin (1) **UNLOCK**-asentoon.
- **3** Työnnä akun **RELEASE**-vipua (2), työnnä sormenpää akun ulokkeen (3) alle ja käännä akkua nuolen suuntaan. Vedä se sitten irti tietokoneesta.

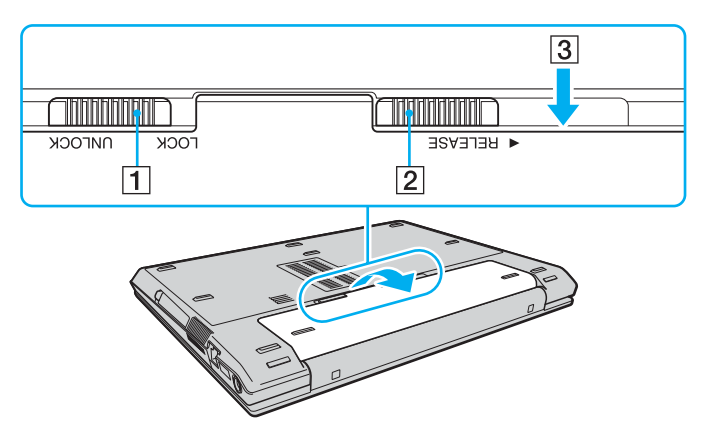

<span id="page-27-1"></span>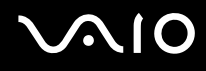

### <span id="page-27-0"></span>Tietokoneen sammuttaminen turvallisesti

Jotta vältät tallentamattomien tietojen menettämisen, sammuta tietokone asianmukaisesti seuraavalla tavalla:

Voit sammuttaa tietokoneen seuraavasti:

- **1**Sammuta kaikki tietokoneeseen kytketyt oheislaitteet.
- **2**Valitse **Käynnistä**, **Lukitse**-painikkeen vieressä oleva nuoli ja **Sammuta**.
- **3** Vastaa kaikkiin asiakirjojen tallennuskehotuksiin tai muihin käyttäjiä koskeviin kehotuksiin ja odota, kunnes tietokone sammuu automaattisesti.Virran merkkivalo sammuu.

## <span id="page-28-1"></span><span id="page-28-0"></span>VAIO-tietokoneen käyttäminen

Tässä osassa on tietoja siitä, miten voit käyttää VAIO-tietokonettasi mahdollisimman monipuolisesti.

- ❑**Näppäimistön käyttäminen [\(sivu 30\)](#page-29-0)**
- ❑**Kosketuslevyn käyttäminen [\(sivu 32\)](#page-31-0)**
- ❑**Erikoispainikkeiden käyttäminen [\(sivu 33\)](#page-32-0)**
- ❑**Optisen levyaseman käyttäminen [\(sivu 34\)](#page-33-0)**
- ❑**PC-korttien käyttäminen [\(sivu 43\)](#page-42-0)**
- ❑**Memory Stick -muistikortin käyttäminen [\(sivu 46\)](#page-45-0)**
- ❑**Muiden muistikorttien käyttäminen [\(sivu 51\)](#page-50-0)**
- ❑**Internetin käyttäminen [\(sivu 54\)](#page-53-0)**
- ❑**Langattoman lähiverkon (WLAN) käyttäminen [\(sivu 55\)](#page-54-0)**
- ❑**Bluetooth-toimintojen käyttäminen [\(sivu 61\)](#page-60-0)**

<span id="page-29-2"></span>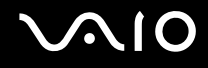

## <span id="page-29-1"></span><span id="page-29-0"></span>Näppäimistön käyttäminen

Näppäimistö on hyvin samanlainen kuin pöytätietokoneessa, mutta siinä on lisänäppäimiä mallikohtaisten toimintojen suorittamista varten.

VAIO-Linkin WWW-sivustossa (<http://www.vaio-link.com>) on myös näppäimistön käyttöön liittyviä sanastotietoja.

### Fn-näppäinyhdistelmät ja niihin liittyvät toiminnot

✍

Jotkin toiminnot eivät ole käytettävissä, ennen kuin Windows on käynnistetty.

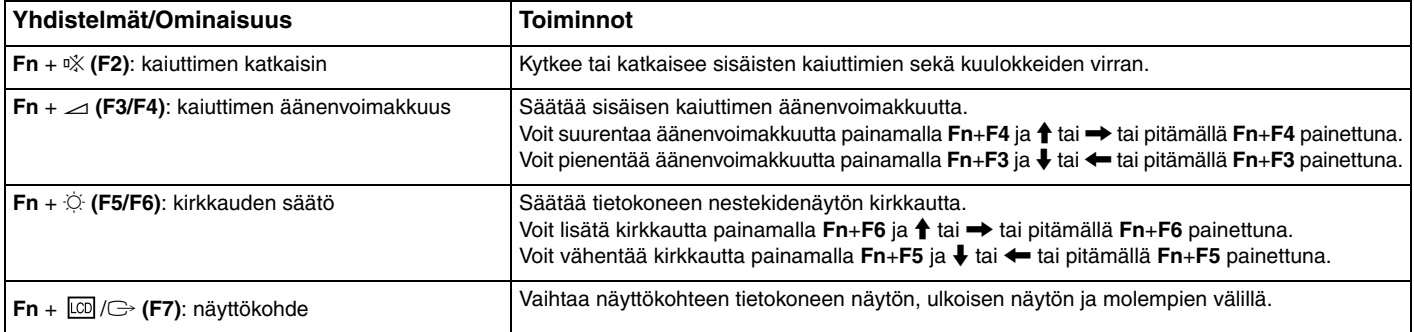

<span id="page-30-0"></span>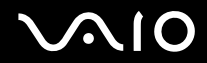

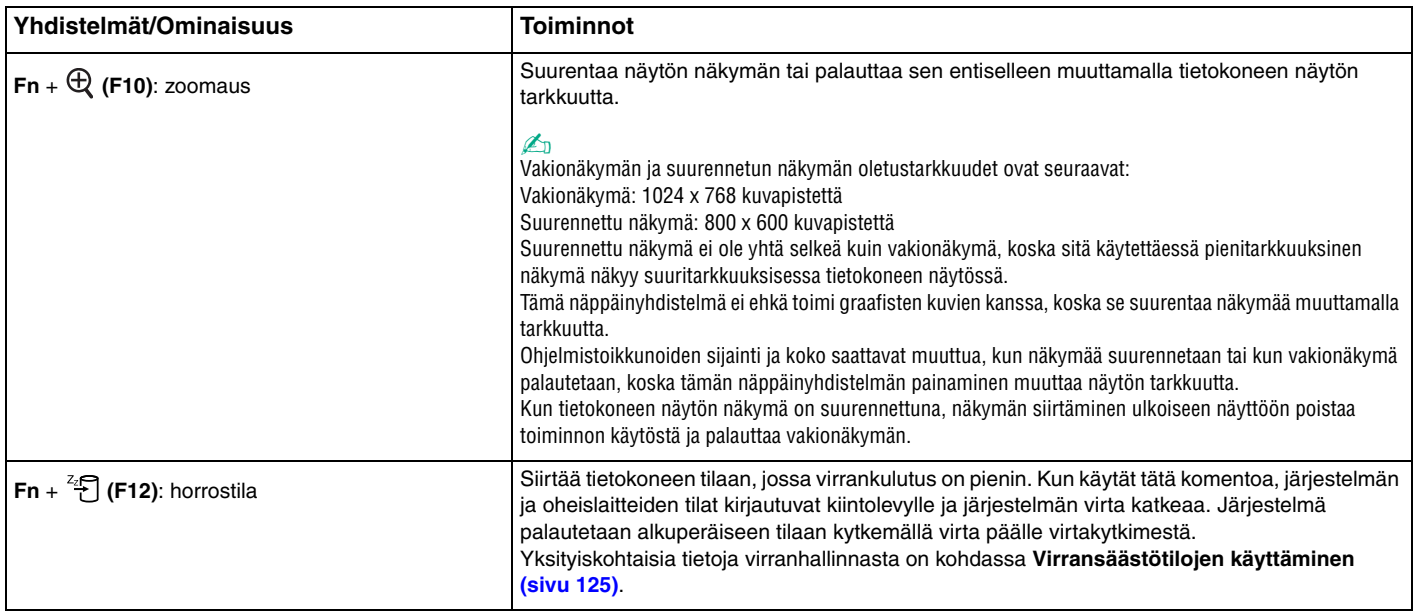

### <span id="page-31-2"></span><span id="page-31-1"></span><span id="page-31-0"></span>Kosketuslevyn käyttäminen

Kosketuslevyn avulla voit osoittaa, valita, vetää ja vierittää kohteita.

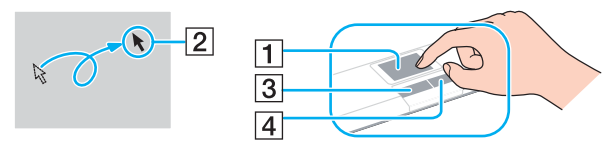

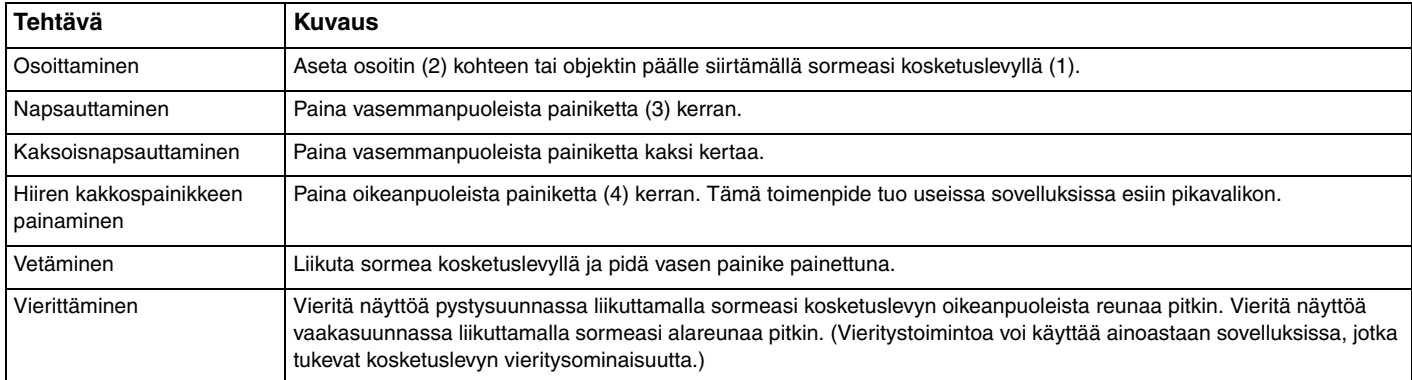

✍ Voit ottaa kosketuslevyn käyttöön tai poistaa sen käytöstä sen mukaan, miten haluat käyttää hiirtä. Katso ohjeet **VAIO Control Center** -ohjelmiston käynnistämisestä kohdasta **Tietokoneen valmistelu käyttöön VAIO Control Center -ohjelmiston avulla [\(sivu 123\)](#page-122-1)**. Kun ohjelmisto on käynnistynyt, valitse aihe osoitinlaitteella ja napsauta **Help**, jolloin saat tarkemmat ohjeet.

<span id="page-32-2"></span>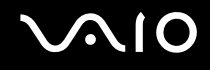

## <span id="page-32-1"></span><span id="page-32-0"></span>Erikoispainikkeiden käyttäminen

Tietokoneessasi on tietokoneen käyttöä helpottavia erikoispainikkeita.

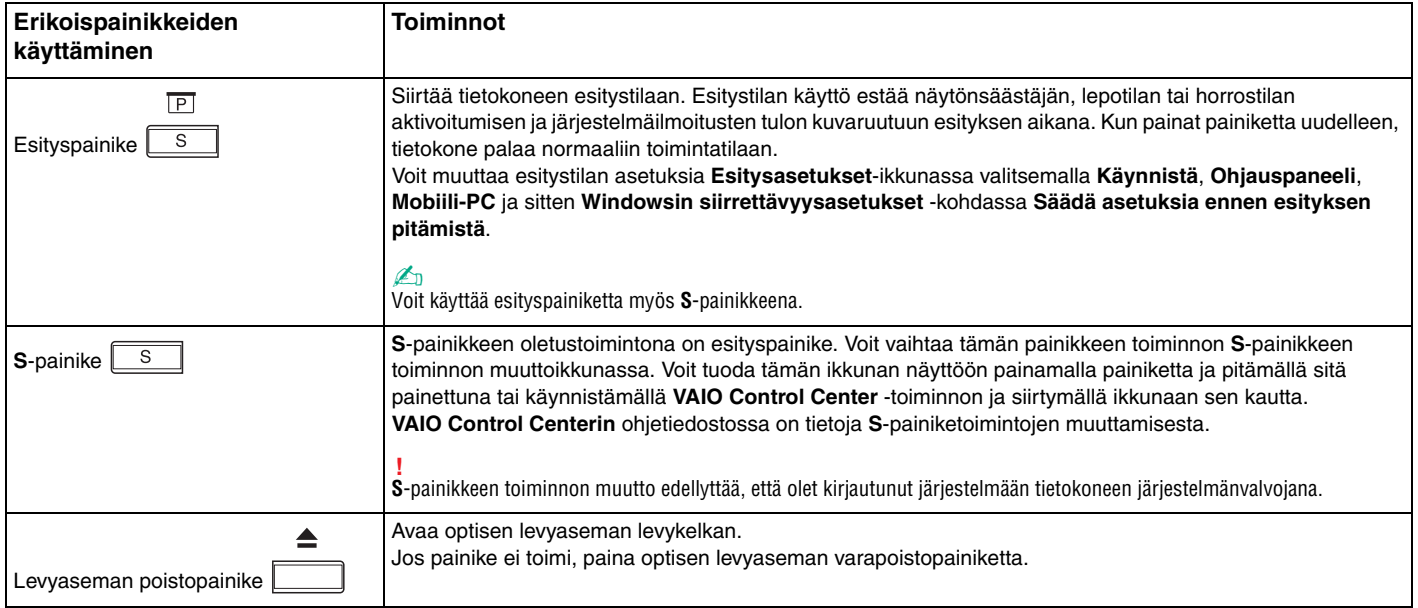

# <span id="page-33-2"></span> $\mathcal{N}$ 10

## <span id="page-33-1"></span><span id="page-33-0"></span>Optisen levyaseman käyttäminen

VAIO-tietokoneessa on optinen levyasema.

Voit asettaa levyn asemaan seuraavasti:

- **1**Käynnistä tietokone.
- **2** Avaa levyasema painamalla levyaseman levynpoistopainiketta (1). Levykelkka liukuu ulos.

### ✍

Jos levyaseman poistopainike ei toimi, paina optisen levyaseman varapoistopainiketta.

Jos **VAIO Power Management** estää virransyötön optiseen levyasemaan, levykelkan avaaminen kestää jonkin aikaa. Levyaseman varapoistopainike ei ole käytettävissä, jos optiseen levyasemaan ei ole kytketty virtaa.

Kun palautat järjestelmän, kytke tietokoneeseen virta ja paina optisen levyaseman varapoistopainiketta. Aloita palautusmenettely asettamalla palautuslevy optiseen levyasemaan ja katkaisemalla tietokoneesta virta. Kytke sitten virta uudelleen.

<span id="page-34-0"></span>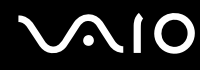

**3**Aseta levy kelkan keskelle etikettipuoli ylöspäin ja paina levyä varovasti, kunnes se napsahtaa paikalleen.

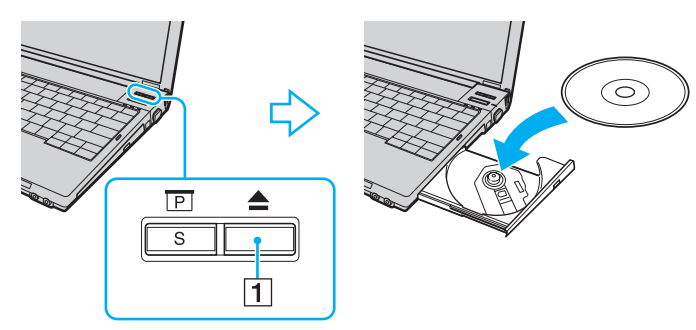

**4**Sulje levykelkka työntämällä sitä kevyesti.

Ålä poista optista levyä, kun tietokone on virransäästötilassa (lepotilassa tai horrostilassa). Muuten tietokone voi toimia virheellisesti.

### ✍

Jos aiot käyttää ulkoista optista levyasemaa, kytke levyasema, ennen kuin käynnistät etukäteen asennetun CD/DVD-ohjelman.

### <span id="page-35-0"></span>Optisten levyjen lukeminen ja kirjoittaminen

Tietokoneesi mallin mukaan tietokone toistaa CD-, DVD- tai Blu-ray-levyjä ja tallentaa niille. Tarkista laitteen teknisistä tiedoista, millainen optinen levyasema tietokoneeseen on asennettu. Voit katsoa seuraavasta taulukosta, mitä tallennusvälineitä optinen levyasema tukee.

> TT: toistaa ja tallentaa T: toistaa, mutta ei tallenna –: ei toista eikä tallenna

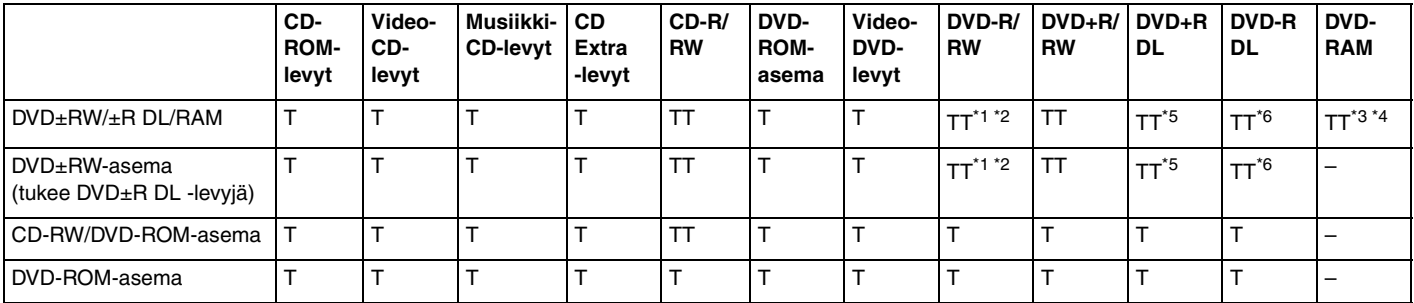

\*1Tukee tietojen kirjoittamista DVD-R-levyille, jotka ovat yhteensopivia DVD-R-määrittelyn yleisen version 2.0/2.1 kanssa.

\*2Tukee tietojen kirjoittamista DVD-RW-levyille, jotka ovat yhteensopivia DVD-RW-määrittelyn version 1.1/1.2 kanssa.

\*3Tietokoneen DVD±RW/RAM-levyasema ei tue DVD-RAM-lippaan käyttämistä. Käytä lippaattomia levyjä tai levyjä, joiden lippaan voi irrottaa.

\*4 Tietojen kirjoittamista DVD-RAM-määrittelyn version 1.0 mukaisille yksipuolisille DVD-RAM-levyille (2,6 Gt) ei tueta. DVD-RAM-määrittelyn version 2.2/12X-SPEED DVD-RAM Revision 5.0 mukaisille levyille ei ole tukea.

\*5Tietojen kirjoittaminen DVD+R DL (Double Layer) -levyille on mahdollista vain, jos levyt tukevat DVD+R DL (Double Layer) -tallennusta.

\*6Tietojen kirjoittaminen DVD-R DL (Dual Layer) -levyille on mahdollista vain, jos levyt tukevat DVD-R DL (Dual Layer) -tallennusta.
#### TT: toistaa ja tallentaa T: toistaa, mutta ei tallenna –: ei toista eikä tallenna

<span id="page-36-0"></span>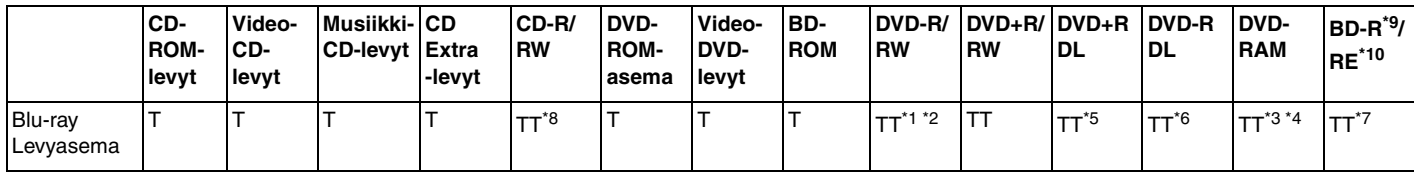

\*7 Tukee tietojen kirjoittamista BD-R version 1.1 -levyille (yksipuoliset levyt, joiden kapasiteetti on 25 Gt, kaksipuoliset levyt, joiden kapasiteetti on 50 Gt) ja BD-RE version 2.1 -levyille (yksipuoliset levyt, joiden kapasiteetti on 25 Gt, kaksipuoliset levyt, joiden kapasiteetti on 50 Gt). Tietokoneen Blu-ray-levyasema ei tue BD-RE Version 1.0 -levyjä ja lippaallisia Blu-ray-levyjä.

\*8Tietokoneen Blu-ray-levyasema ei tue tietojen kirjoitusta Ultra Speed CD-RW -levyille.

\*9BD-R on lyhenne sanoista Blu-ray Disc-Recordable, version 1.1 muoto.

\*10BD-RE on lyhenne sanoista Blu-ray Disc-Rewritable, version 2.1 muoto.

 Tämä tuote pystyy toistamaan levyjä, jotka ovat Compact Disc Digital Audio -standardin mukaisia (CD-standardi). DualDisc on kaksipuolinen levy, joka tallentaa DVD-materiaalin levyn toiselle puolelle ja audiomateriaalin toiselle puolelle. Muista, että DualDisc-levyn audio-puolta (ei-DVD-puolta) ei ehkä voi toistaa tässä tuotteessa, koska levyn tämä puoli ei ole CD-standardin mukainen. Saatavana on monentyyppisiä levyjä.

Kun ostat tyhjiä levyjä käytettäviksi VAIO-tietokoneessa, tarkista levyn pakkauksesta, että levyn toisto- ja tallennusominaisuudet sopivat tietokoneen optiseen levyasemaan. Sony EI takaa VAIO CD -levyasemien yhteensopivuutta sellaisten levyjen kanssa, jotka eivät ole virallisen CD-standardin mukaisia (tai DVD-standardin mukaisia, kun käytetään DVD-asemia). EI-YHTEENSOPIVIEN LEVYJEN KÄYTTÄMINEN VOI VAURIOITTAA VAKAVASTI VAIO-TIETOKONETTA TAI AIHEUTTAA OHJELMISTO-ONGELMIA JA JÄRJESTELMÄN JUMIUTUMISEN.Saat tietoja levystandardeista tallennetun levyn julkaisijalta tai tyhjän levyn valmistajalta.

✍Tietojen kirjoittamista 8 cm:n levylle ei tueta.

<span id="page-37-0"></span>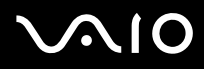

 Jos haluat toistaa tekijänoikeudella suojattuja Blu-ray-levyjä jatkuvasti, sinun täytyy päivittää AACS-avain. Huomaa, että AACS-avaimen päivittämiseen tarvitaan Internet-yhteys.

Kuten muitakin optisia laitteita käytettäessä, joissakin tilanteissa levy ja laite eivät ole yhteensopivia tai Blu-ray-levyn toisto ei onnistu. VAIO-tietokoneet eivät välttämättä tue pakattujen, AVC- tai VC1-muodossa suurilla bittinopeuksilla tallennettujen levyjen elokuvien toistoa.

Elokuvia ja BD-ROM-sisältöä varten tarvitaan alueasetukset. Jos alueasetus ja levyn aluekoodi eivät vastaa toisiaan, levyn toisto ei ole mahdollista.

Voit toistaa tekijänoikeudella suojattuja Blu-ray-levyjä vain, jos ulkoinen näyttösi on HDCP (High-bandwidth Digital Content Protection) -standardin mukainen.

Jotkin sisällöt saattavat rajoittaa video-ulostulon vakiotarkkuuteen tai estää analogisen video-ulostulon kokonaan. On suositeltavaa ottaa käyttöön digitaalinen HDCP-määrityksen mukainen ympäristö mahdollisimman hyvän yhteensopivuuden ja kuvanlaadun varmistamiseksi.

### <span id="page-38-0"></span>Tietojen tallentamiseen liittyviä huomautuksia

- ❑ Käytä vain Sonyn suosittelemia, tietokoneeseen esiasennettuja ohjelmistoja tietojen kirjoittamiseen levylle. Muut ohjelmistot eivät ehkä ole täysin yhteensopivia ja niiden käytöstä saattaa aiheutua virheitä.
- ❑ Jotta levyllä olevat tiedot ovat luettavissa optisessa levyasemassa, istunto täytyy sulkea ennen levyn poistamista. Tee tämä noudattamalla ohjelmiston mukana tulevia ohjeita.
- ❑ Käytä vain pyöreitä levyjä. Älä käytä muun (tähden, sydämen, kortin ja niin edelleen) muotoisia levyjä, koska ne saattavat vaurioittaa levyasemaa.
- ❑Älä iske tai ravista tietokonetta, kun levylle kirjoitetaan tietoja.
- ❑Poista näytönsäästäjä käytöstä ja lopeta virustorjuntaohjelma, ennen kuin kirjoitat tietoja levylle.
- ❑Älä käytä muistinvaraisia apuohjelmia, kun kirjoitat tietoja levylle. Tämä voi aiheuttaa toimintahäiriön.
- ❑Kun kirjoitat levylle sovellusohjelmalla, sulje kaikki muut sovellukset.
- ❑Vältä koskettamasta levyn pintaa. Levyn pinnalla olevat sormenjäljet ja lika voivat aiheuttaa lukuvirheitä.
- ❑Älä aseta tietokonetta virransäästötilaan, kun käytät esiasennettua ohjelmaa tai levynpoltto-ohjelmaa.
- $\Box$ Älä kiinnitä levyyn liimapintaisia tarroja. Ne vaurioittavat levyä peruuttamattomasti.
- ❑Käytä tietokonetta verkkolaitteen avulla tai varmista, että vähintään 50 prosenttia akun varauksesta on jäljellä.
- ❑ Kun lisäät tietoa käytetylle levylle, käytä samaa levynpoltto-ohjelmaa kuin ensimmäisellä tallennuskerralla. Jos tiedon lisäämiseen käytetään toista poltto-ohjelmaa, tallennus saattaa epäonnistua. Jos sinulla on esimerkiksi CD-levy, jolle olet tallentanut tietoja **Roxio Easy Media Creator** -ohjelmistolla, käytä **Roxio Easy Media Creator** -ohjelmistoa, kun tallennat samalle levylle lisää tietoja.

<span id="page-39-0"></span>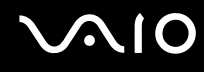

#### Levyjen toistamiseen liittyviä huomautuksia

Jotta voit toistaa DVD-levyjä mahdollisimman monipuolisesti, noudata seuraavia suosituksia.

- $\Box$ Sulje kaikki avoimet sovellukset, ennen kuin katselet DVD-elokuvaa.
- ❑ Jotkin CD-soittimet ja tietokoneiden optiset levyasemat eivät pysty toistamaan ääni-CD-levyjä, jotka on luotu CD-R- tai CD-RW-levyille.
- ❑ Jotkin DVD-laitteet ja tietokoneiden optiset levyasemat eivät pysty toistamaan DVD-levyjä, jotka on luotu DVD+R DL-, DVD-R DL-, DVD+R-, DVD+RW-, DVD-R-, DVD-RW- tai DVD-RAM-levyille.
- ❑Älä käytä muistinvaraisia apuohjelmia nopeuttamaan levyn käyttöä, kun toistat DVD-levyä. Se voi aiheuttaa toimintahäiriön.
- ❑Poista näytönsäästäjä käytöstä ja lopeta virustorjuntaohjelma, ennen kuin toistat levyn.
- ❑ Jotkin 20- tai 24-bittisesti tallennetut levyt kohisevat toiston aikana. Jos tietokoneessa on liitettynä äänilaitteita, kohina saattaa häiritä kuuntelua tai vahingoittaa kaiuttimia. Pienennä äänenvoimakkuutta, kun toistat DVD-levyä.
- $\Box$ Älä siirry virransäästötilaan, kun tietokone toistaa DVD-levyä.
- ❑ DVD-levyyn on merkitty aluekoodi, joka ilmaisee, millä alueella ja minkätyyppisellä laitteella levyn voi toistaa. Levyä ei voi toistaa tällä tietokoneella, jos DVD-levyssä tai sen pakkauksessa ei ole merkintää "2" (Eurooppa kuuluu alueeseen 2) tai "all" (kaikki) (DVD:n voi toistaa lähes kaikkialla maailmassa).

 Jos vaihdat DVD-levyn aluekoodin, kun **WinDVD**- tai **WinDVD BD** -ohjelmisto on käynnissä, käynnistä ohjelmisto uudelleen tai poista levy ja aseta se uudelleen paikalleen, jotta uudet asetukset tulevat voimaan.

- ❑ Älä yritä muuttaa DVD-aseman aluekoodiasetuksia. Takuu ei kata DVD-aseman aluekoodiasetuksen muuttamisesta aiheutuvia ongelmia.
- $\Box$  Kun toistat DVD-levyä (video- tai äänilevyä) ja haluat irrottaa USB-laitteen, kuten USB-yhteensopivat kaiuttimet, pysäytä ensin DVD-toisto. USB-yhteensopivan laitteen irrottaminen DVD-toiston aikana voi aiheuttaa toimintahäiriön.

<span id="page-40-0"></span>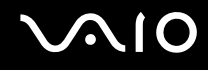

### CD-levyjen toistaminen

Voit toistaa CD-äänilevyn seuraavasti:

- **1**Aseta levy optiseen levyasemaan.
- **2** Jos mitään ei tule näkyviin, valitse **Käynnistä**, **Kaikki ohjelmat** ja ohjelma, jolla haluat toistaa CD-levyä. Jos **Ääni-CD**-ikkuna avautuu, valitse siitä haluamasi vaihtoehto.

### Tiedostojen kopioiminen CD-levylle

Voit kopioida tiedostoja levylle seuraavasti:

**!**Älä iske tai ravista tietokonetta, kun levylle kirjoitetaan tietoja.

- **1** Aseta levy optiseen levyasemaan. Jos näkyviin tulee **Automaattinen käynnistys** -ikkuna, valitse **Tallenna tiedostot levyille** ja noudata näytön ohjeita, kunnes näkyviin tulee tyhjän levyn kansio.
- **2**Avaa kansio, jossa kopioitavat tiedostot ovat, ja vedä tiedostot tyhjän levyn kansioon.
- **3**Sulje levyn kansio.

<span id="page-41-0"></span>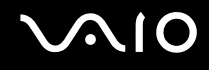

### DVD-levyjen toistaminen

Voit toistaa DVD-levyn seuraavasti:

- **1**Sulje kaikki käynnissä olevat ohjelmistosovellukset.
- **2**Aseta DVD-levy optiseen levyasemaan.

**3** Jos mitään ei tule näkyviin, valitse **Käynnistä**, **Kaikki ohjelmat** ja ohjelma, jolla haluat toistaa DVD-levyä. Lisätietoja ohjelmiston käytöstä on DVD-ohjelmiston ohjetiedostossa.

### Tiedostojen kopioiminen DVD-levylle

Voit kopioida tiedostoja levylle seuraavasti:

- **1**Kytke verkkolaite tietokoneeseen.
- **2**Aseta levy optiseen levyasemaan.
- **3**Jos mitään ei tule näkyviin, valitse **Käynnistä**, **Kaikki ohjelmat** ja ohjelma, jolla haluat kopioida tiedostot DVD-levylle.

Lisätietoja ohjelmiston käytöstä on DVD-ohjelmiston ohjetiedostossa.

<span id="page-42-0"></span>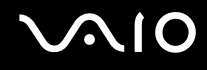

## PC-korttien käyttäminen

PC-korttien avulla voit kytkeä tietokoneeseen ulkoisia kannettavia laitteita.

**!** Et voi käyttää PC-korttia, jos olet poistanut PC-korttipaikan käytöstä **Peripheral Device & Storage Media Restriction Setting Utility** -apuohjelman avulla tai katkaissut virransyötön PC-korttipaikkaan **Virranhallinta-asetukset**-ikkunan **VAIO Power Management** -välilehden avulla. Jos haluat muuttaa näitä asetuksia, katso lisätietoja kohdasta **Tietojen suojaus luvattomalta käytöltä [\(sivu 134\)](#page-133-0)** tai kohdasta **VAIO Power Management -virrankäyttömallien aktivointi [\(sivu 131\)](#page-130-0)**.

### PC-kortin asettaminen

**!** Jotkin PC-kortit tai niiden toiminnot eivät ehkä ole yhteensopivia tietokoneen kanssa.

Tietokonetta ei tarvitse sammuttaa ennen PC-kortin asentamista tai poistamista.

Voit asettaa PC-kortin seuraavasti:

- **1**Työnnä PC-kortin vapautuspainiketta, jolloin vapautuspainike ponnahtaa ulos.
- **2**Työnnä PC-kortin vapautuspainiketta toisen kerran, jolloin PC-korttipaikan suojus ponnahtaa ulos.
- **3**Tartu suojukseen varovasti ja vedä suojus ulos korttipaikasta.
- **4**Työnnä PC-kortti PC-korttipaikkaan siten, että etupuolen etiketti osoittaa ylöspäin.

<span id="page-43-0"></span>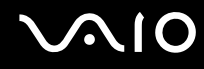

**5** Työnnä PC-kortti kevyesti korttipaikan perälle asti. Järjestelmä havaitsee PC-kortin automaattisesti. **Poista laite turvallisesti** -kuvake tulee näkyviin tehtäväpalkkiin.

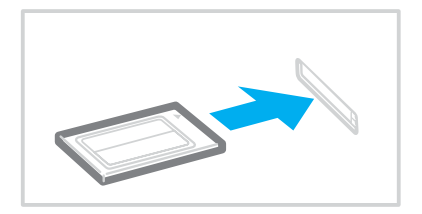

 Kun et käytä PC-korttia, aseta PC-korttipaikan suojus korttipaikkaan suojaamaan sitä roskilta. Ennen kuin siirrät tietokonetta, laita PC-korttipaikan suojus korttipaikkaan.

#### $\mathbb{Z}_n$

 Jotkin laitteet eivät ehkä toimi oikein, jos jatkuvasti siirryt lepotilasta tai horrostilasta normaalitilaan. Joitakin PC-kortteja käytettäessä siirtyminen normaalitilan ja lepo- tai horrostilan välillä saattaa aiheuttaa sen, että järjestelmä ei tunnista siihen kytkettyä laitetta. Korjaa ongelma käynnistämällä järjestelmä uudelleen. Uudelleenkäynnistys palauttaa tietokoneen alkuperäiseen tilaansa.

Kun kortti on tietokoneessa, tietokone ei ehkä siirry horrostilaan. Se saattaa siirtyä lepotilaan. Kortti kannattaa poistaa, ennen kuin tietokone siirtyy lepotilaan.

Varmista, että käytät PC-kortin valmistajan uusinta ohjainta.

Älä aseta PC-korttia korttipaikkaan väkisin. Muuten liittimen nastat saattavat vaurioitua. Jos PC-kortin asettaminen ei onnistu, tarkista, että olet asettamassa PC-korttia oikeansuuntaisesti. Lisätietoja on PC-kortin mukana toimitetussa käyttöoppaassa.

<span id="page-44-0"></span>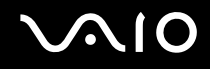

#### PC-kortin poistaminen

Kun tietokone on käynnissä, poista PC-kortti seuraavien ohjeiden mukaisesti. Jos korttia ei poisteta oikein, järjestelmäsi ei ehkä toimi enää oikein.

Voit poistaa PC-kortin seuraavasti:

#### ✍

Jos haluat poistaa PC-kortin, kun tietokoneen virta on katkaistu, ohita kohdat 1–7.

- **1** Kaksoisnapsauta tehtäväpalkin **Poista laite turvallisesti** -kuvaketta. Näkyviin tulee **Poista laite turvallisesti** -ikkuna.
- **2**Valitse laite, jonka haluat kytkeä irti.
- **3** Valitse **Pysäytä**. Näkyviin tulee **Pysäytä laite** -ikkuna.
- **4**Vahvista, että laitteen voi poistaa järjestelmästä turvallisesti.
- **5** Napsauta **OK**-painiketta. Näyttöön tulee sanoma, joka ilmoittaa, että laitteiston voi poistaa turvallisesti.
- **6**Napsauta **OK**-painiketta.
- **7**Sulje **Poista laite turvallisesti** -ikkuna napsauttamalla **Sulje**-painiketta.
- **8**Työnnä PC-kortin vapautuspainiketta, jolloin vapautuspainike ponnahtaa ulos.
- **9**Työnnä PC-kortin vapautuspainiketta toisen kerran, jolloin PC-kortti ponnahtaa ulos.
- **10**Tartu korttiin varovasti ja vedä se ulos korttipaikasta.
- **11**Jos PC-kortin vapautuspainike on edelleen ulkona, työnnä se kokonaan takaisin sisään.

### <span id="page-45-0"></span>Memory Stick -muistikortin käyttäminen

Tietokone tukee Memory Stick -muistikorttia. Memory Stick on pienikokoinen, siirrettävä ja monipuolinen mikropiiritallennusväline, joka soveltuu erinomaisesti digitaalisten tietojen vaihtamiseen ja jakamiseen yhteensopivien tuotteiden, kuten digitaalikameroiden ja matkapuhelimien, välillä. Koska se on irrotettava, sitä voi käyttää ulkoisena tallennusvälineenä.

Uusimmat tiedot Memory Stick -muistikorteista on Memory Stick -sivustossa osoitteessa <http://www.memorystick.com/en/>.

 Tietokoneesi on testattu ja todettu yhteensopivaksi kaikkien Sony Memory Stick -muistikorttien kanssa, joiden kapasiteetti on enintään 4 Gt ja joita oli saatavana syyskuussa 2006. Yhteensopivuutta ei kuitenkaan voida taata kaikkien sellaisten Memory Stick -muistikorttien osalta, jotka täyttävät yhteensopivia kortteja vastaavat edellytykset.

Eri sovittimia käyttämällä asennettujen Memory Stick -välineiden yhteensopivuutta ei voida taata.

MagicGate on Sonyn kehittämän tekijänoikeustekniikan yleisnimitys. Kun haluat käyttää tätä ominaisuutta, käytä Memory Stick -välinettä, jossa on MagicGate-logo.

Tietokoneen Memory Stick PRO/Duo -korttipaikka tukee MagicGate-ominaisuutta. Tietokoneessa ei kuitenkaan ole asennettuna MagicGate-yhteensopivaa ohjelmistoa.

Et voi käyttää Memory Stick -muistikorttia, jos olet poistanut Memory Stick PRO/Duo -korttipaikan käytöstä **Peripheral Device & Storage Media Restriction Setting Utility** -apuohjelman avulla tai katkaissut virransyötön Memory Stick PRO/Duo -korttipaikkaan **Virranhallinta-asetukset**-ikkunan **VAIO Power Management** -välilehden avulla. Jos haluat muuttaa näitä asetuksia, katso lisätietoja kohdasta **Tietojen suojaus luvattomalta käytöltä [\(sivu 134\)](#page-133-0)** tai kohdasta **VAIO Power Management -virrankäyttömallien aktivointi [\(sivu 131\)](#page-130-0)**.

<span id="page-46-0"></span>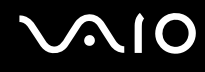

### Memory Stick -muistikortin asettaminen

Voit asettaa Memory Stick -muistikortin seuraavasti:

- **1**Aseta Memory Stick -muistikortti korttipaikkaan nuoli yläpuolella ja Memory Stick PRO/Duo -korttipaikkaa kohti.
- **2** Työnnä Memory Stick -muistikorttia varovasti korttipaikkaan, kunnes muistikortti napsahtaa paikalleen. Järjestelmä havaitsee Memory Stick -muistikortin automaattisesti. Kortti näkyy **Tietokone**-ikkunassa paikallisena asemana, jolla on oma kirjain tietokoneen asetusten mukaan.

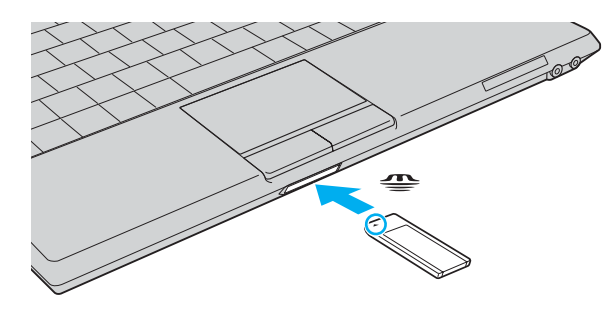

#### **!**

 Aseta Memory Stick -muistikortti korttipaikkaan siten, että nuoli osoittaa oikeaan suuntaan. Älä työnnä Memory Stick -muistikorttia korttipaikkaan väkisin, jotta et vahingoita tietokonetta tai Memory Stick -muistikorttia.

Aseta korttipaikkaan enintään yksi Memory Stick -muistikortti. Muistikortin virheellinen asettaminen saattaa vahingoittaa sekä tietokonetta että muistikorttia.

#### ✍

 Tietokone on Memory Stick Duo -yhteensopiva. Siinä on Memory Stick PRO/Duo -korttipaikka, joka on yhteensopiva sekä vakiokokoisen että Duokokoisen muistikortin kanssa. Lisätietoja Memory Stick Duo -muistikortista on Memory Stick -sivustossa osoitteessa<http://www.memorystick.com/en/>.

Voit panna Memory Stick Duo -muistikortin suoraan korttipaikkaan.

# <span id="page-47-0"></span>**AIO**

Voit tarkistaa Memory Stick -muistikortin sisällön seuraavasti:

- **1**Valitse **Käynnistä** ja sitten **Tietokone**. Näkyviin tulee **Tietokone**-ikkuna.
- **2** Kaksoisnapsauta Memory Stick -muistikortin kuvaketta. Näkyviin tulee Memory Stick -muistikorttiin tallennettujen tiedostojen luettelo.

#### Voit alustaa Memory Stick -muistikortin seuraavasti

Memory Stick -muistikortti on alustettu tehtaan oletusasetuksin ja muistikortti on käyttövalmis. Jos haluat alustaa muistikortin tietokoneessasi, toimi seuraavasti.

**!**Varmista, että käytät sellaista laitetta, jolla voi alustaa muistikortteja ja joka tukee Memory Stick -muistikorttien alustusta.

Kun Memory Stick -kortti alustetaan, kaikki tiedot poistuvat kortilta. Älä poista tahattomasti tärkeitä tietoja.

Älä poista Memory Stick -korttia korttipaikasta kesken kortin alustuksen. Se saattaa aiheuttaa toimintahäiriöitä.

- **1**Työnnä Memory Stick -muistikorttia varovasti korttipaikkaan, kunnes muistikortti napsahtaa paikalleen.
- **2**Valitse **Käynnistä** ja sitten **Tietokone**. Näkyviin tulee **Tietokone**-ikkuna.
- **3**Napsauta hiiren kakkospainikkeella Memory Stick -muistikortin kuvaketta ja valitse **Alusta**.
- **4**Valitse **Restore device defaults** (Palauta laitteen oletusasetukset).

**!**Varausyksikön ja tiedostojärjestelmän koko saattavat muuttua.

Älä valitse avattavasta **Tiedostojärjestelmä**-luettelosta vaihtoehtoa **NTFS**.

#### ✍

Alustus tapahtuu nopeammin, jos valitset **Alustusasetukset**-kohdasta vaihtoehdon **Pika-alustus**.

<span id="page-48-0"></span>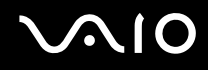

- **5**Napsauta **Käynnistä**.
- **6** Valitse vahvistuskehotteen jälkeen **OK**. Alustus alkaa.

**!** Joidenkin Memory Stick -muistikorttien alustus saattaa kestää kauan.

- **7**Kun alustus on päättynyt, napsauta **OK**.
- **8**Napsauta **Sulje**.

<span id="page-49-0"></span>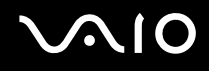

### Memory Stick -muistikortin poistaminen

Voit poistaa Memory Stick -muistikortin seuraavasti:

- **1**Tarkasta, ettei Media Access -merkkivalo pala.
- **2** Työnnä Memory Stick -muistikorttia tietokonetta kohti. Memory Stick -muistikortti tulee ulos.
- **3**Vedä Memory Stick -muistikortti ulos korttipaikasta.

**!** Poista Memory Stick -muistikortti varovasti, jotta se ei ponnahda ulos yllättäen.

Älä poista Memory Stick -muistikorttia, kun Media Access -merkkivalo palaa. Muuten tietoja voi kadota. Suurien tietomäärien lataaminen saattaa kestää kauan, joten varmista, että merkkivalo on sammunut, ennen kuin poistat Memory Stick -muistikortin.

### <span id="page-50-0"></span>Muiden muistikorttien käyttäminen

Memory Stick PRO/Duo -muistikorttipaikan lisäksi tietokoneessa on **SD**-muistikorttipaikka muita muistikortteja varten. Tämän korttipaikan avulla tietokoneeseen voi siirtää tietoja digitaalikameroista, videokameroista, musiikkisoittimista ja muista audioja videolaitteista sekä siirtää tietoja tietokoneesta niihin.

### Ennen muistikorttien käyttämistä

Tietokoneen **SD**-muistikorttipaikka on yhteensopiva seuraavien muistikorttien kanssa:

- ❑MultiMediaCard (MMC)
- ❑Secure Digital (SD)

Tarkista säännöllisesti uusimmat tiedot yhteensopivista muistikorteista Sonyn tukipalveluiden WWW-sivustosta.

Aseta aina oikea muistikortti **SD**-muistikorttipaikkaan.

Sellaisia SD-muistikortteja ei tueta, joiden kapasiteetti on yli 2 Gt (kuten SD High Capacity (SDHC) -muistikortit).

Älä yritä asettaa muistikorttipaikkaan erityyppistä muistikorttia tai muistikorttisovitinta. Yhteensopimaton muistikortti tai muistikorttisovitin voi olla vaikea poistaa väärästä muistikorttipaikasta, ja se voi vahingoittaa tietokonetta.

Aseta muistikortti muistikorttipaikkaan ja poista se muistikorttipaikasta varovasti. Älä käytä voimaa työntäessäsi muistikorttia muistikorttipaikkaan tai poistaessasi sitä muistikorttipaikasta.

Tietokoneen **SD**-muistikorttipaikka ei tue SD-muistikortin nopean tiedonsiirron ominaisuutta.

Tietokoneesi on testattu ja todettu yhteensopivaksi vain sellaisten tärkeimpien muistikorttien kanssa, joita oli saatavana syyskuussa 2006. Yhteensopivuutta ei kuitenkaan voida taata kaikkien sellaisten muistikorttien osalta, jotka täyttävät yhteensopivia kortteja vastaavat edellytykset.

Et voi käyttää muistikorttia, jos olet poistanut **SD**-korttipaikan käytöstä **Peripheral Device & Storage Media Restriction Setting Utility** -apuohjelman avulla tai katkaissut virransyötön **SD**-korttipaikkaan **Virranhallinta-asetukset**-ikkunan **VAIO Power Management** -välilehden avulla. Jos haluat muuttaa näitä asetuksia, katso lisätietoja kohdasta **Tietojen suojaus luvattomalta käytöltä [\(sivu 134\)](#page-133-0)** tai kohdasta **VAIO Power Management -virrankäyttömallien aktivointi [\(sivu 131\)](#page-130-0)**.

<span id="page-51-0"></span>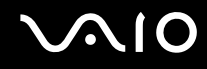

#### Muistikortin asettaminen

Voit asettaa muistikortin seuraavasti:

- **1**Etsi **SD**-muistikorttipaikka tietokoneen etupaneelista.
- **2**Aseta muistikortti korttipaikkaan nuoli yläpuolella ja korttipaikkaa kohti.

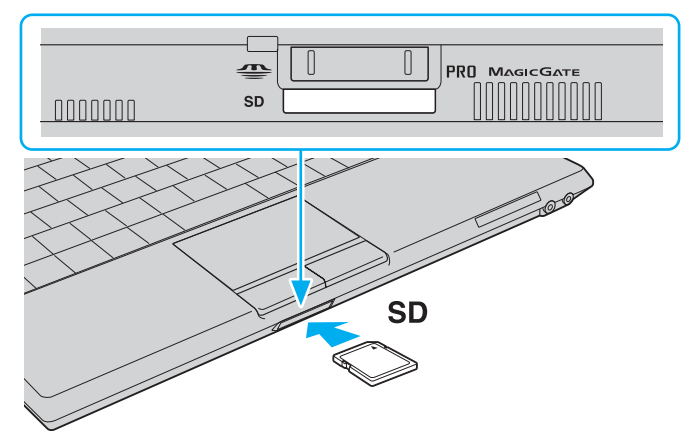

**3** Työnnä muistikorttia varovasti korttipaikkaan, kunnes muistikortti napsahtaa paikalleen. Älä aseta korttia korttipaikkaan väkisin.

✍Jos muistikortti ei mene helposti korttipaikkaan, poista se varovasti ja tarkista, että asetat korttia oikeinpäin.

<span id="page-52-0"></span>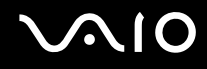

### Muistikortin poistaminen

**!**Älä poista muistikorttia Media Access -merkkivalon palaessa. Muussa tapauksessa kortti tai sen sisältämät tiedot voivat vahingoittua. Voit poistaa muistikortin seuraavasti:

- **1**Tarkasta, ettei Media Access -merkkivalo pala.
- **2**Paina korttipaikan ulkopuolella olevaa muistikortin osaa, jolloin se ponnahtaa ulos korttipaikasta.
- **3**Kun kortti ponnahtaa korttipaikasta, vedä se varovasti ulos.

<span id="page-53-0"></span>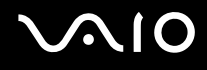

### Internetin käyttäminen

#### Puhelinverkkoyhteyden määrittäminen

Ennen kuin voit muodostaa yhteyden Internetiin, tietokone on liitettävä puhelinlinjaan puhelinkaapelilla (ei sisälly toimitukseen). Kun olet kytkenyt puhelinkaapeliyhteyden, voit muodostaa yhteyden Internetiin.

Voit kytkeä puhelinkaapelin seuraavasti:

- **1**Kytke puhelinkaapelin (1) toinen pää tietokoneessa olevaan modeemiporttiin  $\mathbb{C}\setminus\mathbb{C}$
- **2**Kytke toinen pää seinässä olevaan puhelinpistorasiaan (2).

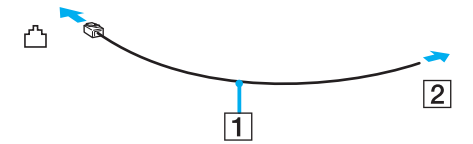

#### ✍

 Tietokone ei toimi jaetuissa linjoissa, sitä ei voi liittää kolikkopuhelimeen eikä se ehkä toimi moninkertaisissa puhelinlinjoissa eikä yksityisen puhelinvaihteen linjoissa. Jotkin edellä mainituista kytkennöistä saattavat aiheuttaa liiallista sähkövirtaa sekä sisäisen modeemin toimintahäiriöitä.

Jos liität jakorasian kautta tulevan puhelinjohdon, modeemi tai tietokoneeseen liitetty laite ei ehkä toimi asianmukaisesti.

#### Voit määrittää puhelinverkkoyhteyden seuraavasti:

- **1**Valitse **Käynnistä** ja **Ohjauspaneeli**.
- **2** Valitse **Verkko ja Internet** -kohdasta **Muodosta yhteys Internetiin**. Näkyviin tulee **Muodosta yhteys Internetiin** -ikkuna.
- **3**Valitse **Puhelinverkkoyhteys**.
- **4**Noudata näytön ohjeita.

### <span id="page-54-0"></span>Langattoman lähiverkon (WLAN) käyttäminen

Sonyn langattoman lähiverkon (WLAN) ansiosta kaikki digitaaliset laitteet, joissa on sisäänrakennettu WLAN-toiminto, voivat olla yhteydessä toisiinsa verkon kautta. Langattomassa lähiverkossa käyttäjä voi kytkeytyä paikalliseen lähiverkkoon langattoman (radio)yhteyden kautta. Verkkoyhteys ei siis edellytä kaapelien tai johtojen vetämistä.

Sonyn langaton lähiverkko tukee kaikkia tavallisia Ethernet-toimintoja sekä liikkuvuutta ja verkkovierailuyhteyksiä (roaming). Näin pääset käyttämään Internet-, intranet- ja verkkoresursseissa olevia tietoja vaikkapa kokouksen aikana tai siirtyessäsi paikasta toiseen.

Voit olla yhteydessä pieneen määrään muita laitteita ilman liityntäpistettä (ad-hoc-yhteys). Voit myös käyttää liityntäpistettä, jolloin voit luoda koko infrastruktuuriverkon (infrastruktuurin).

#### ✍

 Joissakin maissa langattomien lähiverkkojen tuotteiden käyttöä on rajoitettu paikallisilla säännöksillä (esimerkiksi rajoittamalla kanavien määrää). Lue **Regulations Guide** -opas huolellisesti ennen WLAN-toimintojen käyttöönottoa.

Langaton lähiverkko käyttää IEEE 802.11a\*/b/g -standardia, jossa määritellään käytetty tekniikka. Standardi sisältää seuraavat salausmenetelmät: Wired Equivalent Privacy (WEP), joka on turvallisuusprotokolla, sekä Wi-Fi Protected Access 2 (WPA2) ja Wi-Fi Protected Access (WPA). WPA2 ja WPA ovat IEEE-työryhmän ja Wi-Fi Alliancen yhdessä ehdottamia, standardiperusteisia, molemminpuolisesti toimivia turvallisuuden parannusmenetelmiä, jotka parantavat tietosuojaa ja Wi-Fi-verkkojen käytönhallintaa. WPA on suunniteltu IEEE 802.11i -yhteensopivaksi. Siinä käytetään tehostettua tietojen salausmenetelmää TKIP (Temporal Key Integrity Protocol) ja lisäksi 802.1X- ja EAP (Extensible Authentication Protocol) -protokollia käyttäjien todennuksessa. Tietojen salaus suojaa haavoittuvaa langatonta yhteyttä asiakkaiden ja liityntäpisteiden välillä. Lisäksi järjestelmässä on muita yleisiä suojausmenetelmiä, jotka turvaavat yksityisyyttä langattomassa lähiverkossa, kuten salasanasuojaus, päästä päähän -salaus, näennäisverkot ja käyttöoikeuksien varmentaminen. WPA2, WPA:n toinen sukupolvi, tarjoaa paremman tietosuojan ja verkon käytönhallinnan. Se on suunniteltu kaikkien 802.11-tekniikoita käyttävien laitteiden suojaukseen, 802.11b, 802.11a ja 802.11g (monikaistainen ja monitilainen) mukaan lukien. Lisäksi WPA2 tarjoaa ratifioidun IEEE 802.11i -standardin mukaisesti korkeatasoisen tietosuojan, sillä siinä käytetään National Institute of Standards and Technology (NIST) FIPS 140-2 -yhteensopivaa AES-salausalgoritmia ja 802.1X-pohjaista käyttöoikeuksien varmentamista. WPA2 on yhteensopiva WPA:n aiempien versioiden kanssa.

\* Katso **Tekniset tiedot** -oppaasta, tukeeko tietokonemallisi IEEE 802.11a -standardia.

<span id="page-55-0"></span>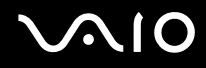

Langattomat lähiverkkolaitteet, jotka käyttävät IEEE 802.11a -standardia, eivät voi olla yhteydessä IEEE 802.11b- tai g-standardia käyttäviin laitteisiin, sillä standardit käyttävät eri taajuutta.

IEEE 802.11b: Vakionopeus on 11 Mb/s, noin 30–100 kertaa nopeampi kuin vakiomodeemiyhteys.

IEEE 802.11a/g: Vakionopeus on 54 Mb/s, noin viisi kertaa nopeampi kuin IEEE 802.11b -standardia käyttävä langaton lähiverkkolaite.

Myös monet muut laitteet käyttävät samaa 2,4 GHz:n taajuutta, jota käyttävät langattoman lähiverkon kanssa yhteensopivat laitteet. Vaikka langattomissa lähiverkkolaitteissa käytetään tekniikoita, jotka vähentävät muiden samaa taajuutta käyttävien laitteiden häiriöitä, nämä häiriöt voivat hidastaa viestintänopeutta, supistaa viestintäpeittoa tai katkaista langattoman yhteyden.

Viestintänopeus riippuu viestintälaitteiden välisestä etäisyydestä, laitteiden välissä olevista esteistä, laitteiden asetuksista, radio-olosuhteista ja käytettävästä ohjelmasta. Lisäksi viestintäyhteys voi katketa radio-olosuhteiden vuoksi.

Viestintäpeitto riippuu viestintälaitteiden välisestä todellisesta etäisyydestä, laitteiden välissä olevista esteistä, radio-olosuhteista, ympäröivästä tilasta, kuten seinistä ja niiden materiaaleista, sekä käytettävästä ohjelmasta.

Radiohäiriöiden vuoksi IEEE 802.11b- ja IEEE 802.11g -tuotteiden kytkeminen samaan langattomaan verkkoon voi hidastaa viestintänopeutta. IEEE 802.11g -tuotteet on suunniteltu alentamaan viestintänopeutta, jotta viestintä IEEE 802.11b -tuotteiden kanssa olisi varmistettu. IEEE 802.11b -tuotteet.

Jos viestintänopeus on odotettua pienempi, liityntäpisteen langattoman kanavan vaihtaminen saattaa lisätä viestintänopeutta.

<span id="page-56-0"></span>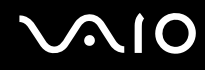

### Tietoliikenne ilman liityntäpistettä (ad-hoc)

Ad-hoc-verkko on paikallinen verkko, joka luodaan ainoastaan langattomien laitteiden välille eikä muuta keskusohjausta tai liityntäpisteitä käytetä. Jokainen laite viestii suoraan verkon muiden laitteiden kanssa. Voit helposti määrittää ad-hoc-verkon kotonasi.

- ❑Jos VAIO-tietokone aloittaa langattoman yhteyden, valitaan kanava 11.
- ❑ Jos langaton vertaislähiverkkolaite aloittaa langattoman yhteyden, yhteydessä käytetään langattoman vertaislähiverkkolaitteen valitsemaa kanavaa.

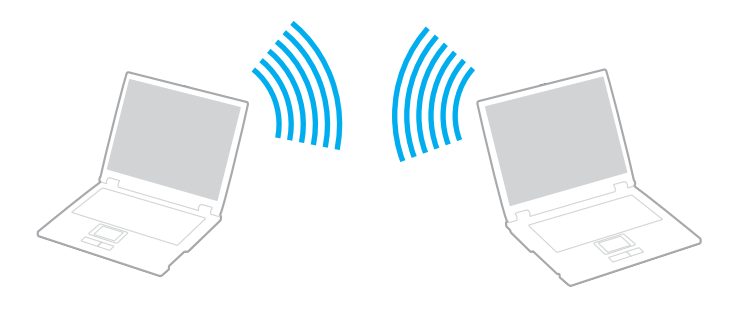

<span id="page-57-0"></span>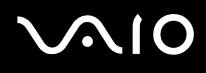

Voit muodostaa ad-hoc-yhteyden seuraavasti:

**1** Kytke päälle **WIRELESS**- tai **WIRELESS LAN** -kytkin. Wireless LAN -merkkivalo syttyy.

Malleissa, jotka tukevat Bluetooth-toimintoja\* ja/tai IEEE 802.11a/b/g -standardia\*, **Wireless Device Switch** -ikkuna voidaan avata kaksoisnapsauttamalla tehtäväpalkin ( / ) -kuvaketta. Valitse haluamasi langaton vaihtoehto luettelosta ja napsauta sitten **OK**-painiketta.

- **2**Valitse **Käynnistä** ja **Ohjauspaneeli**.
- **3**Valitse **Verkko ja Internet** -kohdasta **Näytä verkon tila ja tehtävät**.
- **4** Valitse vasemmasta ruudusta **Luo uusi yhteys tai verkko**. Näkyviin tulee **Luo uusi yhteys tai verkko** -ikkuna.
- **5**Valitse tietokoneiden välisen verkon asetusvaihto ja valitse sitten **Seuraava**.
- **6**Noudata näytön ohjeita.
- \*Katso **Tekniset tiedot** -oppaasta, tukeeko tietokonemallisi Bluetooth-toimintoja ja/tai IEEE 802.11a/b/g -standardia.

<span id="page-58-0"></span>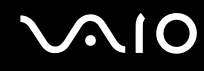

### Yhteys liityntäpisteen avulla (infrastruktuuriverkko)

Infrastruktuuriverkko on verkko, joka laajentaa olemassa olevan kiinteän lähiverkon langattomiin laitteisiin liityntäpisteen kautta (ei sisälly toimitukseen), esimerkiksi Sony Access Pointin kautta. Liityntäpiste muodostaa sillan langattoman ja kiinteän lähiverkon välille ja toimii langattoman lähiverkon keskusohjaimena. Liityntäpiste ohjaa usean langattoman laitteen lähetyksiä ja vastaanottoa tietyn alueen sisällä.

Liityntäpiste valitsee infrastruktuuriverkossa käytettävän kanavan.

**!** Tietoja liityntäpisteen käyttämän kanavan valinnasta on liityntäpisteen mukana toimitetussa käyttöoppaassa.

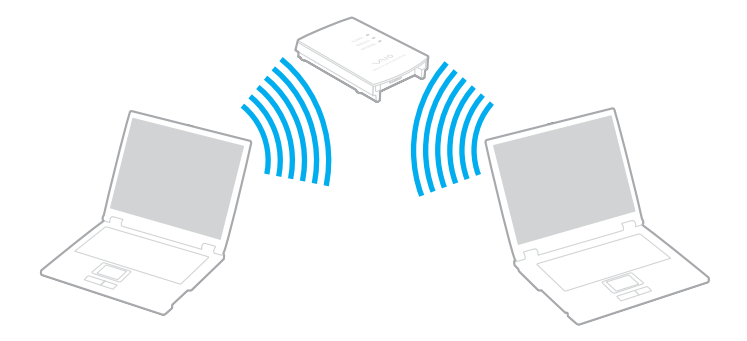

# <span id="page-59-0"></span> $\bigwedge$ 10

Voit muodostaa yhteyden langattomaan verkkoon seuraavasti:

- **1** Varmista, että liityntäpiste on valmiina. Lisätietoja on liityntäpisteen mukana toimitetussa käyttöoppaassa.
- **2** Kytke päälle **WIRELESS**- tai **WIRELESS LAN** -kytkin. Wireless LAN -merkkivalo syttyy.

Malleissa, jotka tukevat Bluetooth-toimintoja<sup>\*</sup> ja/tai IEEE 802.11a/b/g -standardia<sup>\*</sup>, **Wireless Device Switch** -ikkuna voidaan avata kaksoisnapsauttamalla tehtäväpalkin ( / ) -kuvaketta. Valitse haluamasi langaton vaihtoehto luettelosta ja napsauta sitten **OK**-painiketta.

- **3**Valitse **Käynnistä** ja **Ohjauspaneeli**.
- **4**Valitse **Verkko ja Internet** -kohdasta **Näytä verkon tila ja tehtävät**.
- **5**Valitse **Hallitse langattomia verkkoja**.
- **6**Valitse **Lisää**.
- **7**Noudata näytön ohjeita.
- \*Katso **Tekniset tiedot** -oppaasta, tukeeko tietokonemallisi Bluetooth-toimintoja ja/tai IEEE 802.11a/b/g -standardia.

Voit katkaista langattoman verkkoyhteyden seuraavasti:

#### Käännä **WIRELESS-** tai **WIRELESS LAN** -kytkin off-asentoon.

**!**Jos langaton verkkoyhteystoiminto poistetaan käytöstä, kun etäasiakirjoja, -tiedostoja tai -resursseja käytetään, tietoja voi hävitä.

✍ WPA-PSK- tai WPA2-PSK-varmennusta varten on syötettävä verkkoavain, joka koostuu 8–64 aakkosnumeerisesta merkistä.

### <span id="page-60-0"></span>Bluetooth-toimintojen käyttäminen

Voit muodostaa langattoman yhteyden tietokoneen ja toisen Bluetooth-laitteen, kuten toisen tietokoneen tai matkapuhelimen, välille. Voit siirtää tietoja näiden laitteiden välillä ilman kaapeleita jopa 10 metrin etäisyydeltä esteettömässä tilassa.

Voit muodostaa yhteyden Bluetooth-laitteeseen seuraavasti:

- **1**Käännä **WIRELESS**-kytkin on-asentoon.
- **2**Kaksoisnapsauta tehtäväpalkin ( / ) -kuvaketta, jolloin näkyviin tulee **Wireless Device Switch** -ikkuna.
- **3**Valitse **Enable Bluetooth Device** -vaihtoehto.
- **4**Napsauta **OK**-painiketta.

# <span id="page-61-0"></span>**AIO**

### Bluetooth-toimintojen käyttöön liittyviä huomautuksia

- ❑ Tiedonsiirtonopeus vaihtelee seuraavien tekijöiden mukaan:
	- $\Box$ laitteiden välissä olevat seinät ja muut esteet
	- ❑laitteiden välinen etäisyys
	- $\Box$ seinien materiaali
	- ❑mikroaaltojen ja langattomien puhelimien läheisyys
	- ❑radiotaajuushäiriöt ja muut ympäristöolosuhteet
	- ❑laitekokoonpano
	- ❑sovellusohjelmien tyyppi
	- ❑käyttöjärjestelmän tyyppi
	- ❑langattoman lähiverkkotoiminnon ja Bluetooth-toimintojen samanaikainen käyttö tietokoneessa
	- $\Box$ siirrettävän tiedoston koko.
- ❑ Bluetooth-standardin rajoitusten ja ympäristöstä aiheutuvien sähkömagneettisten häiriöiden vuoksi tiedostot saattavat vioittua jatkuvan tiedonsiirron aikana.
- ❑ Kaikki Bluetooth-laitteet täytyy sertifioida, jotta voidaan varmistaa, että ne täyttävät kyseisen standardin vaatimukset. Yksittäisten laitteiden suorituskyky, ohjearvot ja toimintatavat voivat kuitenkin vaihdella, vaikka ne täyttäisivätkin standardin vaatimukset. Tietojen vaihtaminen ei ole ehkä mahdollista kaikissa tilanteissa.
- ❑ Bluetooth-tekniikalle on tyypillistä, että video- ja äänisignaalien synkronointi voi häiriintyä, jos videota toistetaan tietokoneessa ja ääni toistetaan tietokoneeseen liitetyn Bluetooth-laitteen kautta.

<span id="page-62-0"></span>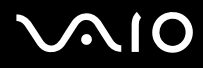

❑ Monet eri laitteet käyttävät samaa 2,4 GHz:n taajuutta kuin Bluetooth- ja WLAN-laitteet. Bluetooth-laitteissa käytetään tekniikkaa, joka minimoi muista samaa aallonpituutta käyttävistä laitteista peräisin olevat häiriöt. Bluetooth-toiminnon ja langattomien viestintävälineiden samanaikainen käyttö voi kuitenkin aiheuttaa radiohäiriöitä. Tiedonsiirtonopeus ja -etäisyys saattavat olla vakioarvoja huonompia.

#### ✍

Lue **Regulations Guide** -opas, ennen kuin käytät Bluetooth-toimintoja.

- ❑Bluetooth-toiminto ei ehkä toimi muista laitteista tai muiden valmistajien käyttämistä ohjelmistoversioista johtuvista syistä.
- ❑ Bluetooth-tekniikalle on tyypillistä, että useiden Bluetooth-laitteiden liittäminen tietokoneeseen voi aiheuttaa yhteyden hidastumista, jolloin laitteiden toiminta voi heikentyä.

#### Bluetooth-turvallisuus

Langattomaan Bluetooth-tekniikkaan sisältyy todennustoiminto, jonka avulla voit määrittää, kenen kanssa olet yhteydessä. Todennustoiminnon avulla voit estää nimettömiä Bluetooth-laitteita ottamasta yhteyttä tietokoneeseesi.

Kun kaksi Bluetooth-laitetta ovat yhteydessä toisiinsa ensimmäisen kerran, kummallekin rekisteröitävälle laitteelle on määritettävä yhteinen Passkey (todennusta varten tarvittava salasana). Kun laite on rekisteröity, Passkey-tunnusta ei tarvitse enää antaa uudelleen.

✍ Voit käyttää joka kerta eri salasanaa, mutta sen on oltava sama kummassakin päässä.

Joillekin laitteille, kuten hiirelle, ei voi antaa salasanaa.

<span id="page-63-0"></span>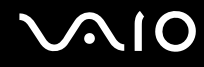

#### Yhteys toiseen Bluetooth-laitteeseen

Voit yhdistää tietokoneesi ilman kaapeleita toiseen Bluetooth-laitteeseen, kuten toiseen tietokoneeseen, matkapuhelimeen, taskutietokoneeseen, kuulokemikrofoniin, hiireen tai digitaalikameraan.

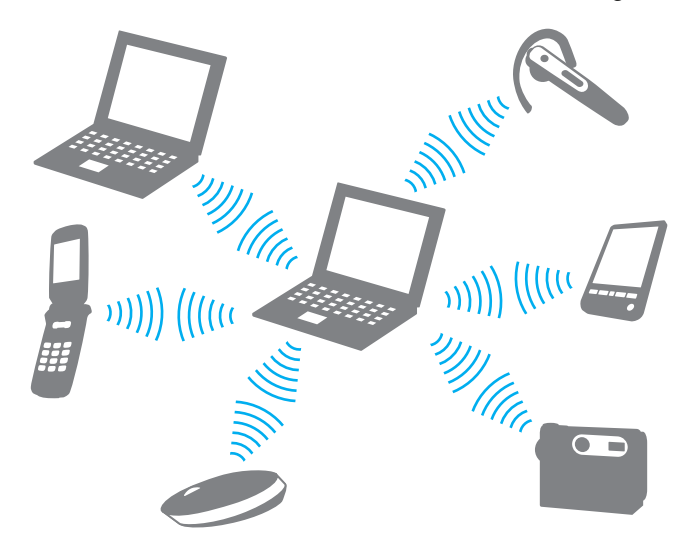

<span id="page-64-0"></span>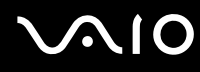

Voit olla yhteydessä toiseen Bluetooth-laitteeseen seuraavasti:

Yhteys toiseen Bluetooth-laitteeseen edellyttää Bluetooth-toiminnon asetusten määrittämistä. Tietoja Bluetooth-toiminnon asetusten määrittämisestä ja käytöstä on Bluetooth-apuohjelman ohjetiedostossa.

Ohjetiedoston tarkasteleminen

**1**Napsauta hiiren kakkospainikkeella tehtäväpalkin Bluetooth-kuvaketta **ja** ja valitse valikosta **Ohje** (Help).

#### Bluetooth-yhteyden katkaiseminen

Bluetooth-yhteys katkaistaan kääntämällä **WIRELESS**-kytkin off-asentoon. Bluetooth-merkkivalo sammuu.

### <span id="page-65-0"></span>Bluetooth-kuulokemikrofonin käyttäminen

Bluetooth-kuulokemikrofoni (ei sisälly toimitukseen) on kätevä pikaviestintäohjelmalla käytävissä Internet-videoneuvotteluissa. Yksityiskohtaisia lisätietoja Bluetooth-kuulokemikrofonista on sen mukana toimitetussa käyttöoppaassa.

#### Kuulokemikrofonin kytkeminen tietokoneeseen

- **1** Kytke Bluetooth-kuulokemikrofoni toimintaan painamalla sen virtapainiketta ja pitämällä sitä painettuna vähintään viiden sekunnin ajan.
- **2** Paina äänenvoimakkuuspainikkeita ja pidä niitä painettuina ainakin viiden sekunnin ajan, kunnes merkkivalo alkaa vilkkua punavihreänä.
- **3** Napsauta hiiren kakkospainikkeella tehtäväpalkin Bluetooth-kuvaketta ja valitse valikosta **Bluetooth-asetukset** (Bluetooth Settings). **Bluetooth-asetukset** (Bluetooth Settings) -ikkuna tulee näkyviin ja **Uuden yhteyden ohjattu luominen** (Add New Connection Wizard) käynnistyy automaattisesti.
- **4** Jos **Uuden yhteyden ohjattu luominen** (Add New Connection Wizard) -ikkuna ei tule näyttöön, valitse **Uusi yhteys** (New Connection). **Uuden yhteyden ohjattu luominen** (Add New Connection Wizard) -ikkuna tulee näyttöön.
- **5** Valitse **Nopea tila (suositeltu)** (Express Mode (Recommended)) ja valitse sitten **Seuraava**. Ohjattu toiminto etsii toiminta-alueella olevia Bluetooth-laitteita ja luettelee löydetyt laitteet.
- **6** Valitse Bluetooth-kuulokemikrofonin laitenimi ja valitse sitten **Seuraava**. **Bluetoothin hallintaohjelma - Bluetooth-suojaus** (Bluetooth Manager-Bluetooth Security) -ikkuna tulee näyttöön, kun yhteys on muodostettu.
- **7**Anna **Bluetooth-avain (PIN)** (Bluetooth Passkey (PIN)) -kohtaan 0000 ja napsauta sitten **Valmis** (OK) -painiketta.
- **8** Valitse **Seuraava**. **Bluetooth-asetukset** (Bluetooth Settings) -ikkunaan tulee kuulokemikrofonikuvake.
- **9**Napsauta kuvaketta hiiren kakkospainikkeella ja valitse valikosta **Yhdistä** (Connect).

<span id="page-66-0"></span>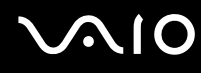

Kuulokemikrofonin irrottaminen tietokoneesta

- **1** Napsauta hiiren kakkospainikkeella tehtäväpalkin Bluetooth-kuvaketta ja valitse valikosta **Bluetooth-asetukset** (Bluetooth Settings). **Bluetooth-asetukset** (Bluetooth Settings) -ikkuna avautuu.
- **2**Napsauta kuulokemikrofonin kuvaketta hiiren kakkospainikkeella ja valitse valikosta **Katkaise yhteys** (Disconnect).
- **3**Valitse **Kyllä**.

# <span id="page-67-0"></span>**AIO**

# Oheislaitteiden käyttäminen

Voit lisätä VAIO-tietokoneeseen toimintoja siinä olevien porttien avulla.

- ❑**Ulkoisten kaiuttimien kytkeminen [\(sivu 69\)](#page-68-1)**
- ❑**Ulkoisen näytön kytkeminen [\(sivu 70\)](#page-69-0)**
- ❑**Näyttötilojen valitseminen [\(sivu 73\)](#page-72-0)**
- ❑**Multiple Monitors -toiminnon käyttäminen [\(sivu 74\)](#page-73-0)**
- ❑**Ulkoisen mikrofonin kytkeminen [\(sivu 76\)](#page-75-0)**
- ❑**Universal Serial Bus (USB) -laitteiden kytkeminen [\(sivu 77\)](#page-76-0)**
- ❑**Tulostimen kytkeminen [\(sivu 80\)](#page-79-0)**
- ❑**Lähiverkkoyhteyden muodostaminen [\(sivu 81\)](#page-80-0)**

# <span id="page-68-0"></span>**210**

## <span id="page-68-1"></span>Ulkoisten kaiuttimien kytkeminen

Voit tehostaa tietokoneesi äänen laatua ulkoisilla kaiuttimilla.

Voit kytkeä ulkoiset kaiuttimet seuraavasti:

- **1**1 Kytke kaiuttimen kaapeli (1) tietokoneen kuulokeliitäntään (2)  $\bigcap$ .
- **2**Kiinnitä kaiutinkaapelin toinen pää ulkoiseen kaiuttimeen (3).
- **3**Käännä kaiuttimien ääni pois ennen kaiuttimien kytkemistä.

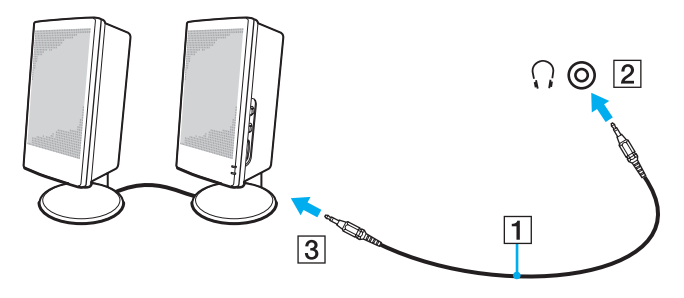

#### ✍

Varmista, että kaiuttimet on suunniteltu käyttämällesi tietokoneelle.

**!**Älä aseta levykkeitä kaiuttimien päälle. Kaiuttimien magneettikenttä saattaa vahingoittaa levykkeillä olevia tietoja.

<span id="page-69-1"></span>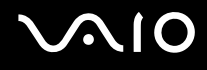

## <span id="page-69-0"></span>Ulkoisen näytön kytkeminen

Voit kytkeä tietokoneeseen ulkoisen näytön (ei sisälly toimitukseen). Voit käyttää tietokonetta esimerkiksi tietokonenäytön tai projektorin kanssa.

#### ✍

Kytke virtajohto vasta, kun muut kytkentäkaapelit on kytketty.

Kytkettyjä ulkoisia näyttöjä käytetään kakkosnäyttöinä.

Windows-käyttöjärjestelmässä voit käyttää ulkoisen näytön avulla samanaikaisesti useita näyttöjä.

### Tietokonenäytön kytkeminen

Voit kytkeä tietokoneeseen ulkoisen tietokonenäytön.

#### Voit kytkeä tietokonenäytön seuraavasti:

- **1**Kytke tarvittaessa näytön virtajohdon (1) toinen pää näyttöön ja toinen pää pistorasiaan.
- **2**Kytke näytön kaapeli (2) (ei sisälly toimitukseen) tietokoneen VGA-näyttövastakkeeseen (3) O.

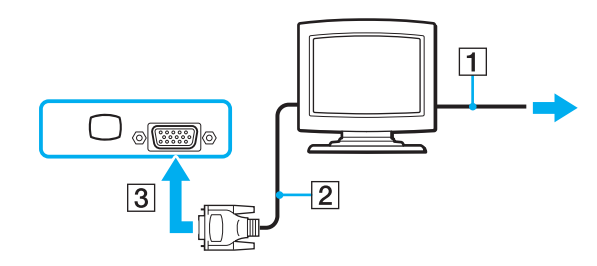

<span id="page-70-0"></span>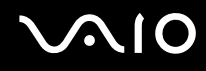

#### Multimedianäytön kytkeminen

Tietokoneen multimedianäyttö, joka sisältää kiinteät kaiuttimet ja mikrofonin, voidaan kytkeä suoraan tietokoneeseen.

Voit kytkeä multimedianäytön seuraavasti:

- **1**Kytke multimedianäytön johto (1) pistorasiaan.
- **2**Kytke näytön kaapeli (2) (ei sisälly toimitukseen) tietokoneen VGA-näyttövastakkeeseen (3)  $\Box$ .
- **3**Kytke kaiuttimen kaapeli (4) tietokoneen kuulokeliitäntään (5)  $\Omega$ .
- **4**Kytke mikrofonin kaapeli (6) tietokoneen mikrofoniliitäntään (7) $\blacktriangle$ .

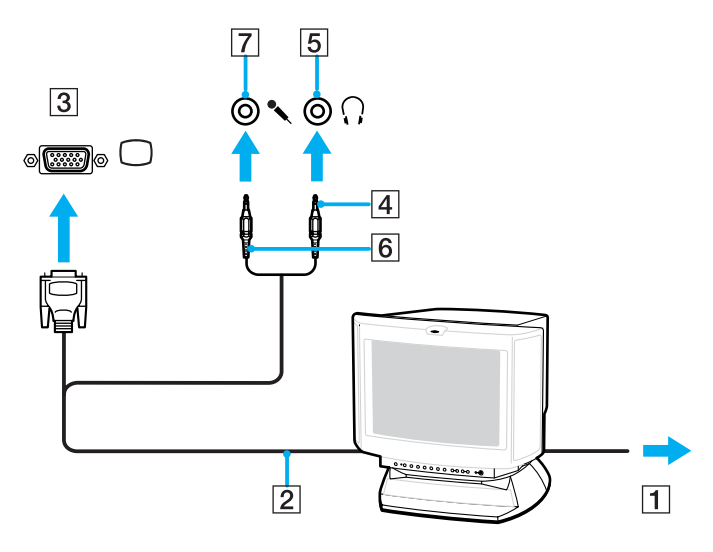

<span id="page-71-0"></span>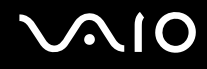

#### Projektorin kytkeminen

Tietokoneeseen voidaan kytkeä projektori (esimerkiksi Sonyn LCD-projektori).

Voit kytkeä projektorin seuraavasti:

- **1**Kytke projektorin virtajohto (1) pistorasiaan.
- **2**Kytke RGB-signaalikaapeli (2) (ei sisälly toimitukseen) tietokoneen VGA-näyttövastakkeeseen (3)  $\bigcirc$ .
- **3**Kytke äänijohto (4) (ei sisälly toimitukseen) kuulokeliitäntään (5)  $\Omega$ .
- **4**Kytke RGB-signaalikaapeli sekä äänikaapeli projektorin (6) liitäntöihin.

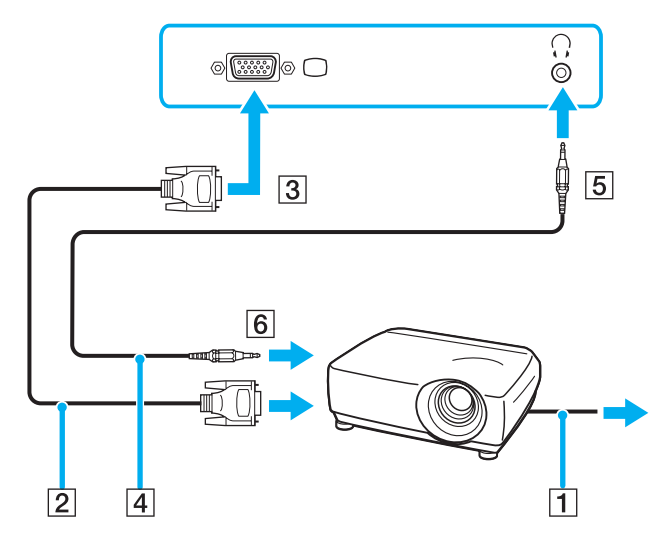
<span id="page-72-0"></span>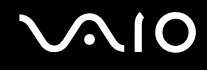

### Näyttötilojen valitseminen

Voit valita, mitä näyttöä käytetään ensisijaisena näyttönä, kun tietokoneeseen kytketään ulkoinen näyttö (esimerkiksi pöytätietokoneen näyttö tai televisio).

Jos haluat käyttää tietokoneen näyttöä ja ulkoista näyttöä samanaikaisesti, katso lisätietoja kohdasta **Multiple Monitors -toiminnon käyttäminen [\(sivu 74\)](#page-73-1)**.

Voit valita näytön seuraavasti:

- **1**Napsauta työpöytää hiiren kakkospainikkeella ja valitse pikavalikosta **Mukauta**.
- **2** Valitse **Näytön asetukset**. **Näytön asetukset** -ikkuna avautuu.
- **3**Muuta asetukset näytön ohjeiden mukaisesti.

 Kuva ei ehkä näy samanaikaisesti sekä tietokoneen näytössä että ulkoisessa näytössä tai projektorissa, jos ulkoinen näyttö tai projektori ei tue tätä ominaisuutta.

Kytke virta oheislaitteisiin, ennen kuin kytket virran tietokoneeseen.

<sup>✍</sup>

### <span id="page-73-1"></span><span id="page-73-0"></span>Multiple Monitors -toiminnon käyttäminen

Multiple Monitors -toiminto mahdollistaa työpöydän osien jakamisen useille näytöille. Jos sinulla on esimerkiksi VGAnäyttövastakkeeseen kytketty ulkoinen näyttö, tietokoneen näyttö ja ulkoinen näyttö voivat toimia yhtenä työpöytänä.

Voit siirtää osoittimen näytöstä toiseen. Näin voit vetää objekteja, kuten avoimen sovellusikkunan tai tehtäväpalkin, näytöstä toiseen.

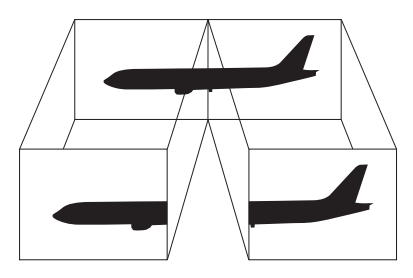

#### ✍

Ulkoinen näyttö ei ehkä tue Multiple Monitors -toimintoa.

Jotkin ohjelmat eivät ehkä sovi yhteen Multiple Monitors -asetusten kanssa.

Varmista, ettei tietokone siirry lepo- tai horrostilaan, kun käytät Multiple Monitors -tilaa. Muuten tietokone ei ehkä pysty palaamaan normaalitilaan.

Jos olet määrittänyt kullekin näyttölaitteelle eri värit, älä jaa yhtä ikkunaa kahdelle näytölle. Muuten ohjelma ei ehkä toimi oikein.

Määritä kullekin näytölle aiempaa vähemmän värejä tai aiempaa pienempi resoluutio.

# <span id="page-74-0"></span>**AIO**

Voit valita Multiple Monitors -tilan seuraavasti:

- **1**Napsauta työpöytää hiiren kakkospainikkeella ja valitse pikavalikosta **Mukauta**.
- **2** Valitse **Näytön asetukset**. **Näytön asetukset** -ikkuna avautuu.
- **3**Muuta asetukset näytön ohjeiden mukaisesti.

#### ✍

 Voit myös muuttaa **S**-painikkeen toimintoa siten, että **S**-painike ottaa käyttöön Multiple Monitors -tilan. Voit muuttaa **S**-painikkeen toimintoa painamalla ja pitämällä painettuna **S**-painiketta, jolloin saat näyttöön toiminnon muuttamisen ikkunan. Lisätietoja **S**-painikkeesta on kohdassa **Erikoispainikkeiden käyttäminen [\(sivu 33\)](#page-32-0)**.

Voit lisäksi mukauttaa Multiple Monitors -tilaa määrittämällä yksittäisten näyttöjen värit ja resoluutiot erikseen.

<span id="page-75-0"></span>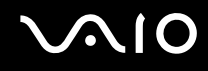

### Ulkoisen mikrofonin kytkeminen

Jos haluat käyttää äänensyöttölaitetta esimerkiksi Internet-chat-palveluita varten, tietokoneeseen on liitettävä ulkoinen mikrofoni (ei sisälly toimitukseen).

Voit kytkeä ulkoisen mikrofonin seuraavasti:

Kytke mikrofonin kaapeli (1) tietokoneen mikrofoniliitäntään (2) (.

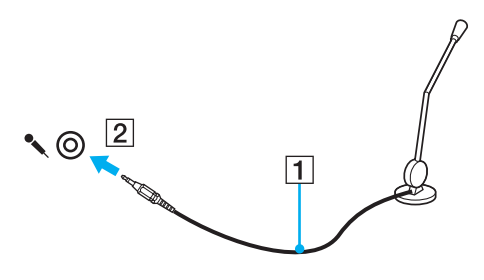

✍Varmista, että mikrofoni on suunniteltu käyttämällesi tietokoneelle.

## <span id="page-76-0"></span>Universal Serial Bus (USB) -laitteiden kytkeminen

Estä tietokoneelle ja/tai USB-laitteille mahdollisesti koituvat vahingot noudattamalla seuraavia ohjeita:

- ❑Jos siirrät tietokonetta, johon on liitetty USB-laitteita, varo kohdistamasta USB-portteihin iskuja tai voimaa.
- ❑Älä pane tietokonetta laukkuun tai kantolaatikkoon, jos koneeseen on kytkettynä USB-laitteita.

**!** Et voi kirjoittaa tietoja USB-liitäntäisiin laitteisiin, jos olet **Peripheral Device & Storage Media Restriction Setting Utility** -apuohjelman avulla valinnut vaihtoehdon, joka estää USB-porttien käytön muuhun kuin lukemiseen. Jos haluat muuttaa asetusta, katso kohta **Tietojen suojaus luvattomalta käytöltä [\(sivu 134\)](#page-133-0)**.

### USB-hiiren kytkeminen

Voit kytkeä USB-hiiren seuraavasti:

- **1**Valitse USB-portti (1)  $\dot{\Psi}$ , jota haluat käyttää.
- **2** Kytke USB-hiiren kaapeli (2) USB-porttiin. Nyt voit käyttää USB-hiirtä (ei sisälly toimitukseen) (3).

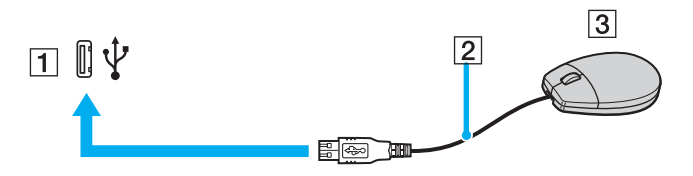

<span id="page-77-0"></span>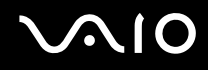

### USB-levykeaseman kytkeminen

Voit hankkia USB-levykeaseman ja kytkeä sen tietokoneeseen.

Voit kytkeä USB-levykeaseman seuraavasti:

- **1**Valitse USB-portti (1)  $\dot{\Psi}$ , jota haluat käyttää.
- **2** Kytke USB-levykeaseman kaapeli (2) USB-porttiin. USB-levykeasema (3) on nyt käyttövalmis.

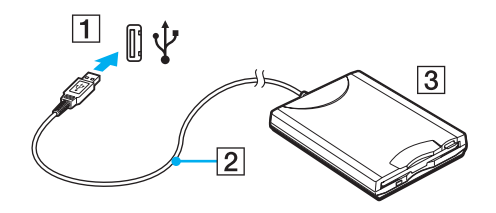

**!** Kun käytät USB-levykeasemaa, älä paina USB-porttia. Muuten voit aiheuttaa toimintahäiriöitä.

<span id="page-78-0"></span>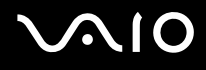

### USB-levykeaseman irrottaminen

Voit irrottaa USB-levykeaseman, kun tietokoneen virta on kytkettynä tai katkaistuna. Levykeaseman irrottaminen, kun tietokone on virransäästötilassa (lepotilassa tai horrostilassa), voi aiheuttaa tietokoneen toimintahäiriön.

Jos tietokone ei ole käynnissä, voit irrottaa USB-kaapelin tietokoneesta suoraan.

Voit irrottaa USB-levykeaseman seuraavasti:

- **1**Sulje kaikki levykeasemaa käyttävät ohjelmat.
- **2** Kaksoisnapsauta tehtäväpalkin **Poista laite turvallisesti** -kuvaketta. Näkyviin tulee **Poista laite turvallisesti** -ikkuna.
- **3**Valitse levykeasema, jonka haluat kytkeä irti.
- **4** Valitse **Pysäytä**. Näkyviin tulee **Pysäytä laite** -ikkuna.
- **5**Vahvista, että levykeaseman voi poistaa järjestelmästä turvallisesti.
- **6** Napsauta **OK**-painiketta. Näyttöön tulee sanoma, joka ilmoittaa, että laitteiston voi poistaa turvallisesti.
- **7**Napsauta **OK**-painiketta.
- **8**Sulje **Poista laite turvallisesti** -ikkuna napsauttamalla **Sulje**-painiketta.
- **9**Irrota levykeasema tietokoneesta.

## <span id="page-79-0"></span>**210**

## Tulostimen kytkeminen

Voit kytkeä tietokoneeseen Windows-yhteensopivan tulostimen asiakirjojen tulostusta varten.

### Tulostimen kytkeminen USB-porttiin

Voit kytkeä tietokoneeseen Windows-järjestelmäversion kanssa yhteensopivan USB-tulostimen.

Voit kytkeä tulostimen USB-porttiin seuraavasti:

- **1**Kytke tulostimen virtajohto (1) pistorasiaan.
- **2**Valitse USB-portti (3)  $\dot{\mathbf{\Psi}}$ , jota haluat käyttää.
- **3**Kytke USB-tulostinkaapelin (2) (ei sisälly toimitukseen) toinen pää USB-porttiin ja toinen pää tulostimeen.

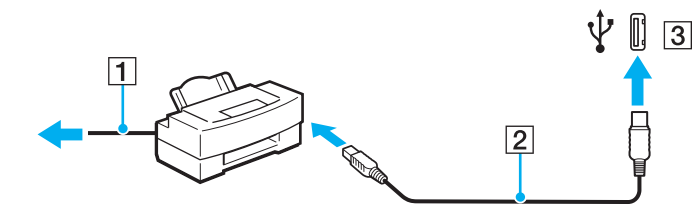

### <span id="page-80-0"></span>Lähiverkkoyhteyden muodostaminen

Voit liittää tietokoneen 1000BASE-T-, 100BASE-TX- tai 10BASE-T-tyyppiseen verkkoon Ethernet-verkkokaapelin avulla. Kytke verkkokaapelin (ei sisälly toimitukseen) toinen pää tietokoneen verkkoporttiin (Ethernet-portti) ja toinen pää verkkoon. Saat tietoja verkkoyhteyden edellyttämistä asetuksista ja laitteista verkon pääkäyttäjältä.

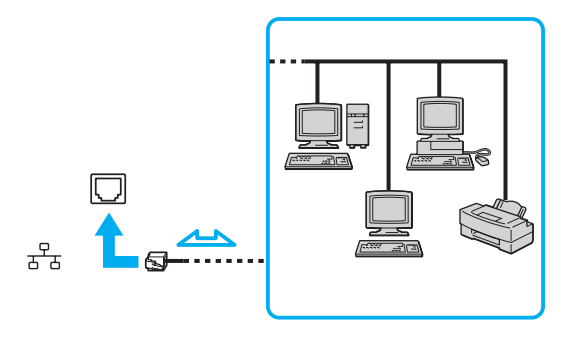

#### ✍

Tietokone voidaan liittää verkkoon oletusasetuksia käyttämällä.

**!**Tietokoneessa olevaan verkkoliittimeen (LAN) ei voi kytkeä puhelinlinjoja.

Jos verkkoliitin (LAN) kytketään alla mainittuihin puhelinlinjoihin, liittimeen tuleva voimakas sähkövirta voi aiheuttaa vaurioita, ylikuumenemista tai tulipalon:

- kotikäyttöön (intercom-sisäpuhelin) tai yrityskäyttöön (monilinjainen yrityspuhelin) tarkoitetut puhelinlinjat
- yleinen puhelinliittymä
- yksityinen puhelinvaihde.

Älä kytke puhelinjohtoa tietokoneen verkkoporttiin.

## <span id="page-81-0"></span>VAIO-tietokoneen mukauttaminen

Tässä osassa on tietoja siitä, miten voit muuttaa VAIO-tietokoneen pääasetuksia. Opit muun muassa käyttämään ja mukauttamaan Sony-ohjelmia ja -apuohjelmia.

- ❑**Salasanan asettaminen [\(sivu 83\)](#page-82-1)**
- ❑**Sormenjälkitunnistuksen käyttäminen [\(sivu 90\)](#page-89-0)**
- ❑**TPM (Trusted Platform Module) -toimintojen käyttäminen [\(sivu 116\)](#page-115-0)**
- ❑**Tietokoneen valmistelu käyttöön VAIO Control Center -ohjelmiston avulla [\(sivu 123\)](#page-122-0)**
- ❑**VAIO Status Monitor -apuohjelman käyttö [\(sivu 124\)](#page-123-0)**
- ❑**Virransäästötilojen käyttäminen [\(sivu 125\)](#page-124-0)**
- ❑**Virranhallinta VAIO Power Management -hyötyohjelmalla [\(sivu 130\)](#page-129-0)**
- ❑**Suorituskykyasetuksen muuttaminen [\(sivu 133\)](#page-132-0)**
- ❑**Tietojen suojaus luvattomalta käytöltä [\(sivu 134\)](#page-133-1)**
- ❑**Modeemin määrittäminen [\(sivu 136\)](#page-135-0)**
- ❑**Kiintolevyn suojaaminen [\(sivu 138\)](#page-137-0)**

### <span id="page-82-1"></span><span id="page-82-0"></span>Salasanan asettaminen

Voit suojata tietokoneen asettamalla Windows-salasanan lisäksi käynnistyssalasanan BIOS-toimintojen avulla.

Kun olet asettanut käynnistyssalasanan, tietokoneen käynnistäminen edellyttää sen antamista aina, kun VAIO-logo tulee näkyviin. Käynnistyssalasanan avulla voit suojata tietokoneen luvattomalta käytöltä.

### Käynnistyssalasanan lisääminen

Käynnistyssalasanan avulla voit suojata tietokoneesi luvattomalta käytöltä.

Käytettävissä on kahdenlaisia käynnistyssalasanoja: koneen salasana ja käyttäjän salasana. Koneen salasana on tarkoitettu käyttäjille, joilla on tietokoneen järjestelmänvalvojan oikeudet. Sen avulla voidaan muuttaa kaikkia asetusvalintoja BIOSasetusnäytössä ja käynnistää tietokone. Käyttäjän salasana on tarkoitettu muille tavallisille käyttäjille. Sen avulla voidaan muuttaa joitakin BIOS-asetusvalintoja ja käynnistää tietokone. Koneen salasana on asetettava ennen käyttäjän salasanan asettamista.

**!** Kun käynnistyssalasana on asetettu, tietokonetta ei voi käynnistää antamatta salasanaa. Varmista, että muistat salasanan. Kirjoita salasana muistiin ja säilytä se turvallisessa paikassa muiden ulottumattomissa.

Jos unohdat käynnistyssalasanan ja tarvitset apua sen nollaamiseksi, tästä palvelusta veloitetaan ja tietokone pitää ehkä lähettää huoltoon salasanan nollaamista varten.

#### $\mathbb{Z}_n$

 Jos olet asettanut käynnistyssalasanan yhdessä sormenjälkitunnistustoiminnon kanssa, voit salasanan syöttämisen sijaan käyttää sormenjälkitunnistusta tietokonetta käynnistettäessä. Lisätietoja on kohdassa **Sormenjälkitunnistuksen käyttäminen [\(sivu 90\)](#page-89-0)**.

# <span id="page-83-0"></span>**AIO**

Voit lisätä käynnistyssalasanan (koneen salasanan) seuraavasti:

- **1**Käynnistä tietokone.
- **2** Paina **F2**-näppäintä, kun VAIO-logo tulee näkyviin. BIOS-asetusnäyttö tulee näkyviin. Jos näin ei tapahdu, käynnistä tietokone uudelleen ja paina useita kertoja **F2** näppäintä, kun VAIO-logo tulee näkyviin.
- **3** Valitse **Security** <- tai ,-näppäimellä. Valitse sitten **Security**-välilehdessä **Set Machine Password** ja paina **Enter**näppäintä.
- **4** Anna salasanan syöttöruudussa salasana kahdesti ja paina **Enter**-näppäintä. Salasana voi olla enintään 32 aakkosnumeerista merkkiä pitkä (välilyönnit mukaan luettuina).
- **5** Valitse **Password when Power On** kohdasta **Security**. Muuta asetus valinnasta **Disabled** valinnaksi **Enabled** välilyöntinäppäintä painamalla.
- **6** Valitse <- tai ,-näppäimellä **Exit**. Valitse **Exit Setup** ja paina sitten **Enter**-näppäintä. Paina vahvistuskehotteen jälkeen **Enter**-näppäintä.

<span id="page-84-0"></span>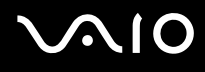

Voit lisätä käynnistyssalasanan (käyttäjän salasanan) seuraavasti:

Koneen salasana on asetettava ennen käyttäjän salasanan asettamista.

- **1**Käynnistä tietokone.
- **2** Paina **F2**-näppäintä, kun VAIO-logo tulee näkyviin. BIOS-asetusnäyttö tulee näkyviin. Jos näin ei tapahdu, käynnistä tietokone uudelleen ja paina useita kertoja **F2** näppäintä, kun VAIO-logo tulee näkyviin.
- **3** Anna voimassa oleva koneen salasana kohtaan **Enter Password** ja paina **Enter**-näppäintä.
- **4**Valitse Security  $\leftarrow$ - tai  $\rightarrow$ -näppäimellä. Valitse sitten Security-välilehdessä Set User Password ja paina Enternäppäintä.
- **5** Anna salasanan syöttöruudussa salasana kahdesti ja paina **Enter**-näppäintä. Salasana voi olla enintään 32 aakkosnumeerista merkkiä pitkä (välilyönnit mukaan luettuina).
- **6**Valitse ←- tai →-näppäimellä Exit. Valitse Exit Setup ja paina sitten Enter-näppäintä. Paina vahvistuskehotteen jälkeen **Enter**-näppäintä.

<span id="page-85-0"></span>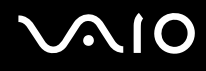

### Käynnistyssalasanan muuttaminen tai poistaminen

Voit muuttaa tai poistaa käynnistyssalasanan (koneen salasanan) seuraavasti:

- **1**Käynnistä tietokone.
- **2** Paina **F2**-näppäintä, kun VAIO-logo tulee näkyviin. BIOS-asetusnäyttö tulee näkyviin. Jos näin ei tapahdu, käynnistä tietokone uudelleen ja paina useita kertoja **F2** näppäintä, kun VAIO-logo tulee näkyviin.
- **3** Anna voimassa oleva koneen salasana kohtaan **Enter Password** ja paina **Enter**-näppäintä.
- **4**Valitse Security  $\leftarrow$ - tai  $\rightarrow$ -näppäimellä. Valitse sitten Security-välilehdessä Set Machine Password ja paina Enternäppäintä.
- **5** Anna salasanan syöttöruudussa voimassa oleva salasana kerran ja anna sitten uusi salasana kahdesti ja paina lopuksi **Enter**-näppäintä.

Voit poistaa salasanan jättämällä **Enter New Password**- ja **Confirm New Password** -kentät tyhjiksi ja painamalla **Enter**näppäintä.

**6** Valitse <- tai ,-näppäimellä **Exit**. Valitse **Exit Setup** ja paina sitten **Enter**-näppäintä. Paina vahvistuskehotteen jälkeen **Enter**-näppäintä.

# <span id="page-86-0"></span>**AIO**

Voit muuttaa tai poistaa käynnistyssalasanan (käyttäjän salasanan) seuraavasti:

- **1**Käynnistä tietokone.
- **2** Paina **F2**-näppäintä, kun VAIO-logo tulee näkyviin. BIOS-asetusnäyttö tulee näkyviin. Jos näin ei tapahdu, käynnistä tietokone uudelleen ja paina useita kertoja **F2** näppäintä, kun VAIO-logo tulee näkyviin.
- **3** Anna voimassa oleva käyttäjän salasana kohtaan **Enter Password** ja paina **Enter**-näppäintä.
- **44** Valitse **Security ←**- tai ➡-näppäimellä. Valitse sitten **Security**-välilehdessä **Set User Password** ja paina **Enter**näppäintä.
- **5** Anna salasanan syöttöruudussa voimassa oleva salasana kerran ja anna sitten uusi salasana kahdesti ja paina lopuksi **Enter**-näppäintä.

Voit poistaa salasanan jättämällä **Enter New Password**- ja **Confirm New Password** -kentät tyhjiksi ja painamalla **Enter**näppäintä.

6 Valitse ←- tai →-näppäimellä Exit. Valitse Exit Setup ja paina sitten Enter-näppäintä. Paina vahvistuskehotteen jälkeen **Enter**-näppäintä.

<span id="page-87-0"></span>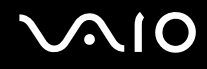

### <span id="page-87-1"></span>Windows-salasanan lisääminen

Windows-salasana on kätevä, jos samalla tietokoneella on useita käyttäjiä. Windows-salasanan avulla oman käyttäjätilin voi suojata luvattomalta käytöltä.

Tietokone pyytää antamaan Windows-salasanan, kun käyttäjätunnus on valittu.

**!**Varmista, että muistat salasanan. Kirjoita salasana muistiin ja säilytä se turvallisessa paikassa muiden ulottumattomissa.

✍

 Jos olet asettanut Windows-salasanan yhdessä sormenjälkitunnistustoiminnon kanssa, voit salasanan syöttämisen sijaan käyttää sormenjälkitunnistusta tietokonetta käynnistettäessä. Lisätietoja on kohdassa **Sormenjälkitunnistuksen käyttäminen [\(sivu 90\)](#page-89-0)**.

Voit lisätä Windows-salasanan seuraavasti:

- **1**Valitse **Käynnistä** ja **Ohjauspaneeli**.
- **2**Napsauta **Käyttäjätilit**-kohtaa.
- **3**Napsauta **Käyttäjätilit**-kohtaa.
- **4**Napsauta **Muutosten tekeminen käyttäjätiliin** -kohdassa **Määritä tilillesi salasana**.
- **5**Kirjoita **Uusi salasana**- ja **Vahvista uusi salasana** -kenttiin tilisi salasana.
- **6**Valitse **Luo salasana**.

✍

Lisätietoja Windows-salasanasta saa **Windowsin Ohje ja tuki** -toiminnosta.

<span id="page-88-0"></span>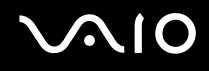

### Windows-salasanan muuttaminen tai poistaminen

Voit muuttaa Windows-salasanan seuraavasti:

- **1**Valitse **Käynnistä** ja **Ohjauspaneeli**.
- **2**Napsauta **Käyttäjätilit**-kohtaa.
- **3**Napsauta **Käyttäjätilit**-kohtaa.
- **4**Valitse **Muuta salasana**.
- **5**Kirjoita **Nykyinen salasana** -kenttään nykyinen salasanasi.
- **6**Kirjoita **Uusi salasana**- ja **Vahvista uusi salasana** -kenttiin uusi salasana.
- **7**Valitse **Muuta salasana**.

Voit poistaa Windows-salasanan seuraavasti:

- **1**Valitse **Käynnistä** ja **Ohjauspaneeli**.
- **2**Napsauta **Käyttäjätilit**-kohtaa.
- **3**Napsauta **Käyttäjätilit**-kohtaa.
- **4**Valitse **Poista salasana**.
- **5**Kirjoita **Nykyinen salasana** -kenttään nykyinen salasana, jonka haluat poistaa.
- **6**Valitse **Poista salasana**.

### <span id="page-89-1"></span><span id="page-89-0"></span>Sormenjälkitunnistuksen käyttäminen

Tietokoneessa voi olla käyttöä helpottava sormenjälkitunnistin. Näppäimistön vasemmassa yläkulmassa oleva pieni vaakasuora palkki on sormenjälkitunnistimen anturi. Jäljempänä tässä ohjeessa sitä kutsutaan sormenjälkitunnistimeksi.

Kun olet rekisteröinyt sormenjälkesi, sormenjälkitunnistus mahdollistaa seuraavat toiminnot:

❑Salasanan korvaava suojaus

Voit kirjautua salasanalla suojattuun järjestelmään kirjoittamatta käynnistyssalasanaa ja Windows-salasanaa. Jos käytät tietokonetta yhdessä muiden käyttäjien kanssa, voit myös ohittaa käyttäjän valinnan.

- ❑ WWW-sivustojen nopea käyttö Kun olet rekisteröinyt WWW-sivustojen käyttäjätiedot (esimerkiksi käyttäjätunnukset ja salasanat) salasanapankkiin (Password Bank), voit korvata nämä tiedot sormenjälkitunnistuksella ja käyttää salasanalla suojattuja WWW-sivustoja sormenjälkien avulla.
- ❑ Salatun (lukitun) arkiston tietojen käyttäminen File Safe (Tiedostosuojaus) -toiminnolla salattujen arkistojen salauksen voi purkaa vetämällä sormen sormenjälkianturin yli tai syöttämällä salaukselle määritetyn varasalasanan. Näin arkiston tiedostoja ja kansioita pääsee käyttämään.
- ❑ Sovellusten nopea käyttöönotto

Kun olet määrittänyt sovelluksen haluamallesi sormelle, voit aloittaa sovelluksen vetämällä kyseisen sormen sormenjälkitunnistimen yli.

<span id="page-90-0"></span>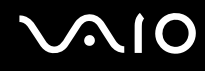

### Sormenjälkitunnistukseen liittyviä huomautuksia

- ❑ Sormenjälkitunnistustekniikka ei takaa käyttäjän täydellistä todennusta ja tietojen ja laitteiston täydellistä suojausta. Sony ei ole vastuussa ongelmista ja vahingoista, joita aiheutuu sormenjälkianturin käytöstä tai käytön epäonnistumisesta.
- ❑Sormenjälkitunnistuksen teho määräytyy käyttöolosuhteiden mukaan ja vaihtelee myös yksittäisten henkilöiden välillä.
- $\Box$  Tee varmuuskopio kiintolevyyn tallennetuista tiedoista, etenkin File Safe (Tiedostosuojaus) -ominaisuudella salatuista arkistoista, ennen kuin lähetät tietokoneen korjattavaksi.

Sony ei ole vastuussa tietojen menettämisestä tai muuttumisesta korjauksen aikana.

- ❑ Jos kiintolevy joudutaan alustamaan esimerkiksi korjauksen jälkeen, sormenjälkimallit häviävät. Ne on silloin syötettävä uudelleen.
- ❑ Sormenjälkitunnistukseen liittyvien tietojen ylläpito ja hallinta tapahtuu käyttäjän omalla vastuulla. Sony ei ole vastuussa tietojen ylläpidosta ja hallinnasta aiheutuvista häiriöistä.
- ❑ Kun tallennat sormenjälkiä, kiinnitä huomiota seuraaviin seikkoihin:
	- ❑Syötä useita sormenjälkiä siltä varalta, että sormen vahingoittuminen estää sormenjäljen tunnistamisen.
	- ❑Jotkin biologiset seikat saattavat estää sormenjälkien syöttämisen.
	- ❑ Voit tallentaa enintään kymmenen sormenjälkeä henkeä kohti. Huomaa, että järjestelmään voi syöttää jopa 21 sormenjälkeä, joiden avulla tietokoneeseen voi kirjautua Power-on Security (Käynnistyssuojaus) -toimintoa käytettäessä.

## <span id="page-91-0"></span> $\bigwedge$ 10

- ❑ Kun pyyhkäiset sormen sormenjälkitunnistimen yli, kiinnitä huomiota seuraaviin seikkoihin:
	- ❑Aseta sormenpääsi vaakatasossa sormenjälkitunnistimen keskelle.
	- ❑Skannaa sormenjälki sormen ylimmästä nivelestä sormenpäähän.
	- ❑Vedä sormi suoraan sormenjälkitunnistimen yli.
	- ❑Pidä sormi pyyhkäisyn ajan kiinni sormenjälkitunnistimessa.
	- ❑Sormenjäljen skannaamiseen kuluu noin sekunti.
- ❑ Sormenjäljen tallentaminen tai tunnistaminen ei ehkä onnistu, jos sormi on
	- $\Box$ kuiva tai märkä
	- ❑ryppyinen
	- ❑vahingoittunut
	- ❑likainen.
- ❑ Likainen sormenjälkitunnistin saattaa heikentää tunnistusta.
	- ❑Pyyhi sormenjälkitunnistin säännöllisesti pehmeällä kankaalla.
	- ❑Jos sormenjälkitunnistin on hyvin likainen, käytä linssinpuhdistusliinaa.
	- ❑Poista pöly puhaltimella tai pehmeällä harjalla.

<span id="page-92-0"></span>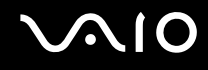

### Sormenjälkien tallentaminen

Jotta voit käyttää sormenjälkitunnistusta, sinun on tallennettava sormenjälkesi tietokoneeseen.

✍

Ennen kuin tallennat sormenjäljen, aseta tietokoneeseen Windows-salasana. Lisätietoja on kohdassa **Windows-salasanan lisääminen [\(sivu 88\)](#page-87-1)**.

<span id="page-92-1"></span>Voit tallentaa sormenjäljen seuraavasti:

**!** Voit tallentaa enintään kymmenen sormenjälkeä henkeä kohden. Voit tallentaa enintään 21 sormenjälkeä, joiden avulla järjestelmään voi kirjautua Poweron Security (Käynnistyssuojaus) -toimintoa käytettäessä. Voit myös valita myöhemmin, mitä sormenjälkeä haluat käyttää Power-on Security (Käynnistyssuojaus) -toiminnossa.

- **1** Valitse **Käynnistä**, **Kaikki ohjelmat**, **Protector Suite QL** ja **Ohjauskeskus** (Control Center). **Sormenjälkiohjelmiston hallinta** (Fingerprint Control Center) -ikkuna avautuu.
- **2**Valitse **Sormenjäljet** (Fingerprints) ja **Alusta** (Initialize).
- **3** Lue käyttöoikeussopimus, valitse **I Accept the terms of the License Agreement** (Hyväksyn käyttöoikeussopimuksen ehdot) ja valitse **OK**. **Tervetuloa** (Welcome) -ikkuna avautuu.
- **4** Valitse **Seuraava**. **Valmis** -ikkuna avautuu.
- **5**Varmista, että valittuna on **Rekisteröinti kiintolevylle** (Enrollment to the hard disk) -vaihtoehto ja valitse **Valmis**.

✍Tietokone ei tue biometristen laitteiden käyttöä.

<span id="page-93-0"></span>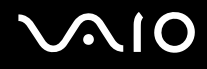

#### **6**Valitse **Seuraava**.

**Salasana** (Password) -ikkuna avautuu.

#### ✍

Jos tietokoneeseen ei ole asetettu Windows-salasanaa, järjestelmä pyytää rekisteröimään salasanan.

**1** Napsauta kehoteikkunassa **Kyllä**-painiketta.

**2** Kirjoita salasana kaksi kertaa ja napsauta sitten **OK**-painiketta.

- **7** Kirjoita Windows-salasana ja napsauta **Seuraava**-painiketta. Näkyviin tulee **Rekisteröintivihjeitä** (Enrollment Hints) -ikkuna.
- **8** Valitse **Suorita vuorovaikutteinen opetusohjelma** (Run interactive tutorial) -valintaruutu ja napsauta sitten **Seuraava**painiketta.

**Sormenjälkiopastus** (Fingerprint Tutorial) -ikkuna avautuu.

**9**Lue opetusohjelman tiedot ja napsauta **Seuraava**-painiketta.

<span id="page-94-0"></span>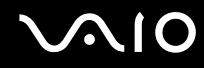

**10** Tee pyyhkäisytesti pyyhkäisemällä sormesi sormenjälkianturin yli neljä kertaa ja napsauta sitten **Seuraava**-painiketta. Näkyviin tulee **Rekisteröinti** (Enrollment) -ikkuna.

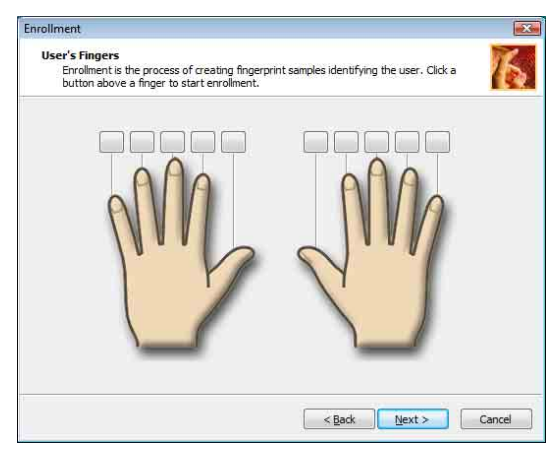

#### ✍

Tietoja sormenjälkien skannaamisesta on kohdassa **Voit skannata sormenjäljen seuraavasti [\(sivu 97\)](#page-96-0)**.

Tee pyyhkäisytesti vetämällä sama sormi tunnistimen yli.

Jos pyyhkäisytesti epäonnistuu neljästi, napsauta **Yritä udelleen** (Try again) ja tee pyyhkäisytesti uudelleen.

## <span id="page-95-0"></span> $\mathcal{N}$ 10

- **11** Napsauta sen sormen yläpuolella olevaa painiketta, jonka sormenjäljen haluat tallentaa.
- **12** Vedä sormi sormenjälkitunnistimen yli kolme kertaa.
- **13** Valitse **Valmis**.
- **14** Napsauta **Close** (Sulje).

### ✍

Jos haluat tallentaa useita sormenjälkiä, toista vaiheet 11 ja 12. On suositeltavaa tallentaa enemmän kuin kaksi sormenjälkeä.

#### Voit lisätä ja muokata sormenjälkiä seuraavasti:

- **1** Valitse **Käynnistä**, **Kaikki ohjelmat**, **Protector Suite QL** ja **Ohjauskeskus** (Control Center). **Sormenjälkiohjelmiston hallinta** (Fingerprint Control Center) -ikkuna avautuu.
- **2** Valitse **Sormenjäljet** (Fingerprints) ja **Rekisteröi tai muokkaa sormenjälkiä** (Enroll or Edit Fingerprints). **Tervetuloa** (Welcome) -ikkuna avautuu.
- **3**Valitse **Seuraava**.
- **4**Kirjoita Windows-salasana ja napsauta **Seuraava**-painiketta.

#### ✍

 Voit korvata Windows-salasanan syöttämisen sormenjälkitunnistuksella. Vedä sormenjälkitunnistimen yli sormi, jonka sormenjälki on tallennettu järjestelmään.

**5**Siirry kohdan **Voit tallentaa sormenjäljen seuraavasti [\(sivu 93\)](#page-92-1)** vaiheeseen 8 ja seuraa ohjeita loppuun.

#### ✍

 Voit lisätä sormenjäljen napsauttamalla sen sormen yläpuolella olevaa painiketta, jonka sormenjälkeä et ole vielä tallentanut kohdan **Voit tallentaa sormenjäljen seuraavasti [\(sivu 93\)](#page-92-1)** vaiheessa 11. Voit vaihtaa tallennetun sormenjäljen napsauttamalla tallennettua sormenjälkeä vastaavan sormen yläpuolella olevaa painiketta ja tallentamalla haluamasi sormenjäljen uudelleen.

#### <span id="page-96-1"></span>**210**

<span id="page-96-0"></span>Voit skannata sormenjäljen seuraavasti:

**1**Aseta sormen ylin nivel sormenjälkitunnistimelle (1).

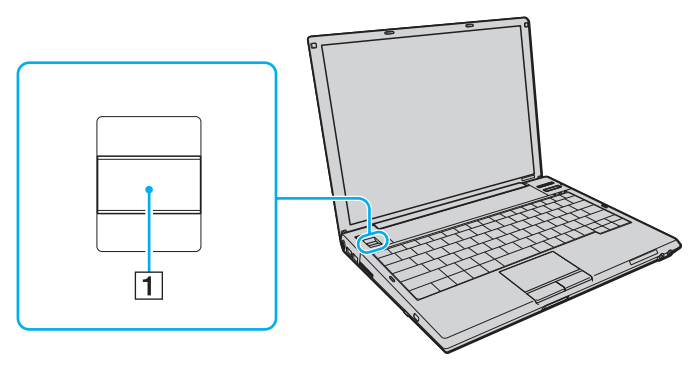

**2**Vedä sormi suoraan sormenjälkitunnistimen yli.

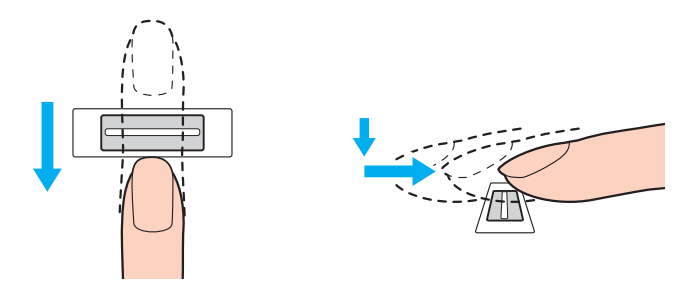

<span id="page-97-0"></span>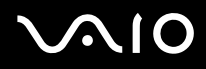

**!** Aseta sormenpääsi vaakatasossa sormenjälkitunnistimen keskelle.

Skannaa sormenjälki sormen ylimmästä nivelestä sormenpäähän.

Pidä sormi pyyhkäisyn ajan kiinni sormenjälkitunnistimessa.

Sormenjäljen tallennus saattaa epäonnistua, jos liikutat sormea liian nopeasti tai liian hitaasti. Sormenjäljen skannaamiseen kuluu noin sekunti.

<span id="page-98-0"></span>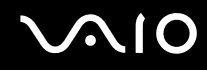

### Kirjautuminen järjestelmään

Jotta voit käyttää järjestelmään kirjautumiseen sormenjälkitunnistusta salasanan asemesta, sinun on asetettava käynnistysja Windows-salasanat sekä määritettävä tietokone sormenjälkitunnistusta varten.

Tietoja käynnistyssalasanan ja Windows-salasanan asettamisesta on kohdassa **Salasanan asettaminen [\(sivu 83\)](#page-82-1)**.

Voit kirjautua Windows-käyttöjärjestelmään seuraavasti:

Jos sormenjälkesi on tallennettu käyttäjätilillesi, voit korvata Windowsin sisäänkirjautumissalasanat sormenjälkitunnistuksella.

**1** Kun Windowsin sisäänkirjausikkuna tulee näkyviin, vedä sormenjälkianturin yli sormi, jonka sormenjälki on tallennettu järjestelmään. Windows käynnistyy.

✍

Voit kirjautua käyttäjätilillesi sormenjäljen avulla myös, vaikka useat käyttäjät käyttävät samaa tietokonetta.

### <span id="page-99-0"></span>Voit ottaa Power-on Security (Käynnistyssuojaus) -toiminnon käyttöön seuraavasti:

Jos sormenjälkesi on tallennettu käynnistyssalasanaan, voit korvata Windowsin sisäänkirjautumissalasanat sormenjälkitunnistuksella.

- **1** Valitse **Käynnistä**, **Kaikki ohjelmat**, **Protector Suite QL** ja **Ohjauskeskus** (Control Center). **Sormenjälkiohjelmiston hallinta** (Fingerprint Control Center) -ikkuna avautuu.
- **2** Valitse **Asetukset** (Settings) ja **Power-on Security** (Käynnistyssuojaus). Näyttöön tulee **Power-on Security** (Käynnistyssuojaus) -ikkuna.

#### ✍

**Power-on Security** (Käynnistyssuojaus) -vaihtoehto ei ole näkyvissä, jos käynnistyssalasanaa ei ole määritetty.

- **3** Valitse **Enable power-on security using fingerprints** (Ota käyttöön käynnistyssuojaus sormenjälkien avulla) -valintaruutu ja valitse **OK**.
- **4** Valitse **Sormenjäljet** (Fingerprints) ja **Rekisteröi tai muokkaa sormenjälkiä** (Enroll or Edit Fingerprints). **Tervetuloa** (Welcome) -ikkuna avautuu.
- **5**Valitse **Seuraava**.
- **6**Kirjoita Windows-salasana ja napsauta **Seuraava**-painiketta.
- **7** Poista **Suorita vuorovaikutteinen opetusohjelma** (Run interactive tutorial) -valintaruudun valinta napsauttamalla ja napsauta sitten **Seuraava**-painiketta.

#### ✍

**Power-on Security** (Käynnistyssuojaus) -ikkuna tulee näkyviin, jos käynnistyksen sormenjälkisuojauksen muisti ei ole täynnä.

**8** Napsauta sen sormen yläpuolella olevaa painiketta, jonka sormenjälkeä haluat käyttää Power-on Security (Käynnistyssuojaus) -toiminnossa, ja valitse **Seuraava**.

#### ✍

Jos tallennetut sormenjäljet ovat Power-on Security (käynnistyssuojauksen) muistissa, **Power-on** (Käynnistys)-rivillä ei näy painikkeita.

**9**Valitse **Valmis**.

# <span id="page-100-0"></span>NIO

Voit kirjautua järjestelmään Power-on Security (Käynnistyssuojaus) -toiminnon avulla seuraavasti:

- **1** Käynnistä tietokone. Käyttöoikeuksien tarkistusikkuna tulee näkyviin VAIO-logon jälkeen.
- **2** Vedä sormenjälkitunnistimen yli sormi, jonka sormenjälki on tallennettu järjestelmään. Windows käynnistyy.

#### ✍

Vaihtoehtoisesti voit painaa **Esc**-näppäintä ja kirjoittaa salasanasi näppäimistöllä.

Järjestelmään voi syöttää jopa 21 sormenjälkeä, joiden avulla tietokoneeseen voi kirjautua Power-on Security (Käynnistyssuojaus) -toiminnolla.

Voit jättää sormenjälkiä pois Power-on Security (Käynnistyssuojaus) -tunnistustoiminnosta seuraavasti:

Kun Power-on Security (Käynnistyssuojaus) -toiminto on otettu käyttöön, mahdollisia uusia tallennettavia sormenjälkiä käytetään tunnistamiseen tässä toiminnossa. Jos haluat jättää jotkin sormenjäljet pois tunnistuskäytöstä, toimi seuraavasti:

#### $\mathcal{L}_n$

Määritä käynnistyssalasana ja ota Power-on Security (Käynnistyssuojaus) -toiminto käyttöön ennen sormenjälkien jättämistä pois käytöstä.

- **1** Valitse **Käynnistä**, **Kaikki ohjelmat**, **Protector Suite QL** ja **Ohjauskeskus** (Control Center). **Sormenjälkiohjelmiston hallinta** (Fingerprint Control Center) -ikkuna avautuu.
- **2** Valitse **Asetukset** (Settings) ja **Power-on Security** (Käynnistyssuojaus). Näyttöön tulee **Power-on Security** (Käynnistyssuojaus) -ikkuna.

#### ✍

**Power-on Security** (Käynnistyssuojaus) -vaihtoehto ei ole näkyvissä, jos käynnistyssalasanaa ei ole määritetty.

**3**Valitse sormi tai sormet, jotka haluat jättää pois käytöstä, ja valitse **Remove** (Poista).

<span id="page-101-0"></span>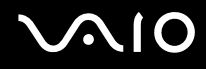

### Salasanapankin (Password Bank) käyttäminen

Kun olet rekisteröinyt WWW-sivustojen käyttäjätiedot (esimerkiksi käyttäjätunnukset ja salasanat) salasanatietokantaan, voit korvata nämä tiedot sormenjälkitunnistuksella ja käyttää salasanalla suojattuja WWW-sivustoja sormenjälkien avulla.

### Salasanojen lisääminen salasanan salasanapankkiin (Password Bank)

Jotta voit käyttää salasanalla suojattua WWW-sivustoa sormenjälkitunnistuksen avulla, sinun on lisättävä kyseisen WWWsivuston salasana tietokantaan.

Voit lisätä salasanan salasanapankkiin (Password Bank) seuraavasti:

- **1**Siirry salasanalla suojatun WWW-sivuston sisäänkirjautumisikkunaan.
- **2**Kirjoita käyttäjätietosi (käyttäjätunnus, salasana ja niin edelleen).
- **3**Tuo valikko näkyviin vetämällä sormenjälkianturin yli sormi, jonka sormenjälki on tallennettu järjestelmään.
- **4**Valitse **Rekisteröi** (Register).
- **5** Napsauta ikkunassa **Continue** (Jatka)-painiketta. Kun salasana on rekisteröity, otsikkoriville tulee näkyviin kohosanoma. Voit tarkastella tai muokata salasanaa valitsemalla kohosanoman kohdan **Registration Details** (Rekisteröintitiedot).

**!**Älä koskaan lisää salasanatietokantaan TPM-salasanoja (katso **TPM (Trusted Platform Module) -toimintojen käyttäminen [\(sivu 116\)](#page-115-0)**).

<span id="page-102-0"></span>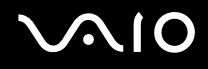

### Kirjautuminen WWW-sivustoon salasanan salasanapankkiin (Password Bank) tallennetun salasanan avulla

Kun olet lisännyt salasanan salasanan salasanapankkiin (Password Bank), voit käyttää salasanalla suojattua WWW-sivustoa sen avulla.

Voit käyttää salasanalla suojattua WWW-sivustoa seuraavasti:

- **1** Siirry salasanalla suojatun WWW-sivuston sisäänkirjautumisikkunaan. Näkyviin tulee sanoma, jossa lukee, että olet tallentanut kyseisen salasanan salasanapankkiin (Password Bank).
- **2**Vedä sormenjälkitunnistimen yli sormi, jonka sormenjälki on tallennettu järjestelmään.
- **3**Valitse vahvistusikkunassa **Kyllä**.

Jos näkyviin tulee suojauksen varoitusikkuna, jatka valitsemalla **Kyllä** tai **OK**.

✍

Voit käyttää salasanalla suojattuja WWW-sivustoja myös kirjoittamalla salasanan salasanapankkiin (Password Bank) rekisteröidyt käyttäjätiedot.

### <span id="page-103-0"></span>Salasanan salasanapankkiin (Password Bank) merkintöjen tuominen ja vieminen

Voit tuoda tai viedä salasanan salasanapankkiin (Password Bank) merkintöjä varmuuskopioinnin tai palautuksen yhteydessä.

#### Voit viedä salasanamerkinnän seuraavasti:

- **1** Valitse **Käynnistä**, **Kaikki ohjelmat**, **Protector Suite QL** ja **Ohjauskeskus** (Control Center). **Sormenjälkiohjelmiston hallinta** (Fingerprint Control Center) -ikkuna avautuu.
- **2**Valitse **Asetukset** (Settings) ja **Käyttäjän asetukset** (User Settings).
- **3** Vedä sormenjälkitunnistimen yli sormi, jonka sormenjälki on tallennettu järjestelmään. **Käyttäjän asetukset** (User Settings) -ikkuna avautuu.
- **4**Napsauta **Rekisteröinnit** (Registrations) -välilehteä.
- **5**Valitse haluamasi merkintä luettelosta ja napsauta sitten **Vie** (Export) -painiketta.
- **6**Kirjoita tiedoston nimi ja napsauta **Save** (Tallenna)-painiketta.
- **7**Kirjoita salasana kaksi kertaa ja napsauta sitten **OK**-painiketta.
- **8**Napsauta **OK**-painiketta.

<span id="page-104-0"></span>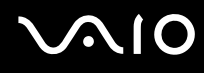

Voit tuoda salasanamerkinnän seuraavasti:

- **1** Valitse **Käynnistä**, **Kaikki ohjelmat**, **Protector Suite QL** ja **Ohjauskeskus** (Control Center). **Sormenjälkiohjelmiston hallinta** (Fingerprint Control Center) -ikkuna avautuu.
- **2**Valitse **Asetukset** (Settings) ja **Käyttäjän asetukset** (User Settings).
- **3** Vedä sormenjälkitunnistimen yli sormi, jonka sormenjälki on tallennettu järjestelmään. **Käyttäjän asetukset** (User Settings) -ikkuna avautuu.
- **4**Napsauta **Rekisteröinnit** (Registrations) -välilehteä.
- **5**Valitse **Tuo** (Import).
- **6**Valitse viety tiedosto ja napsauta **Avaa** (Open) -painiketta.
- **7**Kirjoita viennissä käytetty salasana ja napsauta sitten **OK**-painiketta.
- **8**Napsauta **OK**-painiketta.

### <span id="page-105-0"></span>File Safe (Tiedostosuojaus) -toiminnon käyttäminen

File Safe (Tiedostosuojaus) -toiminnon avulla voit luoda salatun arkiston, jonka sisältämä tiedosto tai kansio on suojattu luvattomalta käytöltä. Salatun arkiston salauksen voi purkaa eli arkiston avata vetämällä sormen sormenjälkianturin yli tai syöttämällä salaukselle määritetyn varasalasanan. Näin arkiston tiedostoja ja kansioita pääsee käyttämään.

Voit luoda uuden salatun arkiston tiedostoa tai kansiota varten seuraavasti:

- **1** Napsauta haluamaasi tiedostoa tai kansiota hiiren kakkospainikkeella ja valitse **Lisää uuteen salattuun arkistoon** (Add to new encrypted archive).
- **2** Syötä arkiston nimi ja varasalasana ja valitse **OK**. Salausprosessi alkaa. Kun se on valmis, näyttöön tulee ilmoitus.
- **3** Valitse **Delete original files** (Poista alkuperäiset tiedostot) tai **Keep original files** (Säilytä alkuperäiset tiedostot) sen mukaan, haluatko poistaa vai säilyttää alkuperäisen tiedoston tai kansion.

#### ✍

Arkiston tiedostotunniste on \*.uea, jos arkistossa on useita salattuja tiedostoja tai kansioita, ja \*.ueaf, jos arkistossa on vain yksi salattu tiedosto.

Voit lisätä tiedoston tai kansion aiemmin luotuun salattuun arkistoon seuraavasti:

- **1** Napsauta haluamaasi tiedostoa tai kansiota hiiren kakkospainikkeella ja valitse **Lisää nykyiseen salattuun arkistoon** (Add to existing encrypted archive).
- **2**Valitse arkisto (\*.uea), johon haluat lisätä tiedoston tai kansion, ja valitse **Avaa** (Open).
- **3** Vedä sormenjälkitunnistimen yli sormi, jonka sormenjälki on tallennettu järjestelmään. Tiedoston tai kansion lisääminen arkistoon alkaa. Kun se on tehty, näyttöön tulee ilmoitus.
- **4** Valitse **Delete original files** (Poista alkuperäiset tiedostot) tai **Keep original files** (Säilytä alkuperäiset tiedostot) sen mukaan, haluatko poistaa vai säilyttää alkuperäisen tiedoston tai kansion.

✍Jos arkisto on avattu, voit lisätä siihen tiedostoja ja kansioita vetämällä ja pudottamalla.

# <span id="page-106-0"></span>**AIO**

Voit avata salatun arkiston seuraavasti:

- **1**Napsauta kuvaketta hiiren kakkospainikkeella ja valitse valikosta **Avaa lukitus** (Unlock).
- **2**Vedä sormenjälkitunnistimen yli sormi, jonka sormenjälki on tallennettu järjestelmään.

### ✍

Kun arkiston lukitus on poistettu, arkiston tiedostoja tai kansioita voi käyttää.

Voit lukita salatun arkiston seuraavasti:

**1**Napsauta kuvaketta hiiren kakkospainikkeella ja valitse valikosta **Lock** (Lukitse).

✍Lisätietoja on **Protector Suite QL** -ohjelman ohjetiedostossa.

<span id="page-107-0"></span>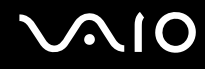

### Sovellusten käynnistäminen

Tietokoneessa on käytettävissä sovellusten käynnistystoiminto, joka halutessasi käynnistää sormelle määritetyn sovelluksen (ohjelmatiedoston) sormenjälkitunnistuksen avulla. Kun olet määrittänyt sovelluksen haluamallesi sormelle, voit käynnistää sovelluksen vetämällä sormen sormenjälkitunnistimen yli.

### Sovelluksen ja sormen välisen vastaavuuden määrittäminen

Sovellusten käynnistystoiminnon käyttäminen edellyttää, että sovellus on määritetty valmiiksi tallennetulle sormelle.

Voit määrittää sovelluksen ja sormen välisen vastaavuuden seuraavasti:

- **1** Valitse **Käynnistä**, **Kaikki ohjelmat**, **Protector Suite QL** ja **Ohjauskeskus** (Control Center). **Sormenjälkiohjelmiston hallinta** (Fingerprint Control Center) -ikkuna avautuu.
- **2**Valitse **Asetukset** (Settings) ja **Käyttäjän asetukset** (User Settings).
- **3** Vedä sormenjälkitunnistimen yli sormi, jonka sormenjälki on tallennettu järjestelmään. **Käyttäjän asetukset** (User Settings) -ikkuna avautuu.
- **4**Napsauta **Sovellus** (Applications) -välilehteä.
- **5**Valitse **Lisää** (Add).

**!**Määrityksen lisääminen edellyttää, että määrittämättä on ainakin kaksi sormea, joiden sormenjälki on tallennettu järjestelmään.

Valikon avaaminen edellyttää, että vähintään yhdelle tallennetulle sormelle ei ole määritetty sovellusta.

**6**Valitse haluamasi sormi, jonka sormenjälki on tallennettu järjestelmään, määritä sovellus ja napsauta **OK**-painiketta.
## <span id="page-108-0"></span>Sovelluksen käynnistäminen sormen avulla

Voit käynnistää sormelle määritetyn sovelluksen vetämällä kyseisen sormen sormenjälkitunnistimen yli.

✍Voit tuoda valikon näkyviin vetämällä sormenjälkitunnistimen yli sormen, jonka sormenjälki on tallennettu järjestelmään.

#### Sovelluksen ja sormen välisen vastaavuuden muuttaminen

Voit muuttaa sovelluksen ja sormen välisen vastaavuuden seuraavasti:

- **1** Valitse **Käynnistä**, **Kaikki ohjelmat**, **Protector Suite QL** ja **Ohjauskeskus** (Control Center). **Sormenjälkiohjelmiston hallinta** (Fingerprint Control Center) -ikkuna avautuu.
- **2**Valitse **Asetukset** (Settings) ja **Käyttäjän asetukset** (User Settings).
- **3** Vedä sormenjälkitunnistimen yli sormi, jonka sormenjälki on tallennettu järjestelmään. **Käyttäjän asetukset** (User Settings) -ikkuna avautuu.
- **4**Napsauta **Sovellus** (Applications) -välilehteä.
- **5**Valitse haluamasi sormi ja valitse **Muokkaa** (Edit).
- **6**Muuta määritystä ja valitse **OK**.

## <span id="page-109-0"></span>Sovelluksen ja sormen välisen vastaavuuden poistaminen

Voit poistaa sovelluksen ja sormen välisen vastaavuuden seuraavasti:

- **1** Valitse **Käynnistä**, **Kaikki ohjelmat**, **Protector Suite QL** ja **Ohjauskeskus** (Control Center). **Sormenjälkiohjelmiston hallinta** (Fingerprint Control Center) -ikkuna avautuu.
- **2**Valitse **Asetukset** (Settings) ja **Käyttäjän asetukset** (User Settings).
- **3** Vedä sormenjälkitunnistimen yli sormi, jonka sormenjälki on tallennettu järjestelmään. **Käyttäjän asetukset** (User Settings) -ikkuna avautuu.
- **4**Napsauta **Sovellus** (Applications) -välilehteä.
- **5**Valitse haluamasi sormi ja valitse **Poista** (Delete).
- **6**Napsauta **OK**-painiketta.

## <span id="page-110-0"></span>Sormenjälkitunnistuksen käyttäminen yhdessä TPM-toimintojen kanssa

Tietokoneessa olevien tietojen suojausta voidaan tehostaa käyttämällä sormenjälkitunnistuksen lisäksi TPM-moduulia tietojen salakirjoitukseen. Ohjeita TPM-toimintojen käytöstä on kohdassa **TPM (Trusted Platform Module) -toimintojen käyttäminen [\(sivu 116\)](#page-115-0)**.

Sormenjälkitunnistuksen käyttö yhdessä TPM-toimintojen kanssa edellyttää, että tietokoneessa on sekä sormenjälkitunnistin että TPM-turvapiiri. Katso painetusta **Tekniset tiedot** -oppaasta, ovatko nämä laitteet tietokoneessasi.

**!** Jos käytät sormenjälkitunnistusta yhdessä TPM-toimintojen kanssa, järjestelmään kirjautuminen saattaa kestää pitempään tai saatat joutua antamaan PIN (Personal Identification Number) -koodin kirjautuessasi Windows-käyttöjärjestelmään, jos asetukset sitä edellyttävät. Jos muutat TPM-toimintojen asetuksia tai jos TPM-toiminnoissa ilmenee häiriö, et ehkä pysty käyttämään sormenjälkitunnistustoimintoa.

Huomaa, että sormenjälkitunnistuksen ja TPM-toimintojen yhteiskäytöstä voi aiheutua tällaisia haittoja. Sony ei vastaa ongelmista ja vahingoista, joita aiheutuu TPM-toimintojen käytöstä ja käyttäjän omalla vastuullaan toteuttamasta sormenjälkitunnistukseen liittyvien tietojen ylläpidosta ja hallinnasta.

## Ennen TPM-toimintojen käyttöönottoa

Jos haluat käyttää TPM-toimintoja yhdessä sormenjälkitunnistuksen kanssa, sinun tulee ensin asentaa ja alustaa TPMohjelmisto sekä mukauttaa asetukset haluamiksesi. Lisätietoja ohjelmiston asennuksesta ja alustuksesta on kohdassa **TPMturvapiirin määrittäminen [\(sivu 121\)](#page-120-0)**.

<span id="page-111-0"></span>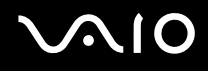

## TPM-turvapiirin alustaminen

**!** TPM-ohjelmiston alustaminen edellyttää, että olet kirjautunut järjestelmään tietokoneen järjestelmänvalvojana.

- **1** Valitse **Käynnistä**, **Kaikki ohjelmat**, **Protector Suite QL** ja **Ohjauskeskus** (Control Center). **Sormenjälkiohjelmiston hallinta** (Fingerprint Control Center) -ikkuna avautuu.
- **2** Napsauta **Elevate administrative privilege for user** (Nosta käyttäjän valvontaoikeuksia) -vaihtoehtoa. Ikkuna sulkeutuu ja avautuu sitten uudelleen.
- **3** Valitse **Asetukset** (Settings) ja **System Settings** (Järjestelmäasetukset). **Protector Suite Settings** (Protector Suite -asetukset) -ikkuna tulee kuvaruutuun.
- **4** Valitse **TPM**-välilehdessä **Reinitialize TPM** (Alusta TPM-toiminnot uudelleen) -vaihtoehto. Kuvaruutuun tulee **Advanced Security Initialization Wizard** (Ohjattu suojauksen lisäasetusten alustus) -ikkuna.
- **5**Valitse **Seuraava**.
- **6**Kun toiminto on valmis, valitse **Valmis**.

<span id="page-112-0"></span>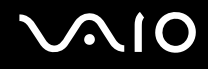

#### TPM-asetusten mukauttaminen

- **1** Valitse **Käynnistä**, **Kaikki ohjelmat**, **Protector Suite QL** ja **Ohjauskeskus** (Control Center). **Sormenjälkiohjelmiston hallinta** (Fingerprint Control Center) -ikkuna avautuu.
- **2** Valitse **Sormenjäljet** (Fingerprints) ja **Rekisteröi tai muokkaa sormenjälkiä** (Enroll or Edit Fingerprints). **Tervetuloa** (Welcome) -ikkuna avautuu.
- **3**Valitse **Seuraava**.
- **4**Kirjoita Windows-salasana ja napsauta **Seuraava**-painiketta.
- **5** Valitse **Seuraava**. Näkyviin tulee **Rekisteröinti** (Enrollment) -ikkuna.
- **6** Valitse **Seuraava**. Kuvaruutuun tulee **Suojauksen lisäasetukset** (Advanced Security) -ikkuna.
- **7** Valitse **Ota käyttöön suojauksen lisäasetukset nykyiselle käyttäjälle** (Enable Advanced Security for the current user) -valintaruutu.
- **8** Luo kohdassa **Suojauksen lisäasetusten tyyppi** (Advanced Security type) olevat tyyppiä koskevat tiedot ja valitse haluamasi tyyppi.
- **9** Aseta varasalasana.

 Voit ohittaa tämän vaiheen. Jos et aseta salasanaa ja TPM-turvapiirissä ilmenee häiriö, tietoja saattaa hävitä. Jos asetat salasanan, suojaustaso alenee. Säilytä sitä turvallisessa paikassa muiden ulottumattomissa.

- **10** Kun olet asettanut salasanan, napsauta **Seuraava**-painiketta. **Valmis** -ikkuna avautuu.
- **11** Valitse **Valmis**.

#### ✍

 Ohjelma pyytää asettamaan PIN-koodin **Create PIN** (Luo PIN) -ikkunassa, jos valitset vaiheessa 8 vaihtoehdon **TPM Key with PIN** (TPM-näppäin ja PIN) ja napsautat **OK**-painiketta.

<span id="page-113-0"></span>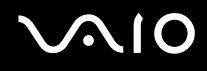

## Kirjautuminen Windows-käyttöjärjestelmään

- **1** Odota, kunnes sanoma **TPM Cryptography in progress** (TPM-salaus käynnissä) on poistunut Windowssisäänkirjautumisikkunasta.
- **2**Vedä sormenjälkitunnistimen yli sormi, jonka sormenjälki on tallennettu järjestelmään.
- **3** Jos olet asettanut PIN-koodin, anna se. Windows käynnistyy.

#### ✍

Voit kirjautua käyttäjätilillesi sormenjäljen avulla myös, vaikka useat käyttäjät käyttävät samaa tietokonetta.

<span id="page-114-0"></span>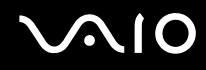

#### Tallennettujen sormenjälkien poistaminen

Ennen tietokoneen hävittämistä tai sen luovuttamista kolmannelle osapuolelle on suositeltavaa poistaa sormenjälkitunnistimeen tallennetut sormenjälkitiedot sen jälkeen, kun kiintolevylle tallennetut tiedot on poistettu.

Voit poistaa tallennetut sormenjäljet seuraavasti:

- **1**Käynnistä tietokone.
- **2** Paina **F2**-näppäintä, kun VAIO-logo tulee näkyviin. BIOS-asetusnäyttö tulee näkyviin. Jos näin ei tapahdu, käynnistä tietokone uudelleen ja paina useita kertoja **F2** näppäintä, kun VAIO-logo tulee näkyviin.
- **3**3 Valitse Security <del>< -</del> tai →-näppäimellä. Näyttöön tulee Security-välilehti.
- **4**4 Valitse Clear Fingerprint Data painamalla ↓-näppäintä ja paina sitten Enter-näppäintä. Sormenjälkitunnistimeen tallennetut sormenjälkitiedot poistuvat automaattisesti, kun tietokone on käynnistynyt uudelleen.

# <span id="page-115-1"></span><span id="page-115-0"></span>TPM (Trusted Platform Module) -toimintojen käyttäminen

Vain joissakin malleissa on sisäinen TPM (Trusted Platform Module) -turvapiiri, joka mahdollistaa tietokoneen perussuojaustoiminnot. TPM-toimintojen avulla voit suojata tietokoneen valtuuttamattomalta käytöltä salaamalla tietoja tai purkamalla tietojen salauksen.

TPM-toiminnot, joita sanotaan myös turvapiireiksi, ovat Trusted Computing Groupin (TCG) määrittämiä.

Katso **Tekniset tiedot** -online-oppaasta, onko TPM käytettävissä tietokonemallissasi.

## TPM-toimintoihin liittyviä huomautuksia

- ❑ Vaikka tietokoneessa on uusimmat TPM-suojaustoiminnot, nämä toiminnot eivät takaa tietojen ja laitteistojen täydellistä suojausta. Sony ei ole vastuussa ongelmista ja vahingoista, joita voi aiheutua näiden toimintojen käytöstä.
- ❑ Kun olet asentanut Infineon TPM Professional -paketin, sinun on määritettävä tietokoneeseen TPM-salasanat. Ilman näitä salasanoja et voi palauttaa TPM-suojattuja tietoja. Kirjoita salasanat muistiin ja säilytä ne turvallisessa paikassa toisten ulottumattomissa.
- ❑ Tee varmuuskopio uusimmasta palautusarkistotiedostosta, palautussanaketiedostosta, salasanan palautussanaketiedostosta sekä henkilökohtaisesta palautustiedostosta ja pane ne turvalliseen paikkaan, ennen kuin toimitat tietokoneen korjattavaksi. Emolevyyn upotettuun TPM-moduuliin tallennetut tiedot voivat hävitä tai vahingoittua tietokoneen korjauksen aikana.
- ❑ Korjauksen aikana TPM-moduulit saatetaan vaihtaa, vaikka niissä ei ilmenisi ongelmia. Tällaisessa tapauksessa voit palauttaa TPM-määritykset palautusarkistotiedoston, palautussanaketiedoston, salasanan palautussanaketiedoston ja henkilökohtaisen palautustiedoston varmuuskopion avulla.
- ❑ Tee varmuuskopio kiintolevylle tallennetuista tiedoista, ennen kuin lähetät tietokoneen korjattavaksi. Kiintolevy on ehkä alustettava korjauksen yhteydessä. Tällöin et voi palauttaa tietoja kiintolevyyn palautusarkistotiedoston, palautussanaketiedoston, salasanan palautussanaketiedoston ja henkilökohtaisen palautustiedoston varmuuskopion avulla.

<span id="page-116-0"></span>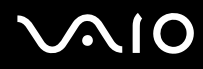

- ❑ Varmista, että otat automaattiset varmuuskopiointitoiminnot käyttöön sen jälkeen, kun ohjattu TPM-turvapiirin alustustoiminto on valmis. Jos kyseisen käyttöönoton jälkeen kuvaruutuun tulee ikkuna, jossa on **Run automatic backup now** (Aja automaattinen varmuuskopion otto nyt) -valintaruutu, valitse valintaruutu ja päivitä varmuuskopiotiedostot. Varmuuskopiotiedostoihin perustuva palautusprosessi saattaa epäonnistua, jos automaattisia varmuuskopiointitoimintoja ei ole määritetty.
- ❑ TPM-suojattujen tietojen ylläpito ja hallinta tapahtuu käyttäjän omalla vastuulla. Sony ei ole vastuussa tietojen ylläpidosta ja hallinnasta aiheutuvista häiriöistä.

<span id="page-117-0"></span>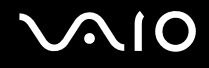

## Tärkeitä tietoja

- ❑ Älä salakirjoita tiedostoja, jotka sisältävät salakirjoitusavaimia, äläkä kansioita, jotka sisältävät kyseisiä tiedostoja. Jos salaat peruskäyttäjäavaimia tai muita avaimia sisältävien kansioiden tiedostoja EFS (Encrypting File System) -järjestelmän avulla, TPM-ohjelmiston käynnistys ja salattujen tietojen salauksen purku ei onnistu, jos
	- ❑TPM-ohjelmisto on asennettu
	- ❑käyttöympäristö on alustettu
	- ❑EFS-toiminto on otettu käyttöön käyttäjän alustuksen yhteydessä.

Kun oletusasetukset ovat voimassa, alla olevissa kansioissa olevia tiedostoja ei voi salata, koska näissä tiedostoissa käytetään järjestelmämääritteitä.

Älä muuta alla olevissa kansioissa olevien tiedostojen järjestelmämääritteitä.

**!**Seuraavat kansiot ovat oletusarvon mukaan piilotettuja.

❑ Peruskäyttäjäavaimia ja muita avaimia sisältävät kansiot C:\<käyttäjänimi>\All Users\Infineon\TPM Software 2.0\BackupData C:\<käyttäjänimi>\All Users\Infineon\TPM Software 2.0\PlatformKeyData C:\<käyttäjänimi>\All Users\Infineon\TPM Software 2.0\RestoreData (C:\<käyttäjänimi>\All Users tarkoittaa samaa kuin C:\ProgramData.) C:\<käyttäjänimi>\<tili>\AppData\Roaming\Infineon\TPM Software 2.0\UserKeyData <span id="page-118-0"></span>❑ Älä salakirjoita jäljempänä mainittuja arkisto-, varmuuskopio- tai sanaketiedostoja. Tiedostoja ei voi palauttaa, jos vahingossa salakirjoitat ne.

Sony ei ole vastuussa ongelmista ja vahingoista, jotka aiheutuvat siitä, että käyttäjä huolimattomuuttaan on salannut seuraavat tiedostot ja niitä sisältävät kansiot.

- ❑ Automaattinen varmuuskopiotiedosto Tiedoston oletusnimi: SPSystemBackup.xml Oletuspolku: Ei ole (napsauttamalla **Browse** (Selaa)-painiketta saat näkyviin **<käyttäjän\_kansio>\Documents\Security Platform** -ikkunan.)
- ❑ Tallennuskansio tietojen automaattista varmuuskopiointia varten Tiedoston oletusnimi: SPSystemBackup Kansio on luotu SPSystemBackup.xml-tiedoston alikansioksi.
- ❑ Salauksen purkamisen edellyttämä sanaketiedosto Tiedoston oletusnimi: SPEmRecToken.xmlOletuspolku: Siirrettävä tallennuslaite (esimerkiksi levyke tai USB-muisti).
- ❑ Avainten ja todistusten varmuuskopiotiedosto Tiedoston oletusnimi: SpBackupArchive.xml Oletuspolku: Ei ole (napsauttamalla **Browse** (Selaa)-painiketta saat näkyviin **<käyttäjän\_kansio>\Documents\Security Platform** -ikkunan.)
- ❑ PSD-varmuuskopiotiedosto Tiedoston oletusnimi: SpPSDBackup.fsb Oletuspolku: Ei ole (napsauttamalla **Browse** (Selaa)-painiketta saat näkyviin **<käyttäjän\_kansio>\Documents\Security Platform** -ikkunan.)

<span id="page-119-0"></span>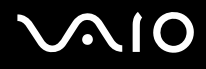

- ❑ Älä salakirjoita jäljempänä mainittuja salasanan palautussanaketiedostoa ja salasanan palautustiedostoa. Jos vahingossa salakirjoitat ne, et voi palauttaa salasanaasi. Sony ei ole vastuussa ongelmista ja vahingoista, jotka aiheutuvat siitä, että käyttäjä huolimattomuuttaan on salannut seuraavat tiedostot ja niitä sisältävät kansiot.
	- ❑ Salasanan palautussanaketiedosto Tiedoston oletusnimi: SPPwdResetToken.xmlOletuspolku: Siirrettävä tallennuslaite (esimerkiksi levyke tai USB-muisti).
	- ❑ Salasanan palautustiedosto Tiedoston oletusnimi: SPPwdResetSecret.xmlOletuspolku: Siirrettävä tallennuslaite (esimerkiksi levyke tai USB-muisti).

<span id="page-120-1"></span>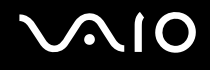

## <span id="page-120-0"></span>TPM-turvapiirin määrittäminen

Upotetun TPM-turvapiirin käyttäminen edellyttää

- **1**TPM-toimintojen käyttöönottoa BIOS-asetusnäytössä.
- **2**Infineon TPM Professional Package asennusta.
- **3**TPM-turvapiirin alustamista ja määrittämistä.

### TPM-toimintojen käyttöönotto BIOS-asetusnäytössä

Voit ottaa TPM-toiminnot käyttöön seuraavasti:

- **1**Käynnistä tietokone.
- **2** Paina **F2**-näppäintä, kun VAIO-logo tulee näkyviin. BIOS-asetusnäyttö tulee näkyviin. Jos näin ei tapahdu, käynnistä tietokone uudelleen ja paina useita kertoja **F2** näppäintä, kun VAIO-logo tulee näkyviin.
- **3**Valitse TPM State painamalla ←-tai →-näppäintä ja valitse sitten Change TPM State -asetuksen arvoksi Enabled.
- **4**Valitse ←- tai →-näppäimellä Exit. Valitse sitten Exit Setup ja paina Enter-näppäintä.
- **5** Kun järjestelmä on käynnistynyt uudelleen, napsauta **Physical Presence Operations** (Fyysisen läsnäolon toiminnot) -ikkunassa **Execute** -painiketta.

Ennen kuin otat TPM-toiminnot käyttöön, määritä käynnistyssalasana, jotta TPM-määrityksiin ei voi tehdä valtuuttamattomia muutoksia.

Jos TPM-toiminnot on otettu käyttöön, kestää kauemmin, ennen kuin VAIO-logo tulee näkyviin, koska järjestelmä tarkistaa turvallisuusvalinnat tietokonetta käynnistettäessä.

#### ✍

 Voit myös poistaa TPM-toiminnot käytöstä ja tyhjentää TPM-määrityksen BIOS-asetusnäytössä. Huomaa, että et voi käyttää TPM-suojattuja tietoja, jos poistat TPM-toimintojen omistusmäärityksen. Ennen kuin tyhjennät TPM-määrityksen, tee varmuuskopio TPM-suojatuista tiedoista.

<span id="page-121-0"></span>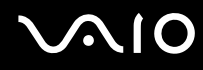

#### Infineon TPM Professional Package asennus

Lue **C:\Infineon\Readme** -kansion Readme.txt-tiedosto. Asenna sitten paketti kaksoisnapsauttamalla **C:\Infineon\setup.exe**-ohjelmakuvaketta.

Jotta voit asentaa paketin, sinulla on oltava tietokoneen järjestelmänvalvojan käyttöoikeudet.

**!** Sinun tulee asettaa muutama salasana asentaessasi Infineon TPM Professional -pakettia. Ilman näitä salasanoja et voi palauttaa TPM-suojattuja tietoja. Kirjoita salasanat muistiin ja säilytä ne turvallisessa paikassa toisten ulottumattomissa.

#### TPM-turvapiirin alustaminen ja määrittäminen

Lue yksityiskohtaiset tiedot käytönaikaisesta ohjeesta. Voit avata ohjeen valitsemalla **Käynnistä**, **Kaikki ohjelmat**, **Infineon Security Platform Solution** (Infineon-suojauskäyttöympäristöratkaisu) ja **Help**.

**!** TPM-suojattujen tietojen ylläpito ja hallinta tapahtuu käyttäjän omalla vastuulla. Sony ei ole vastuussa tietojen ylläpidosta ja hallinnasta aiheutuvista häiriöistä.

Kun ohjattu TPM-turvapiirin alustustoiminto on valmis, määritä automaattiset varmuuskopiointitoiminnot seuraavien ohjeiden mukaisesti.

- **1** Napsauta hiiren kakkospainikkeella tehtäväpalkin TPM-kuvaketta ja valitse valikosta **Manage Security Platform**  (Suojauskäyttöympäristön hallinta) -vaihtoehto, jossa on Windows-logo.
- **2**Napsauta **Backup** (Varmuuskopio) -välilehteä ja valitse **Configure** (Määritä).
- **3**Määritä asetukset, kuten kellonaika, jolloin automaattisten varmuuskopiointitoimintojen ajo alkaa.

Jos kyseisen käyttöönoton jälkeen kuvaruutuun tulee ikkuna, jossa on **Run automatic backup now** (Aja automaattinen varmuuskopion otto nyt) -valintaruutu, valitse valintaruutu ja päivitä varmuuskopiotiedostot. Varmuuskopiotiedostoihin perustuva palautusprosessi saattaa epäonnistua, jos automaattisia varmuuskopiointitoimintoja ei ole määritetty.

<span id="page-122-0"></span>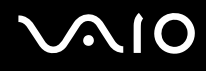

# <span id="page-122-1"></span>Tietokoneen valmistelu käyttöön VAIO Control Center -ohjelmiston avulla

**VAIO Control Center** -työkalun avulla voit tarkastella järjestelmätietoja ja määrittää järjestelmän asetuksia.

Voit käyttää VAIO Control Center -ohjelmistoa seuraavasti:

- **1** Valitse **Käynnistä**, **Kaikki ohjelmat** ja **VAIO Control Center**. **VAIO Control Center** -ikkuna avautuu.
- **2**Valitse haluamasi ohjausvalinta ja muuta asetus.
- **3** Kun olet lopettanut, napsauta **OK**. Haluamasi kohteen asetus on muuttunut.

#### ✍

Kustakin vaihtoehdosta saat lisätietoja ohjetiedostosta, jonka voit avata napsauttamalla **VAIO Control Center** -ikkunassa **Help**.

Jotkin ohjausvalinnat eivät ole näkyvissä, jos avaat **VAIO Control Center** -ohjelmiston tavallisena käyttäjänä.

# <span id="page-123-0"></span>VAIO Status Monitor -apuohjelman käyttö

**VAIO Status Monitor** -apuohjelman avulla kuvaruutuun voidaan tuoda **VAIO Status Monitor** -ikkuna, jonka avulla voidaan tarkistaa erilaisia asetuksia, kuten virranhallinta-asetukset, suojausasetukset ja käytössä olevat laitteet.

VAIO Status Monitor -ikkunan tuonti kuvaruutuun

**1** Valitse **Käynnistä**, **Kaikki ohjelmat** ja **VAIO Status Monitor**. Kuvaruutuun tulee **VAIO Status Monitor** -ikkuna.

✍

 **VAIO Status Monitor** -ikkunassa voit muuttaa joidenkin toimintojen asetuksia. Valitse muutettava toiminto, napsauta **Settings**-painiketta ja muuta asetukset.

# <span id="page-124-0"></span>Virransäästötilojen käyttäminen

Kun käytät akkua tietokoneen virtalähteenä, voit säästää akkua hyödyntämällä virranhallinta-asetuksia. Normaalissa toimintatilassa voit kytkeä haluamiasi laitteita pois käytöstä. Lisäksi tietokoneessa on kaksi virransäästötilaa: lepotila ja horrostila. Kun käytät tietokonetta akkuvirralla, tietokone siirtyy automaattisesti horrostilaan valitusta virranhallinnan asetuksesta riippumatta, kun akun jäljellä oleva varaus käy vähiin.

**!**Jos akun varausaste laskee pienemmäksi kuin 10 %, lataa akku kytkemällä verkkolaite tai sammuta tietokone ja asenna siihen täyteen ladattu akku.

#### Normaalitilan käyttö

Tämä on tietokoneen normaali käyttötila. Vihreä virran merkkivalo palaa tämän tilan ollessa käytössä. Voit säästää virtaa silloin, kun et työskentele, sammuttamalla jonkin laitteen, esimerkiksi nestekidenäytön tai kiintolevyn.

#### ✍

Muistiasetusta voi muuttaa normaalitilassa. Katso kohtaa **Suorituskykyasetuksen muuttaminen [\(sivu 133\)](#page-132-0)**.

<span id="page-125-0"></span>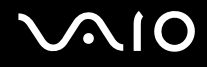

## Lepotilan käyttö

Lepotilassa nestekidenäyttö poistuu käytöstä ja kiintolevy sekä suoritin siirtyvät vähäisen virrankulutuksen tilaan. Virran oranssi merkkivalo vilkkuu tässä tilassa.

Voit ottaa lepotilan käyttöön seuraavasti:

Valitse **Käynnistä**, **Lukitse**-painikkeen vieressä oleva nuoli ja **Lepotila**.

Voit palata normaalitilaan seuraavasti:

Paina jotakin näppäintä.

**!** Jos pidät virtapainiketta painettuna yli neljän sekunnin ajan, tietokone sammuu automaattisesti. Kaikki tallentamattomat tiedot menetetään.

#### ✍

Kun tietokone on lepotilassa, levyä ei voi asettaa asemaan.

Tietokone palautuu lepotilasta nopeammin kuin horrostilasta.

Lepotila käyttää enemmän virtaa kuin horrostila.

**VAIO Control Center** -työkalun avulla voit määrittää tietokoneen palaamaan normaalitilaan, kun nestekidenäyttö avataan. Tämä virranpalautusasetus nollautuu, jos poistat sekä verkkolaitteen että akun. Katso kohtaa **Tietokoneen valmistelu käyttöön VAIO Control Center -ohjelmiston avulla [\(sivu 123\)](#page-122-1)**.

**!** Jos akku kuluu tyhjäksi tietokoneen siirryttyä lepotilaan, kaikki tallentamattomat tiedot menetetään. Paluu edeltävään työtilaan ei ole mahdollista. Jotta vältyt tietojen menettämiseltä, tallenna tiedot usein.

# <span id="page-126-0"></span>**AIO**

Jos tietokonetta ei ole käytetty 25 minuuttiin, se siirtyy lepotilaan. Voit välttää tämän muuttamalla lepotilan asetuksia.

Voit muuttaa lepotilan asetuksia seuraavasti:

- **1**Napsauta hiiren kakkospainikkeella virtakuvaketta ja valitse **Virranhallinta-asetukset**.
- **2**Valitse nykyisestä virrankäyttösuunnitelmasta vaihtoehto **Muuta suunnitelman asetuksia**.
- **3**Muuta aika, jonka kuluttua tietokone asetetaan lepotilaan, ja valitse **Tallenna muutokset**.

<span id="page-127-0"></span>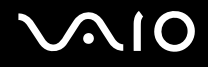

#### Horrostilan käyttö

Horrostilassa järjestelmän tila tallentuu kiintolevylle ja tietokoneen virta katkeaa. Tietoja ei menetetä silloinkaan, kun akku tyhjenee. Virran merkkivalo ei pala tämän tilan aikana.

Voit ottaa horrostilan käyttöön seuraavasti:

Paina **Fn**+**F12**-näppäinyhdistelmää.

Tietokone siirtyy horrostilaan.

Voit siirtää tietokoneen horrostilaan myös valitsemalla **Käynnistä**, **Lukitse**-painikkeen vieressä oleva nuoli ja **Horrostila**.

Voit palata normaalitilaan seuraavasti:

Paina virtapainiketta.

Tietokone palautuu edelliseen tilaansa.

**!** Jos pidät virtapainiketta painettuna yli neljän sekunnin ajan, tietokone sammuu automaattisesti.

<span id="page-128-0"></span>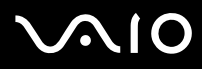

#### ✍

 Jos tietokonetta ei käytetä pitkään aikaan, aseta se horrostilaan. Tämä virransäästötila nopeuttaa tietokoneen sammuttamista tai sen palauttamista toimintatilaan.

Kun tietokone on horrostilassa, levyä ei voi asettaa asemaan.

Horrostilan aktivoiminen kestää kauemmin kuin lepotilan aktivoiminen.

Normaalitilaan palautuminen kestää kauemmin horrostilasta kuin lepotilasta.

Horrostila kuluttaa vähemmän virtaa kuin lepotila.

**VAIO Control Center** -työkalun avulla voit määrittää tietokoneen palaamaan normaalitilaan, kun nestekidenäyttö avataan. Tämä virranpalautusasetus nollautuu, jos poistat sekä verkkolaitteen että akun. Katso kohtaa **Tietokoneen valmistelu käyttöön VAIO Control Center -ohjelmiston avulla [\(sivu 123\)](#page-122-1)**.

**!**Älä liikuta tietokonetta, ennen kuin virran merkkivalo sammuu.

# <span id="page-129-0"></span>Virranhallinta VAIO Power Management -hyötyohjelmalla

Virranhallinnan avulla voit määrittää virrankäyttömalleja, jotka sisältävät virrankäyttötarpeitasi vastaavia verkkovirta- tai akkukäyttöasetuksia.

**VAIO Power Management** on erityisesti VAIO-tietokoneille kehitetty sovellusohjelma. Tällä sovellusohjelmalla voit laajentaa Windowsin virranhallintatoimintoja ja tehostaa näin tietokoneen toimintaa sekä pidentää akun käyttöikää. Lisätietoja **VAIO Power Management** -ominaisuuksista on **VAIO Power Management** -ohjelman ohjetiedostossa.

## VAIO Power Management -hyötyohjelman aktivointi

Kun käynnistät tietokoneen, tehtäväpalkissa näkyy virtakuvake. Kuvake ilmaisee käytettävän virtalähteen, kuten verkkovirran. Kun napsautat tätä kuvaketta, näyttöön tulee ikkuna, jossa näkyy virtatila.

**VAIO Power Management** -toiminnot näkyvät Windowsin **Ominaisuudet: Virranhallinta-asetukset** -ikkunassa.

#### Voit ottaa VAIO Power Management -hyötyohjelman käyttöön seuraavasti:

- **1**Napsauta hiiren kakkospainikkeella virtakuvaketta ja valitse **Virranhallinta-asetukset**.
- **2**Valitse nykyisestä virrankäyttösuunnitelmasta vaihtoehto **Muuta suunnitelman asetuksia**.
- **3** Valitse **Muuta virranhallinnan lisäasetuksia**. Näkyviin tulee **Virranhallinta-asetukset**-ikkuna.
- **4**Valitse **VAIO Power Management** -välilehti.

Voit palauttaa oletusasetukset seuraavasti:

- **1** Valitse **VAIO Power Management** -välilehdellä **Advanced**. **VAIO Power Management** -ikkuna avautuu.
- **2**Muuta asetukset näytön ohjeiden mukaisesti.

<span id="page-130-0"></span>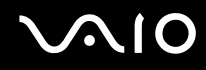

#### VAIO Power Management -virrankäyttömallien aktivointi

**VAIO Power Management** -hyötyohjelmassa on useita esimääritettyjä virrankäyttömalleja. Jokainen virrankäyttömalli sisältää joukon virranhallinta-asetuksia, jotka on suunniteltu täyttämään tietyt virranhallintatarpeet (esimerkiksi enimmäisvirranhallinta tai ei lainkaan virranhallintaa).

Voit aktivoida VAIO Power Management -ohjelman virrankäyttömallin seuraavasti:

- **1**Napsauta hiiren kakkospainikkeella virtakuvaketta ja valitse **Virranhallinta-asetukset**.
- **2** Valitse virrankäyttösuunnitelma. Virrankäyttömalli on aktivoitu.

Tarvittaessa voit muuttaa virranhallinnan lisäasetuksia. Toimi seuraavasti:

- **3**Valitse nykyisestä virrankäyttösuunnitelmasta vaihtoehto **Muuta suunnitelman asetuksia**.
- **4**Valitse **Muuta virranhallinnan lisäasetuksia**.
- **5** Valitse **VAIO Power Management** -välilehti. Voit muuttaa luettelossa olevia kohtia.

**!**

 Jos valitset vaihtoehdon, joka katkaisee virransyötön optiseen levyasemaan, optisen levyaseman varapoistopainike lakkaa toimimasta. Käytä sen asemesta optisen levyaseman poistopainiketta.

**6**Napsauta **OK**-painiketta.

<span id="page-131-0"></span>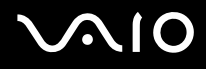

## VAIO Power Management Viewer

Voit käynnistää VAIO Power Management Viewer -sovelluksen seuraavasti:

Napsauta **II**-kuvaketta VAIO Power Management -välilehdellä.

Voit käynnistää sovelluksen myös valitsemalla **Käynnistä**, **Kaikki ohjelmat** ja **VAIO Control Center**, ja napsauttamalla sitten **VAIO Power Management Viewer** -kuvaketta.

Voit muuttaa virtaprofiilia seuraavasti:

Valitse haluamasi virtaprofiili **VAIO Power Management Viewer** -sovelluksessa olevasta avattavasta luettelosta.

Voit tarkastella VAIO Power Management -sovelluksella muokatun virtaprofiilin toimintaa seuraavasti:

Kun sekä **VAIO Power Management** että **VAIO Power Management Viewer** ovat käynnissä, **VAIO Power Management Viewer** -sovelluksessa näkyy **VAIO Power Management** -sovelluksella muokatun virtaprofiilin toiminta.

✍

Voit määrittää tai muokata virtaprofiilia **VAIO Power Management** -sovelluksella.

<span id="page-132-1"></span>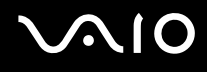

## <span id="page-132-0"></span>Suorituskykyasetuksen muuttaminen

Normaalitilassa voi muuttaa muistiasetusta, joka vaikuttaa tietokoneen virrankulutukseen.

#### Suorituskykyasetuksen muuttaminen

- **1** Valitse **Käynnistä**, **Kaikki ohjelmat** ja **VAIO Control Center**. **VAIO Control Center** -ikkuna avautuu.
- **2**Kaksoisnapsauta **System Information** -välilehden **Power Management** -kuvaketta ja napsauta sitten **Performance**.
- **3** Valitse **Memory bus: 400 MHz Priority is given to saving power**. **Memory bus: 533 MHz Priority is given to performance** on valittuna.
- **4**Napsauta **OK**-painiketta.
- **5**Valitse vahvistuskehotteen jälkeen **Yes**.

Muutos tulee voimaan, kun tietokone käynnistetään uudelleen.

# <span id="page-133-0"></span>Tietojen suojaus luvattomalta käytöltä

Tietokoneeseen on asennettu **Peripheral Device & Storage Media Restriction Setting Utility** -apuohjelma, joka suojaa tietoja luvattomalta käytöltä. Ohjelman avulla voit rajoittaa ulkoisten laitteiden, tallennusvälineiden ja USB-porttien käytön pelkkään tietojen lukemiseen.

Asetusten tekeminen edellyttää, että olet kirjautunut järjestelmään tietokoneen järjestelmänvalvojana.

Peripheral Device & Storage Media Restriction Setting -apuohjelman käyttäminen

- **1** Valitse **Käynnistä**, **Kaikki ohjelmat** ja **VAIO Control Center**. **VAIO Control Center** -ikkuna avautuu.
- **2** Kaksoisnapsauta vaihtoehtoja **Security** ja **Peripheral Device & Storage Media Restriction Setting Utility**. Kuvaruutuun tulee salasanan todennusikkuna.

#### ✍

Salasana tulee todentaa, kun **Peripheral Device & Storage Media Restriction Setting Utility** -apuohjelmaa käytetään ensimmäisen kerran.

- **3**Kirjoita salasana ja napsauta sitten **OK**-painiketta.
- **4**Valitse haluamasi asetukset.

#### **!**

 USB-porttien rajoittaminen pelkiksi lukuporteiksi ei koske kaikkia tietokoneen USB-portteihin liitettyjä laitteita. Rajoitus ei koske esimerkiksi ulkoisia optisia levyasemia.

#### ✍

 **Peripheral Device & Storage Media Restriction Setting Utility** -apuohjelman avulla tehdyt asetukset eivät estä käyttämästä kaikkia laitteen toimintoja. Käytettävissä on esimerkiksi tietojen lukeminen laitteesta USB-portin välityksellä.

<span id="page-134-0"></span>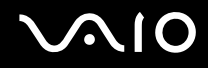

- **5**Napsauta **OK**-painiketta.
- **6** Kun kuvaruutuun tulee sanoma, jossa pyydetään käynnistämään tietokone uudelleen, napsauta **Kyllä** (Yes) -painiketta. Muutokset tulevat voimaan, kun tietokone on käynnistynyt uudelleen.

**!** Valitsemasi asetukset saattavat poiketa laitteen asetuksista käyttöolosuhteiden mukaan. Jos kuvaruutuun tulee tietokoneen käynnistyksen yhteydessä tietokoneen ja laitteen asetusten välisestä ristiriidasta kertova sanoma, valitse asetukset uudelleen.

<span id="page-135-0"></span>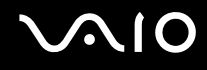

## Modeemin määrittäminen

Ennen kuin käytät sisäistä modeemia (kaikki modeemit eivät ole kiinteitä) ensimmäisen kerran, tarkista, että **Puhelin- ja modeemiasetukset** -ikkunassa aktiiviseksi sijainniksi määritetty maa on sama kuin maa, josta soitat. Tarkista tämä myös aina, kun käytät modeemia matkoilla ollessasi.

Voit muuttaa modeemin maa-asetuksia seuraavasti:

- **1**Valitse **Käynnistä** ja **Ohjauspaneeli**.
- **2**Valitse **Laitteisto ja äänet**.
- **3** Valitse **Puhelin- ja modeemiasetukset**. Näyttöön tulee **Sijaintitiedot**-ikkuna.
- **4** Kirjoita tarvittavat tiedot ja valitse **OK**. Näkyviin tulee **Puhelin- ja modeemiasetukset** -valintaikkuna.
- **5**Valitse sijaintisi **Valintasäännöt**-välilehdeltä.

**6** Jos haluat muuttaa nykyistä asetusta, napsauta **Muokkaa**-painiketta. Näyttöön avautuu **Muokkaa sijaintia** -ikkuna. TaiNapsauta **Uusi**-painiketta, jos haluat määrittää modeemisi.

Näyttöön avautuu **Uusi sijainti** -ikkuna.

**7**Tarkista maa- ja alueasetukset ja varmista, että ne vastaavat paikkaa, josta soitat.

#### ✍

Impulssivalinta ei ehkä ole tuettu kaikissa maissa tai kaikilla alueilla.

**8** Jos muutat sijaintiasetuksia, valitse **Käytä** ja sitten **OK**. Näkyviin tulee **Puhelin- ja modeemiasetukset** -valintaikkuna.

<span id="page-136-0"></span>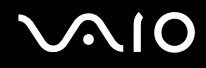

- **9** Tarkasta, että modeemi on mainittu **Modeemit**-välilehdellä. Jos modeemia ei ole mainittu, napsauta **Lisää** ja noudata ohjatun toiminnon ohjeita.
- **10** Valitse **Käytä/OK**. Modeemi on nyt määritetty.

**!** Ennen kuin otat käyttöön uudet maa-asetukset, varmista, että puhelinjohto on irrotettu tietokoneesta.

<span id="page-137-0"></span>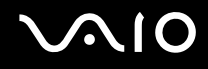

## Kiintolevyn suojaaminen

Tietokoneeseen on asennettu valmiiksi **VAIO HDD Protection** -apuohjelma, jonka avulla voit mukauttaa asetukset suojaamaan kiintolevyasemaa iskuilta. Voit määrittää sopivan suojaustason valitsemalla sisäänrakennetun iskuanturin herkkyystason.

### VAIO HDD Protection -apuohjelman käyttöönotto

**VAIO HDD Protection** -apuohjelma on ensin otettava käyttöön, jotta kiintolevyasemaa voidaan suojata iskuilta.

Voit ottaa VAIO HDD Protection -apuohjelman käyttöön seuraavasti:

- **1**Valitse **Käynnistä**, **Kaikki ohjelmat** ja **VAIO Control Center**.
- **2** Napsauta **Categories**-välilehden **Security**-kohtaa ja kaksoisnapsauta **Hard Disk Drive Protection Settings** -vaihtoehtoa.

Asetusikkuna tulee näkyviin.

- **3**Valitse **Activate hard disk drive protection** -valintaruutu.
- **4**Valitse haluamasi herkkyystaso.
- **5**Napsauta **OK**-painiketta.

Lisätietoja on apuohjelman ohjetiedostossa, jonka voit avata valitsemalla asetusikkunassa **Help**.

**! VAIO HDD Protection** -apuohjelma on suunniteltu vähentämään kiintolevyasemien ja käyttäjän tietojen vahingoittumismahdollisuuksia. Se ei takaa tietojen täydellistä suojausta kaikissa olosuhteissa.

Kiintolevyaseman suojaus poistuu käytöstä ennen Windowsin käynnistymistä sekä horros- tai lepotilaan siirtymisen, järjestelmän palauttamisen ja järjestelmän sulkemisen aikana.

# <span id="page-138-0"></span>VAIO-tietokoneen päivittäminen

VAIO-tietokoneessa ja sen muistimoduuleissa on käytetty tarkkuuskomponentteja ja -liitosmenetelmiä. Jotta takuu ei raukea tuotteen takuuaikana, noudata seuraavia ohjeita:

- ❑Ota yhteyttä jälleenmyyjääsi uuden muistimoduulin asennusta varten.
- ❑Älä asenna moduulia itse, jos sinulla ei ole kokemusta tietokoneen muistin päivittämisestä.
- $\Box$ Älä kosketa liittimiä tai avaa muistimoduulin lokeron kantta.

Katso **Tekniset tiedot** -online-oppaasta, millainen moduuli ja paljonko muistia tietokoneeseen on asennettu.

Ota yhteyttä VAIO-Link-palveluun, jos tarvitset apua.

# <span id="page-139-0"></span>Muistin lisääminen ja poistaminen

Jos haluat laajentaa tietokoneen toiminnallisuutta, voit lisätä muistia asentamalla lisävarusteena hankittavia lisämuistimoduuleja. Ennen kuin päivität tietokoneesi muistin, lue seuraavilla sivuilla olevat tiedot ja ohjeet. Käytettävissä olevien muistipaikkojen määrä riippuu mallin kokoonpanosta.

#### Muistin lisäämiseen ja poistamiseen liittyviä huomautuksia

- ❑ Ole varovainen tehdessäsi muutoksia muistiin. Muistimoduulin väärä asennus voi vahingoittaa järjestelmää. Tällainen vaurio voi mitätöidä valmistajan takuun.
- ❑ Käytä vain sellaisia muistimoduuleja, jotka ovat yhteensopivia tietokoneen kanssa. Jos tietokone ei havaitse muistimoduulia tai Windows-käyttöjärjestelmän toiminta muuttuu epävakaaksi, ota yhteys myyntiedustajaan tai muistimoduulin valmistajaan.
- ❑ Sähköstaattinen purkautuminen (ESD) saattaa vaurioittaa sähkökomponentteja. Varmista seuraavat seikat, ennen kuin kosketat muistimoduulia:
	- ❑ Nämä toimintosarjat edellyttävät, että tunnet tietokoneisiin liittyvän yleisen terminologian, turvakäytännöt sekä sähkölaitteiden käyttämistä ja muuttamista koskevat säännökset.
	- ❑ Katkaise virta tietokoneesta, irrota se virtalähteestä (akusta tai verkkolaitteesta) sekä katkaise mahdolliset tietoliikenne-, verkko- ja modeemiyhteydet, ennen kuin irrotat tietokoneen suojuksia tai kansia. Muuten saattaa aiheutua henkilövahinkoja tai laitteistovaurioita.
	- ❑ Sähköstaattinen purkaus (ESD) saattaa vaurioittaa muistimoduuleja ja muita komponentteja. Asenna muistimoduuli ainoastaan ESD-suojatussa työtilassa. Jos tällaista tilaa ei ole saatavissa, älä työskentele matolla äläkä käsittele materiaaleja, jotka tuottavat tai keräävät staattista sähköä (esimerkiksi sellofaanikääreet). Maadoita itsesi koskettamalla kotelon maalaamatonta metalliosaa tämän toimenpiteen aikana.
	- ❑ Älä avaa muistimoduulin pakkausta, ennen kuin olet valmis vaihtamaan moduulin. Pakkaus suojaa moduulia sähköstaattiselta purkaukselta.

<span id="page-140-0"></span>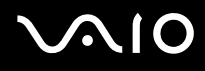

- ❑ Suojaa muistimoduuli sähköstaattista purkausta vastaan sijoittamalla moduuli mukana tulevaan erityiseen suojapussiin tai käärimällä se alumiinifolioon.
- $\Box$  Nesteen tai vieraiden aineiden tai esineiden joutuminen muistimoduulipaikkoihin tai tietokoneen muihin sisäosiin vaurioittaa tietokonetta, eivätkä tästä johtuvat korjaukset kuulu takuun piiriin.
- ❑ Älä laita muistimoduulia paikkaan, jossa se voi altistua
	- ❑lämmönlähteiden, kuten lämpöpatterien tai ilmakanavien, tuottamalle lämmölle
	- ❑suoralle auringonvalolle
	- ❑pölylle
	- ❑mekaaniselle tärinälle tai iskuille
	- ❑voimakkaille magneeteille tai kaiuttimille, joita ei ole suojattu magneettisesti
	- ❑yli 35 °C:n tai alle 5 °C:n lämpötiloille
	- ❑suurelle kosteudelle.
- ❑ Käsittele muistiyksikköä varovasti. Jotta välttäisit käsien ja sormien vahingoittumisen, älä koske tietokoneen sisällä olevia komponenttien ja piirilevyjen reunoja.

<span id="page-141-0"></span>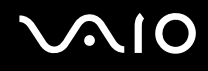

#### Muistimoduulin irrottaminen ja asentaminen

Voit vaihtaa tai lisätä muistimoduulin seuraavasti:

- **1**Sammuta tietokone ja irrota kaikki oheislaitteet.
- **2**Irrota tietokone verkkovirrasta ja poista akku.
- **3**Odota, kunnes tietokone on jäähtynyt.
- **4**Avaa tietokoneen pohjassa oleva ruuvi, jota alla oleva nuoli osoittaa, ja irrota muistimoduulin lokeron kansi.

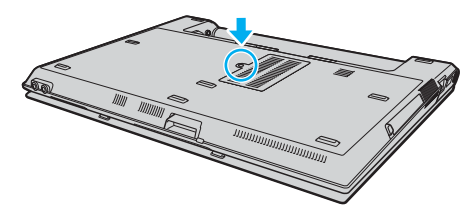

**5**Pura staattinen sähkö koskettamalla metalliesinettä (kuten tietokoneen takana olevaa liitinpaneelia).

<span id="page-142-0"></span>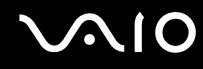

**6**Tartu eristysliuskan (1) kielekkeeseen ja avaa eristysliuska nostamalla kielekettä.

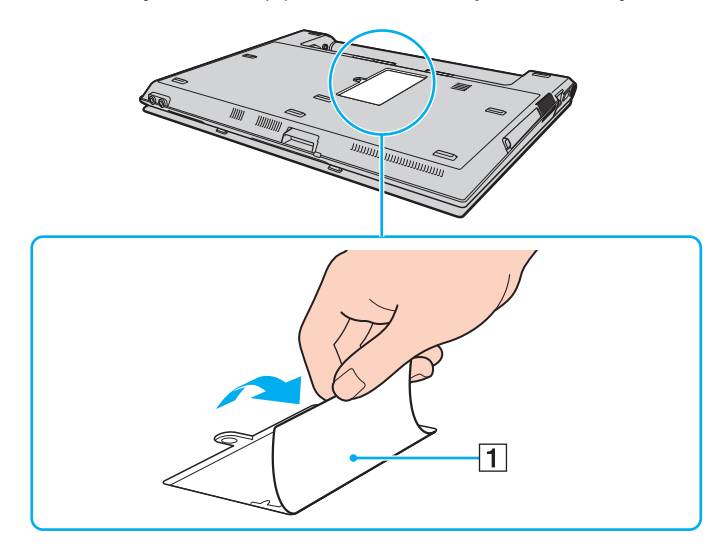

**!** Eristysliuska on asennettu moduulin suojausta varten. Älä vedä liuskaa liian voimakkaasti, jotta se ei rikkoudu.

<span id="page-143-0"></span>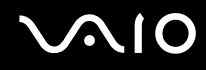

- **7** Irrota asennettuna oleva muistimoduuli:
	- ❑ Vedä salvat nuolien suuntaan (1). Muistimoduuli vapautuu.
	- ❑ Varmista, että muistimoduuli kallistuu ylös, ja vedä se sitten ulos nuolen (2) suuntaan.

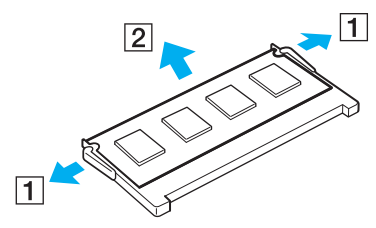

**8**Poista uusi muistimoduuli pakkauksestaan.
<span id="page-144-0"></span>**9**Työnnä muistimoduuli muistimoduulipaikkaan ja paina sitä sisään, kunnes se napsahtaa paikalleen.

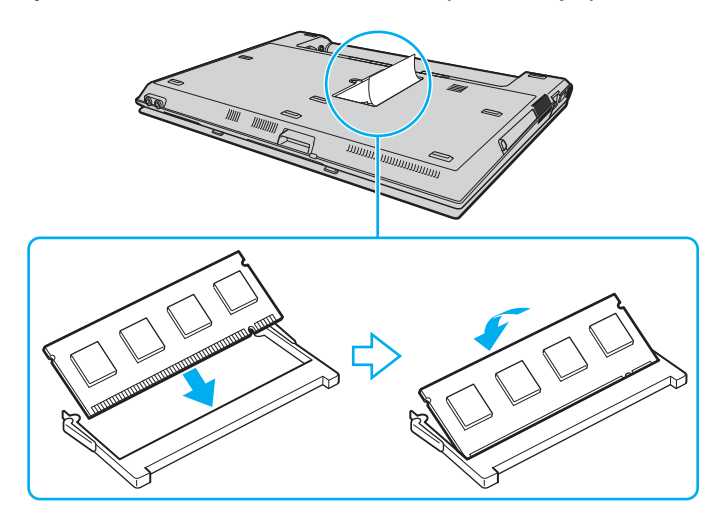

**!**Älä kosketa muita emolevyn osia.

Aseta muistimoduuli muistimoduulipaikkaan liitin edellä siten, että kohdistat moduulissa olevan kolon avoimessa muistipaikassa olevaan pieneen ulokkeeseen.

- **10** Aseta muistimoduulin lokeron kansi paikalleen.
- **11**Kiristä tietokoneen pohjan ruuvit.
- **12** Aseta akku takaisin paikalleen ja kytke tietokoneeseen virta.

<span id="page-145-0"></span>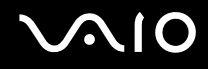

#### Muistitilan tarkistaminen

Voit tarkistaa muistin määrän seuraavasti:

- **1**Käynnistä tietokone.
- **2**Valitse **Käynnistä**, **Kaikki ohjelmat** ja **VAIO Control Center**.
- **3**Kaksoisnapsauta **VAIO Control Center** -ikkunan **System Information** -kansiota.
- **4** Kaksoisnapsauta **System Information** -kansion **Järjestelmätiedot**-kuvaketta. Voit tarkastaa järjestelmässä olevan muistin määrän. Jos lisätty muisti ei näy, toista asennustoimet ja käynnistä tietokone uudelleen.

<span id="page-146-0"></span>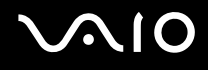

# Varotoimia

Tässä osassa esitellään turvaohjeita ja varotoimia, joilla voit suojata VAIO-tietokoneesi mahdollisilta vaurioilta.

- ❑**Nestekidenäytön käsitteleminen [\(sivu 148\)](#page-147-1)**
- ❑**Virtalähteen käyttäminen [\(sivu 149\)](#page-148-0)**
- ❑**Tietokoneen käsitteleminen [\(sivu 150\)](#page-149-0)**
- ❑**Levykkeiden käsitteleminen [\(sivu 152\)](#page-151-0)**
- ❑**Levyjen käsitteleminen [\(sivu 153\)](#page-152-0)**
- ❑**Akun käyttäminen [\(sivu 154\)](#page-153-0)**
- ❑**Korvakuulokkeiden käyttäminen [\(sivu 155\)](#page-154-0)**
- ❑**Memory Stick -muistikorttien käsitteleminen [\(sivu 156\)](#page-155-0)**
- ❑**Kiintolevyn käsitteleminen [\(sivu 157\)](#page-156-0)**

### <span id="page-147-1"></span><span id="page-147-0"></span>Nestekidenäytön käsitteleminen

- ❑Älä jätä nestekidenäyttöä aurinkoon, jotta se ei vahingoitu. Ole varovainen, kun käytät tietokonetta ikkunan lähellä.
- ❑Älä naarmuta tai paina nestekidenäyttöä. Se saattaa aiheuttaa toimintahäiriöitä.
- ❑ Jos tietokonetta käytetään alhaisessa lämpötilassa, nestekidenäytössä saattaa näkyä jäännöskuva. Tämä ei ole toimintahäiriö. Kun tietokone palautuu normaaliin lämpötilaan, näyttö palautuu normaaliksi.
- ❑ Jäännöskuva saattaa näkyä nestekidenäytössä, jos samaa kuvaa näytetään pitkän aikaa. Jäännöskuva häviää hetken kuluttua. Voit estää jäännöskuvien syntymisen käyttämällä näytönsäästäjää.
- ❑Nestekidenäyttö lämpenee käytön aikana. Tämä on normaalia, ei merkki toimintahäiriöstä.
- ❑ Nestekidenäytön valmistuksessa on käytetty tarkkuustekniikkaa. Saatat kuitenkin nähdä nestekidenäytöllä jatkuvasti esiintyviä pieniä mustia pisteitä ja/tai kirkkaita pisteitä (punaisia, sinisiä tai vihreitä). Tämä on normaali valmistusprosessin tulos, ei toimintahäiriö.
- ❑Älä hankaa nestekidenäyttöä, jotta se ei vahingoitu. Pyyhi nestekidenäyttö pehmeällä, kuivalla kankaalla.
- ❑ Älä muuta nestekidenäytön suunta-asetusta **Lehtiö-PC:n asetukset** -ikkunassa, vaikka asetuksen voisi valita. Muuten tietokone voi muuttua epävakaaksi. Sony ei vastaa muutoksesta mahdollisesti aiheutuvista vioista.
- ❑Älä paina nestekidenäytön kantta, kun se on suljettuna. Muutoin nestekidenäyttö saattaa naarmuuntua tai tahriintua.

## <span id="page-148-1"></span><span id="page-148-0"></span>Virtalähteen käyttäminen

- ❑**Tekniset tiedot** -online-oppaassa on tietoja mallin virrankäytöstä.
- ❑Älä jaa verkkopistorasiaa muiden virtaa käyttävien laitteiden kuten kopiokoneen tai asiakirjasilppurin kanssa.
- ❑ Voit hankkia jatkojohdon, jossa on ylivirtasuoja. Tämä laite suojaa tietokonetta vaurioilta, joita voivat aiheuttaa esimerkiksi ukkosen synnyttämät äkilliset virtahuiput.
- ❑Älä aseta painavia esineitä virtajohdon päälle.
- ❑Irrota johto pistorasiasta vetämällä pistokkeesta. Älä koskaan vedä johdosta.
- ❑Irrota tietokone pistorasiasta, jos et aio käyttää tietokonetta pitkään aikaan.
- ❑Varmista, että pistorasia on helposti käytettävässä paikassa.
- ❑Kun verkkolaitetta ei käytetä, irrota se pistorasiasta.
- ❑ Käytä tietokoneen mukana toimitettua verkkolaitetta tai aitoja Sony-tuotteita. Muiden verkkolaitteiden käyttäminen saattaa aiheuttaa toimintahäiriöitä.

<span id="page-149-1"></span>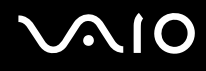

### <span id="page-149-0"></span>Tietokoneen käsitteleminen

- $\Box$  Puhdista kotelo pehmeällä, kuivalla kankaalla tai miedolla puhdistusaineella kostutetulla kankaalla. Älä käytä hankaavia sieniä, hankausjauhetta tai liuotteita, kuten alkoholia tai bensiiniä, koska ne voivat vaurioittaa tietokoneen pintaa.
- ❑ Jos tietokoneen päälle putoaa jokin esine tai nestettä, sammuta tietokone ja irrota se virtalähteestä. Tietokone kannattaa antaa ammattitaitoisen henkilön tarkastettavaksi, ennen kuin sitä käytetään uudelleen.
- ❑Älä pudota tietokonetta tai aseta mitään esineitä sen päälle.
- $\Box$  Älä pane tietokonetta paikkaan, jossa se voi altistua
	- ❑ lämmönlähteiden, kuten lämpöpatterien tai ilmakanavien, tuottamalle lämmölle
	- ❑suoralle auringonvalolle
	- ❑pölylle
	- $\Box$ kosteudelle tai sateelle
	- $\Box$ mekaaniselle tärinälle tai iskuille
	- ❑voimakkaille magneeteille tai kaiuttimille, joita ei ole suojattu magneettisesti
	- ❑yli 35 °C:n tai alle 5 °C:n lämpötiloille
	- ❑ suurelle kosteudelle.
- ❑Älä aseta sähkölaitteita tietokoneen lähelle. Tietokoneen sähkömagneettikenttä saattaa aiheuttaa toimintahäiriöitä.
- ❑ Huolehdi asianmukaisesta ilmanvaihdosta, jotta sisäistä lämpöä ei pääse kerääntymään. Älä aseta tietokonetta huokoisille pinnoille, kuten matoille tai huoville, tai sellaisen materiaalin (esimerkiksi verhojen tai seinävaatteiden) lähelle, joka saattaisi tukkia tuuletusaukot.
- ❑ Tietokone käyttää korkeataajuisia radiosignaaleja, jotka saattavat häiritä radio- ja televisiovastaanottoa. Mikäli näin tapahtuu, siirrä tietokone sopivalle etäisyydelle.
- ❑Käytä ainoastaan määritettyjä oheislaitteita ja kytkentäkaapeleita. Muut laitteet saattavat aiheuttaa ongelmia.

<span id="page-150-0"></span>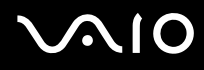

- ❑Älä käytä katkenneita tai vaurioituneita kytkentäkaapeleita.
- ❑ Jos tietokone tuodaan suoraan kylmästä tilasta lämpimään tilaan, tietokoneen sisään saattaa tiivistyä kosteutta. Odota tällaisessa tapauksessa vähintään tunti, ennen kuin käynnistät tietokoneen. Jos ongelmia ilmenee, kytke tietokone irti ja ota yhteys VAIO-Link-palveluun.
- ❑Varmista, että irrotat virtajohdon ennen tietokoneen puhdistusta.
- ❑Jotta et menettäisi tärkeitä tietoja tietokoneen mahdollisessa vikatilanteessa, ota tiedoista säännöllisesti varmuuskopio.

# <span id="page-151-1"></span><span id="page-151-0"></span>Levykkeiden käsitteleminen

- ❑Älä avaa suljinta käsin tai kosketa levykkeen pintaa.
- ❑Pidä levykkeet poissa magneettien lähettyviltä.
- ❑Pidä levykkeet poissa suorasta auringonvalosta ja muista lämmönlähteistä.
- ❑ Pidä levykkeet erossa nesteistä. Älä anna niiden kastua. Kun et käytä levykettä, poista se levykeasemasta ja säilytä se kotelossa.
- ❑ Jos levykkeessä on etiketti, varmista, että etiketti on kunnolla kiinni. Jos etiketin reuna rullautuu, etiketti voi tarttua levykeaseman sisään ja aiheuttaa levykeaseman toimintahäiriön tai vian.

# <span id="page-152-2"></span><span id="page-152-1"></span><span id="page-152-0"></span>Levyjen käsitteleminen

- ❑Älä kosketa levyn pintaa.
- ❑Älä pudota tai taivuta levyä.
- ❑ Levyn pinnalla olevat sormenjäljet ja pöly saattavat aiheuttaa lukuvirheitä. Pidä levystä aina kiinni reunoista ja keskireiästä kuvassa osoitetulla tavalla:

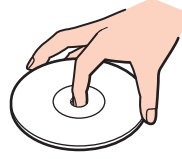

- ❑ Levyjen asianmukainen käsittely on erittäin tärkeää luotettavuuden takaamiseksi. Älä käytä liuotteita, kuten bensiiniä, ohennusaineita, kaupallisia puhdistusaineita tai antistaattisia suihkeita, koska ne saattavat vahingoittaa levyä.
- ❑Normaali puhdistus tehdään pitelemällä levyä reunoista ja pyyhkimällä pinta pehmeällä kankaalla keskustasta ulospäin.
- ❑ Jos levy on pahoin tahriintunut, kostuta pehmeä kangas vedellä, purista se kunnolla ja pyyhi levyn pinta keskustasta ulospäin. Pyyhi jäljelle jäänyt kosteus kuivalla, pehmeällä kankaalla.
- ❑Älä kiinnitä levyyn liimapintaisia tarroja. Ne vaurioittavat levyä peruuttamattomasti.

# <span id="page-153-1"></span> $\bigwedge$ 10

### <span id="page-153-0"></span>Akun käyttäminen

- $\Box$  Älä jätä akkua koskaan yli 60 °C:n lämpötilaan, kuten aurinkoiselle paikalle pysäköityyn autoon tai suoraan auringonvaloon.
- ❑ Akun käyttöikä on lyhyempi kylmässä ympäristössä. Tämä johtuu akun suorituskyvyn heikkenemisestä alhaisissa lämpötiloissa.
- ❑Lataa akut 10–30 °C:n lämpötilassa. Lataaminen alhaisessa lämpötilassa voi kestää kauemmin.
- ❑ Kaikki akut eivät täytä Sonyn asettamia laatu- ja turvallisuusvaatimuksia. Turvallisuussyistä tämä tietokone toimii vain käytettäessä tätä mallia varten tarkoitettuja alkuperäisiä Sony-akkuja. Jos tietokoneeseen asennetaan jokin muu akku, tietokone ei lataudu eikä toimi.
- ❑Kun akkua käytetään tai ladataan, se lämpenee. Tämä on normaalia, eikä siitä ole syytä huolestua.
- ❑Pidä akku loitolla kaikista lämmönlähteistä.
- $\Box$ Pidä akku kuivana.
- ❑Älä avaa tai pura akkua.
- ❑Älä altista akkua mekaanisille iskuille.
- ❑Jos et käytä tietokonetta pitkään aikaan, poista akku tietokoneesta, jotta se ei vaurioidu.
- ❑ Jos akun varaustaso on matala myös akun täyteen lataamisen jälkeen, akku saattaa olla kulunut loppuun ja se on vaihdettava.
- ❑ Akkua ei tarvitse tyhjentää ennen uudelleenlatausta.
- ❑Jos et ole käyttänyt akkua pitkään aikaan, lataa se uudelleen.

<span id="page-154-1"></span>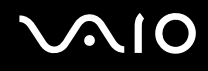

### <span id="page-154-0"></span>Korvakuulokkeiden käyttäminen

- ❑ **Liikenneturvallisuus:** Älä käytä korvakuulokkeita ajaessasi autoa tai polkupyörää tai käyttäessäsi jotakin moottoriajoneuvoa. Korvakuulokkeiden käyttäminen saattaa aiheuttaa vaaran liikenteessä, ja se on laitonta joillakin alueilla. Musiikin kuunteleminen suurella äänenvoimakkuudella saattaa olla vaarallista myös käveltäessä, erityisesti suojateitä ylitettäessä.
- ❑ **Kuulovaurioiden estäminen:** Vältä korvakuulokkeiden käyttämistä suurella äänenvoimakkuudella. Kuulonhuoltoammattilaiset neuvovat välttämään jatkuvaa, äänekästä ja pitkäaikaista soittamista. Jos korvasi alkavat soida, pienennä äänen voimakkuutta tai keskeytä kuunteleminen.

## <span id="page-155-1"></span><span id="page-155-0"></span>Memory Stick -muistikorttien käsitteleminen

- $\Box$ Älä käytä muistikorttia paikoissa, joissa esiintyy staattista sähköä tai kohinaa.
- ❑Älä kosketa Memory Stick -muistikortin liitintä sormillasi tai metalliesineillä.
- ❑Käytä etikettinä ainoastaan Memory Stick -muistikortin mukana tulevaa etikettiä.
- ❑Älä taivuta tai pudota Memory Stick -muistikorttia äläkä kohdista siihen voimakkaita iskuja.
- $\Box$ Älä pura Memory Stick -muistikorttia tai tee siihen muutoksia.
- ❑Älä anna Memory Stick -muistikortin kastua.
- ❑ Älä käytä tai säilytä Memory Stick -muistikorttia tilassa, jossa se voi altistua
	- ❑korkeille lämpötiloille (esimerkiksi aurinkoiselle paikalle pysäköidyssä autossa)
	- ❑suoralle auringonvalolle
	- $\Box$ suurelle kosteudelle
	- ❑syövyttäville aineille.
- ❑Käytä Memory Stick -muistikortin mukana tulevaa säilytysrasiaa.
- ❑Tee tärkeistä tiedoista varmistuskopiot.
- ❑Säilytä Memory Stick -kortti lasten ulottumattomissa. Lapset saattavat nielaista kortin.
- ❑ Älä käytä teräväkärkistä kynää, kun kirjoitat tekstiä Memory Stick Duo -kortin etikettiin. Kortin painaminen voi vahingoittaa sen sisäisiä osia.

<span id="page-156-1"></span>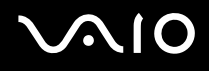

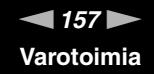

### <span id="page-156-0"></span>Kiintolevyn käsitteleminen

Kiintolevyllä on suuri tallennuskapasiteetti, ja se lukee ja kirjoittaa tietoja lyhyessä ajassa. Se voi kuitenkin vaurioitua helposti mekaanisen tärinän, iskun tai pölyn seurauksena.

Vaikka kiintolevyssä on sisäinen turvalaite, joka estää tietojen katoamisen mekaanisen tärinän, iskun tai pölyn seurauksena, käsittele tietokonetta varovasti.

Jotta vältät kiintolevyn vaurioitumisen, noudata seuraavia ohjeita:

- $\Box$ Älä altista tietokonetta äkillisille liikkeille.
- ❑Pidä tietokone erossa magneeteista.
- ❑Älä sijoita tietokonetta tärisevälle alustalle tai epävakaaseen asentoon.
- ❑Älä siirrä tietokonetta virran ollessa kytkettynä.
- ❑Älä sammuta virtaa tai käynnistä tietokonetta uudelleen, kun kiintolevyltä luetaan tietoa tai sille kirjoitetaan.
- $\Box$ Älä käytä tietokonetta paikassa, jossa lämpötila vaihtelee paljon.

#### ✍

Jos kiintolevy on vioittunut, tietoja ei voi palauttaa.

<span id="page-157-0"></span>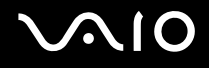

# Vianmääritys

Tässä osassa on ohjeita sellaisten yleisten ongelmien ratkaisemiseen, joita voi ilmetä VAIO-tietokoneen käytön aikana. Moniin ongelmiin on yksinkertainen ratkaisu. Kokeile seuraavia ratkaisuehdotuksia, ennen kuin otat yhteyden VAIO-Linkpalveluun.

- $\Box$ **Tietokone [\(sivu 159\)](#page-158-1)**
- ❑**Järjestelmän turvallisuus [\(sivu 165\)](#page-164-0)**
- ❑**Akku [\(sivu 166\)](#page-165-0)**
- ❑**Internet [\(sivu 168\)](#page-167-0)**
- ❑**Verkkokäyttö [\(sivu 170\)](#page-169-0)**
- ❑**Bluetooth-tekniikka [\(sivu 173\)](#page-172-0)**
- ❑**Optiset levyt [\(sivu 177\)](#page-176-0)**
- ❑**Näyttö [\(sivu 181\)](#page-180-0)**
- ❑**Tulostaminen [\(sivu 185\)](#page-184-0)**
- ❑**Mikrofoni [\(sivu 186\)](#page-185-0)**
- ❑**Hiiri [\(sivu 187\)](#page-186-0)**
- ❑**Kaiuttimet [\(sivu 188\)](#page-187-0)**
- ❑**Kosketuslevy [\(sivu 189\)](#page-188-0)**
- $\Box$ **Näppäimistö [\(sivu 190\)](#page-189-0)**
- ❑**Levykkeet [\(sivu 191\)](#page-190-0)**
- ❑**PC-kortit [\(sivu 192\)](#page-191-0)**
- ❑**Audio/Video [\(sivu 194\)](#page-193-0)**
- ❑**Memory Stick -muistikortit [\(sivu 195\)](#page-194-0)**
- ❑**Oheislaitteet [\(sivu 196\)](#page-195-0)**

<span id="page-158-0"></span>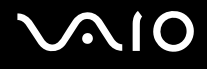

### <span id="page-158-1"></span>Tietokone

#### Mitä pitää tehdä, jos tietokone ei käynnisty?

- ❑ Varmista, että tietokone on liitetty kunnolla virtalähteeseen ja käynnistetty. Varmista, että virtamerkkivalo osoittaa virran olevan kytketty.
- ❑ Varmista, että akku on asennettu oikein ja ladattu.
- ❑Varmista, ettei mahdollisessa levykeasemassa ole levykettä.
- $\Box$  Jos tietokone on kytketty jatkojohtoon tai UPS-laitteeseen, varmista, että jatkojohto tai UPS on liitetty virtalähteeseen ja kytketty päälle.
- ❑ Jos käytät ulkoista näyttöä, varmista, että se on liitetty virtalähteeseen ja virta on kytketty. Varmista, että näytön kirkkaus ja kontrasti on säädetty oikein. Lisätietoja on näytön mukana toimitetussa käyttöoppaassa.
- ❑ Irrota verkkolaite ja akku. Odota 3–5 minuuttia. Asenna akku paikalleen ja kytke verkkolaite uudelleen. Käynnistä tietokone virtapainikkeesta.
- $\Box$ Kosteuden tiivistyminen voi aiheuttaa toimintahäiriön. Mikäli näin tapahtuu, älä käytä tietokonetta ainakaan tuntiin.
- ❑Irrota mahdolliset laitteen ostamisen jälkeen asennetut lisämoduulit.
- ❑ Varmista, että käytät laitteen mukana toimitettua Sony-verkkolaitetta. Käytä turvallisuussyistä vain Sonyn alkuperäisiä akkuja sekä Sonyn VAIO-tietokonetta varten suunniteltua verkkolaitetta.

<span id="page-159-0"></span>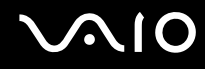

#### Mitä pitää tehdä, jos tietokoneen käynnistyessä näyttöön tulee BIOS-virhesanoma?

Jos sanoma "Press <F1> to resume, <F2> to setup" tulee näkyviin tietokoneen näytön alaosaan, toimi seuraavasti:

- **1** Paina **F2**-näppäintä. BIOS-asetusnäyttö tulee näkyviin. Jos näin ei tapahdu, käynnistä tietokone uudelleen ja paina useita kertoja **F2**-näppäintä, kun VAIO-logo tulee näkyviin.
- **2** Aseta päivämäärä (kuukausi/päivä/vuosi). Paina **Enter**-näppäintä.
- **3** Valitse **System Time** painamalla m-näppäintä. Aseta sen jälkeen kellonaika (tunnit: minuutit: sekunnit). Paina **Enter**näppäintä.
- **4** Valitse **Exit**-välilehti painamalla ,. Paina **F9**-näppäintä. Paina vahvistuskehotteen jälkeen **Enter**-näppäintä.
- **5** Valitse **Exit Setup** ja paina **Enter**-näppäintä. Paina vahvistuskehotteen jälkeen **Enter**-näppäintä. Tietokone käynnistyy uudelleen.

Jos tämä tilanne esiintyy toistuvasti, ota yhteys VAIO-Linkiin.

#### Mitä pitää tehdä, jos virran merkkivalo (vihreä) palaa, mutta näytössä ei näy mitään?

Toimi seuraavasti:

- **1** Paina virtapainiketta vähintään neljän sekunnin ajan ja tarkista, että virtamerkkivalo sammuu. Käynnistä tietokone sen jälkeen uudelleen.
- **2** Jos tietokoneen näytössä ei vieläkään näy mitään, irrota verkkolaite, irrota akku ja odota noin minuutin ajan. Asenna sen jälkeen akku paikalleen, kytke verkkolaite ja käynnistä tietokone uudelleen.

<span id="page-160-0"></span>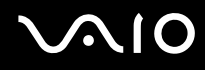

#### Mitä pitää tehdä, jos tietokone tai ohjelmisto lakkaa vastaamasta?

- ❑Jos tietokone lakkaa vastaamasta, kun ohjelmisto on käynnissä, sulje sovellusikkuna painamalla **Alt**+**F4**-näppäimiä.
- ❑ Jos **Alt**+**F4**-näppäimet eivät toimi, sammuta tietokone valitsemalla **Käynnistä**, **Lukitse**-painikkeen vieressä oleva nuoli ja **Sammuta**.
- ❑ Jos tietokone ei sammu, paina **Ctrl**+**Alt**+**Delete**-näppäimiä ja napsauta **Sammuta**-painikkeen vieressä olevaa nuolta ja valitse **Sammuta**.

Jos näyttöön tulee **Windowsin suojaus** -ikkuna, valitse **Sammuta**.

**!**Tietokoneen sammuttaminen **Ctrl**+**Alt**+**Delete**-näppäimiä tai virtapainiketta painamalla voi aiheuttaa tallentamattomien tietojen häviämistä.

- ❑Jos tietokone ei vieläkään sammu, pidä virtapainiketta painettuna, kunnes tietokone sammuu.
- ❑Irrota verkkolaite ja akku.
- ❑Yritä asentaa ohjelmisto uudelleen.
- ❑Ota yhteys ohjelmiston julkaisijaan tai teknisen tuen tarjoajaan.

<span id="page-161-0"></span>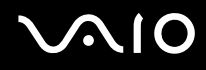

#### Miksi tietokone ei siirry lepo- tai horrostilaan?

Tietokoneesta voi tulla epävakaa, jos käyttötilaa vaihdetaan, ennen kuin tietokone on siirtynyt kokonaan lepo- tai horrostilaan.

Voit palauttaa tietokoneen normaalitilaan seuraavasti:

- **1**Sulje kaikki avoimet ohjelmat.
- **2**Valitse **Käynnistä**, **Lukitse**-painikkeen vieressä oleva nuoli ja **Käynnistä uudelleen**.
- **3** Jos tietokone ei käynnisty uudelleen, paina **Ctrl**+**Alt**+**Delete**-näppäimiä ja napsauta **Sammuta**-painikkeen vieressä olevaa nuolta ja valitse **Käynnistä uudelleen**.
- **4**Jos tämä ei toimi, pidä virtapainiketta painettuna, kunnes tietokone sammuu.

Tietokoneen sammuttaminen virtapainiketta painamalla voi aiheuttaa tallentamattomien tietojen häviämistä.

#### Mitä pitää tehdä, jos akun merkkivalo vilkkuu eikä tietokone käynnisty?

- ❑ Tämä voi johtua siitä, että akkua ei ole asennettu oikein. Sammuta tietokone ja irrota akku. Asenna sitten akku tietokoneeseen uudelleen. Lisätietoja on kohdassa **Akun asentaminen [\(sivu 21\)](#page-20-0)**.
- ❑Jos ongelma ei poistu tästä huolimatta, asennettu akku ei ole yhteensopiva. Irrota akku ja ota yhteys VAIO-Linkiin.

#### Mitä pitää tehdä, jos näyttöön tulee sanoma, ettei akku ole yhteensopiva tai että se on asennettu tietokoneeseen väärin, ja tietokone siirtyy horrostilaan?

- ❑ Tämä voi johtua siitä, että akkua ei ole asennettu oikein. Sammuta tietokone ja irrota akku. Asenna sitten akku tietokoneeseen uudelleen. Lisätietoja on kohdassa **Akun asentaminen [\(sivu 21\)](#page-20-0)**.
- ❑Jos ongelma ei poistu tästä huolimatta, asennettu akku ei ole yhteensopiva. Irrota akku ja ota yhteys VAIO-Linkiin.

#### <span id="page-162-0"></span>Miksi Ominaisuudet: Järjestelmä -ikkunassa näkyy enimmäisnopeutta pienempi suorittimen nopeus?

Tämä on normaalia. Koska tietokoneen keskusyksikkö säätää suorittimen nopeutta virran säästämiseksi, Ominaisuudet: Järjestelmä -ikkunassa saattaa näkyä suorittimen hetkellinen nopeus enimmäisnopeuden asemesta.

#### Mitä on tehtävä, jos tietokoneen käynnistämisen jälkeen näyttöön tulee virhesanoma eikä Windows käynnisty?

Jos syötät väärän salasanan kolmesti peräkkäin, näyttöön tulee **Enter Onetime Password** -sanoma. Jos syötät uudelleen väärän salasanan kolmesti peräkkäin, näyttöön tulee **System Disabled** -sanoma, eikä Windows käynnisty. Paina virtapainiketta vähintään neljän sekunnin ajan ja tarkista, että virran merkkivalo sammuu. Odota 10–15 sekuntia, käynnistä tietokone uudelleen ja kirjoita oikea salasana. Varmista ennen salasanan syöttämistä, etteivät Num Lock -merkkivalo ja Caps Lock -merkkivalo pala. Jos jompikumpi niistä palaa, paina ennen salasanan kirjoittamista **Num Lk** -näppäintä tai **Caps Lock** -näppäintä, jolloin merkkivalo sammuu.

<span id="page-163-0"></span>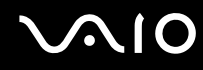

#### Mitä on tehtävä, jos peliohjelma ei toimi tai se lakkaa toistuvasti toimimasta?

- ❑Tarkista pelin WWW-sivustolta, onko peliin saatavana korjauksia tai päivityksiä.
- ❑Varmista, että olet asentanut näytönohjaimen uusimman version.
- ❑ Joidenkin VAIO-mallien grafiikkamuisti on järjestelmässä jaettua muistia. Tällöin ei voida taata optimaalista grafiikan toimintaa.

#### Mitä on tehtävä, jos en muista BIOS-salasanaa?

Jos olet unohtanut BIOS-salasanasi, ota yhteys VAIO-Linkiin, joka voi vaihtaa salasanan. Tällöin peritään vaihtomaksu.

#### Miksi tietokoneen käynnistyminen kestää jonkin aikaa?

Jos Norton Internet Security -ohjelman Personal Firewall on käytössä, työpöydän tuleminen näkyviin voi kestää jonkin aikaa, koska ohjelma tekee suojaukseen liittyviä tarkistuksia.

#### Miksi näyttö ei sammu, vaikka automaattiseen sammutustoimintoon asetettu aika on kulunut?

**Alkuperäinen VAIO-näytönsäästäjä** poistaa käytöstä Windowsin virranhallinta-asetuksissa valittavissa olevan ajastusasetuksen, joka sammuttaa tietokoneen näytön. Valitse **Alkuperäisen VAIO-näytönsäästäjän** asemesta jokin toinen näytönsäästäjä.

#### Mitä on tehtävä, jos tietokoneen käynnistäminen tietokoneeseen kytketyltä USBlevykeasemalta ei onnistu?

Tietokoneen voi käynnistää USB-levykeasemalta vaihtamalla käynnistyslaitteen. Käynnistä tietokone ja paina **F11**-näppäintä, kun VAIO-logo tulee näkyviin.

<span id="page-164-1"></span>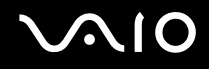

### <span id="page-164-0"></span>Järjestelmän turvallisuus

Tässä osassa on tietoja, joiden avulla tietokone toimii sujuvasti ja pysyy suojattuna mahdollisilta turvallisuuteen liittyviltä uhilta.

#### Miten voin suojata tietokoneen turvallisuusuhilta, kuten viruksilta?

Microsoft Windows -käyttöjärjestelmä on asennettu valmiiksi tietokoneeseen. Paras tapa suojata tietokonetta turvallisuusuhilta, kuten viruksilta, on ladata ja asentaa uusimmat Windows-päivitykset säännöllisesti.

Voit hakea tärkeät Windows-päivitykset seuraavasti:

#### **!**

Tietokoneen on oltava yhteydessä Internetiin, jotta sillä voi vastaanottaa päivitykset.

- **1**Muodosta yhteys Internetiin.
- **2**Kaksoisnapsauta tehtäväpalkin **Windowsin suojausvaroitukset** -kuvaketta.
- **3**Noudata näytön ohjeita automaattisten tai ajastettujen päivitysten määrittämisessä.

#### Miten pidän virustorjuntaohjelman ajan tasalla?

Voit pitää valmiiksi asennetun **Norton Internet Security** -ohjelmiston ajan tasalla Symantec Corporationin tarjoamien päivitysten avulla.

Uusimman suojauspäivityksen lataaminen ja asentaminen:

- **1**Valitse **Käynnistä**, **Kaikki ohjelmat**, **Norton Internet Security** ja **Norton Internet Security**.
- **2**Valitse ohjelmiston päivitys vasemmasta ruudusta.
- **3**Noudata näytön ohjeita ja valitse ja lataa päivitykset.

<span id="page-165-1"></span>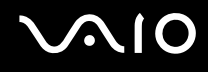

### <span id="page-165-0"></span>Akku

#### Miten saan selville akun latausasteen?

Katso **Akun lataaminen [\(sivu 24\)](#page-23-0)**.

#### Milloin tietokone käyttää verkkovirtaa?

Kun tietokone on liitettynä suoraan verkkolaitteeseen, se käyttää verkkovirtaa, vaikka akku olisi paikallaan.

#### Milloin akku tulisi ladata?

- ❑Kun akun varaustaso laskee alle 10 prosentin.
- ❑Kun sekä akku- että virtamerkkivalot vilkkuvat.
- ❑Kun et ole käyttänyt akkua pitkään aikaan.

#### Milloin akku tulisi vaihtaa?

Jos akun varaustaso on matala myös lataamisen jälkeen, akku saattaa olla kulunut loppuun ja se on vaihdettava.

<span id="page-166-0"></span>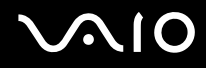

#### Onko syytä huolestua, jos paikalleen asennettu akku on lämmin?

Ei. On täysin normaalia, että akku lämpenee, kun se syöttää virtaa tietokoneeseen.

#### Voiko tietokone siirtyä horrostilaan akkukäytön aikana?

Tietokone voi siirtyä horrostilaan akkua käytettäessä, mutta jotkin ohjelmat ja oheislaitteet voivat estää järjestelmän siirtymisen tähän tilaan. Jos käytät ohjelmia, jotka estävät järjestelmää siirtymästä horrostilaan, tallenna tiedot usein välttääksesi tietojen häviämisen. Tietoja horrostilan aktivoimisesta manuaalisesti on kohdassa **Horrostilan käyttö [\(sivu 128\)](#page-127-0)**.

<span id="page-167-1"></span>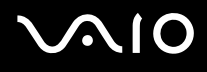

### <span id="page-167-0"></span>Internet

#### Mitä pitäisi tehdä, jos modeemi ei toimi?

- ❑Varmista, että puhelinjohto on kytketty kunnolla tietokoneen modeemiporttiin ja puhelinpistorasiaan.
- ❑Varmista, että puhelinjohto toimii. Kiinnitä johto tavalliseen puhelimeen ja varmista, että valintaääni kuuluu.
- ❑Varmista, että puhelinnumero, johon ohjelma soittaa, on oikea.
- $\Box$  Varmista, että käytettävä ohjelmisto on yhteensopiva tietokoneen modeemin kanssa. (Kaikki valmiiksi asennetut Sonyohjelmat ovat yhteensopivia.)
- ❑Varmista, että modeemi on ainoa puhelinlinjaasi kytketty laite.
- ❑ Muuta asetuksia toimimalla seuraavasti:
	- **1**Valitse **Käynnistä** ja **Ohjauspaneeli**.
	- **2**Valitse **Laitteisto ja äänet**.
	- **3**Valitse **Puhelin- ja modeemiasetukset**.
	- **4**Tarkista, että modeemi on mainittu **Modeemit**-välilehdessä.
	- **5**Tarkista **Valintasäännöt**-välilehdestä, että sijaintitiedot ovat oikein.

<span id="page-168-0"></span>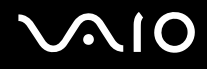

#### Miksi modeemiyhteys on hidas?

Tietokoneessa on V.92/V.90-yhteensopiva modeemi. Modeemin nopeuteen vaikuttavat monet tekijät, muun muassa puhelinlinjan häly tai yhteensopivuus puhelinlaitteiden kanssa, esimerkiksi faksien tai muiden modeemien kanssa. Jos epäilet, että modeemisi ei kytkeydy oikein toisiin PC-pohjaisiin modeemeihin, fakseihin tai Internet-palveluntarjoajaasi, tee jokin seuraavista toimista:

- ❑Pyydä puhelinyhtiötä tarkistamaan, ettei puhelinlinjassa ole häiriöitä.
- ❑ Jos ongelma liittyy faksiin, tarkista, että faksissa, johon soitat, ei ole ongelmia ja että sitä voi käyttää faksimodeemien kanssa.
- ❑ Jos sinun on vaikea muodostaa yhteyttä Internet-palveluntarjoajaasi, tarkista, että palveluntarjoajalla ei ole teknisiä ongelmia.
- ❑Jos käytettävissä on toinen puhelinlinja, kokeile modeemin kytkemistä siihen.

<span id="page-169-1"></span>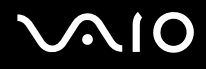

# <span id="page-169-0"></span>Verkkokäyttö

#### <span id="page-169-2"></span>Mitä pitää tehdä, jos tietokone ei pysty muodostamaan yhteyttä WLAN-liityntäpisteeseen?

- $\Box$  Yhteyden saatavuuteen vaikuttavat etäisyys ja mahdolliset esteet. Sinun on ehkä siirrettävä tietokone pois esteiden läheltä tai lähemmäs käyttämääsi liityntäpistettä.
- ❑Tarkista, että **WIRELESS**- tai **WIRELESS LAN** -kytkin on päällä ja että Wireless LAN -merkkivalo palaa.
- ❑Varmista, että liityntäpisteen virta on kytkettynä.
- $\Box$  Muuta asetuksia toimimalla seuraavasti:
	- **1**Valitse **Käynnistä** ja **Ohjauspaneeli**.
	- **2**Valitse **Verkko ja Internet** -kohdasta **Näytä verkon tila ja tehtävät**.
	- **3**Valitse **Yhdistä verkkoon** tarkistaaksesi, että liityntäpiste on valittuna.
- ❑Tarkista, että salausavain on oikein.
- ❑ Varmista, että **Virranhallinta-asetukset**-ikkunan **Langattoman sovittimen asetukset** -kohdasta on valittuna **Paras mahdollinen suorituskyky**. Muiden vaihtoehtojen valitseminen voi aiheuttaa tietoliikennevirheen. Voit muuttaa asetuksia seuraavasti:
	- **1**Napsauta hiiren kakkospainikkeella virtakuvaketta ja valitse **Virranhallinta-asetukset**.
	- **2**Valitse nykyisestä virrankäyttösuunnitelmasta vaihtoehto **Muuta suunnitelman asetuksia**.
	- **3** Valitse **Muuta virranhallinnan lisäasetuksia**. Näkyviin tulee **Virranhallinta-asetukset**-ikkuna.
	- **4**Valitse **Lisäasetukset**-välilehti.
	- **5**Kaksoisnapsauta **Langattoman sovittimen asetukset** ja **Virransäästötila**.
	- **6**Valitse avattavasta luettelosta **Paras mahdollinen suorituskyky** sekä kohtaan **Akkuvirta** että kohtaan **Verkkovirta**.

<span id="page-170-0"></span>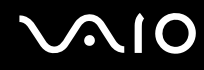

#### Mitä on tehtävä, jos en pysty käyttämään Internetiä?

- ❑Tarkista liityntäpisteen asetukset. Lisätietoja on liityntäpisteen mukana toimitetussa käyttöoppaassa.
- ❑Varmista, että tietokone ja liityntäpiste on liitetty toisiinsa.
- ❑Siirrä tietokone pois esteiden läheltä tai lähemmäs käyttämääsi liityntäpistettä.
- ❑Varmista, että tietokoneen Internet-asetukset on määritetty oikein.
- ❑ Varmista, että **Virranhallinta-asetukset**-ikkunan **Langattoman sovittimen asetukset** -kohdasta on valittuna **Paras mahdollinen suorituskyky**. Muiden vaihtoehtojen valitseminen voi aiheuttaa tietoliikennevirheen. Muuta asetuksia kohdan **Mitä pitää tehdä, jos tietokone ei pysty muodostamaan yhteyttä WLAN-liityntäpisteeseen? [\(sivu 170\)](#page-169-2)** mukaisesti.

#### Miksi tiedonsiirtonopeus on alhainen?

- ❑ Langattoman lähiverkon (WLAN) tiedonsiirtonopeuteen vaikuttavat laitteiden ja liityntäpisteiden välinen etäisyys ja mahdolliset esteet. Nopeuteen vaikuttavat myös laitemääritykset, radio-olosuhteet ja ohjelmistojen yhteensopivuus. Siirrä tiedonsiirtonopeuden maksimoimiseksi tietokone pois esteiden läheltä tai lähemmäs käyttämääsi liityntäpistettä.
- ❑Jos käytät WLAN-liityntäpistettä, laite voi ylikuormittua tilapäisesti, jos liityntäpistettä käyttää usea laite.
- ❑ Jos muut liityntäpisteet aiheuttavat häiriöitä liityntäpisteeseen, vaihda liityntäpisteen kanavaa. Lisätietoja on liityntäpisteen mukana toimitetussa käyttöoppaassa.
- ❑ Varmista, että **Virranhallinta-asetukset**-ikkunan **Langattoman sovittimen asetukset** -kohdasta on valittuna **Paras mahdollinen suorituskyky**. Muiden vaihtoehtojen valitseminen voi aiheuttaa tietoliikennevirheen. Muuta asetuksia kohdan **Mitä pitää tehdä, jos tietokone ei pysty muodostamaan yhteyttä WLAN-liityntäpisteeseen? [\(sivu 170\)](#page-169-2)** mukaisesti.

<span id="page-171-0"></span>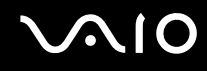

#### Miten estän tiedonsiirron keskeytymisen?

- ❑ Kun tietokone on liitetty liityntäpisteeseen, tiedonsiirto voi keskeytyä, jos käytetään suuria tiedostoja tai jos tietokone on lähellä mikroaaltojen lähteitä tai langattomia puhelimia.
- ❑Siirrä tietokone lähemmäs liityntäpistettä.
- ❑Varmista, että liityntäpisteen yhteys on kunnossa.
- ❑Vaihda liityntäpisteen kanavaa. Lisätietoja on liityntäpisteen mukana toimitetussa käyttöoppaassa.
- ❑ Varmista, että **Virranhallinta-asetukset**-ikkunan **Langattoman sovittimen asetukset** -kohdasta on valittuna **Paras mahdollinen suorituskyky**. Muiden vaihtoehtojen valitseminen voi aiheuttaa tietoliikennevirheen. Muuta asetuksia kohdan **Mitä pitää tehdä, jos tietokone ei pysty muodostamaan yhteyttä WLAN-liityntäpisteeseen? [\(sivu 170\)](#page-169-2)** mukaisesti.

#### Mitä kanavat ovat?

- ❑ WLAN-viestintä tapahtuu jaetuilla taajuuskaistoilla, joita kutsutaan kanaviksi. Kolmannen osapuolen WLAN-liityntäpistekanavat on mahdollisesti määritetty eri kanaville kuin Sony-laitteet.
- ❑ Jos käytät WLAN-liityntäpistettä, tutustu liityntäpisteen mukana toimitetussa käyttöoppaassa oleviin tietoihin yhdistämisestä.

#### Miksi verkkoyhteys lakkaa toimimasta, kun vaihdan salausavaimen?

Kahden WLAN-toiminnolla varustetun tietokoneen vertaisverkkoyhteys voi katketa, kun salausavainta muutetaan. Voit joko muuttaa salausavaimen takaisin alkuperäisen profiilin mukaiseksi tai syöttää avaimen uudelleen molempiin tietokoneisiin, jolloin avaimet vastaavat toisiaan.

### <span id="page-172-1"></span><span id="page-172-0"></span>Bluetooth-tekniikka

#### Mitä pitäisi tehdä, jos muut Bluetooth-laitteet eivät havaitse tietokonetta?

- ❑Varmista, että molempien laitteiden Bluetooth-toiminnot ovat käytössä.
- ❑Jos Bluetooth-merkkivalo ei pala, aseta **WIRELESS**-kytkin on-asentoon.
- ❑ Bluetooth-toimintoa ei voi käyttää, kun tietokone on virransäästötilassa. Palaa normaaliin käyttötilaan ja aseta **WIRELESS**-kytkin on-asentoon.
- ❑ Tietokone ja toinen laite saattavat olla liian kaukana toisistaan. Langaton Bluetooth-tekniikka toimii parhaiten, jos laitteiden välimatka on alle 10 metriä.

#### Miksei tietokone tunnista muita Bluetooth-laitteita?

Jos yhdistetty laite on yhdistetty myös johonkin toiseen laitteeseen, se ei ehkä näy Bluetooth-apuohjelmassa tai et ehkä pysty olemaan yhteydessä sen kanssa.

#### Mitä pitäisi tehdä, jos en löydä Bluetooth-laitetta, johon haluan muodostaa yhteyden?

- ❑ Tarkista, että Bluetooth-toiminto on päällä siinä laitteessa, johon haluat muodostaa yhteyden. Katso lisätietoja toisen laitteen oppaasta.
- ❑ Jos laite, johon haluat muodostaa yhteyden, on jo yhteydessä toisen Bluetooth-laitteen kanssa, sitä ei ehkä löydy tai se ei pysty olemaan yhteydessä tietokoneen kanssa.
- ❑ Kun haluat, että muut Bluetooth-laitteet pystyvät olemaan yhteydessä tietokoneesi kanssa, napsauta tehtäväpalkin

Bluetooth-kuvaketta hiiren kakkospainikkeella ja valitse valikosta **Valinnat** (Options). **Valinnat** (Options) -ikkuna avautuu. Tarkista sen jälkeen, että **Suojaus** (Security) -välilehdessä ovat valittuina oikeat turvallisuusvalinnat. Lisätietoja turvallisuustiloista on Bluetooth-apuohjelman ohjetiedostossa.

Katso lisätietoja kohdasta **Yhteys toiseen Bluetooth-laitteeseen [\(sivu 64\)](#page-63-0)**.

<span id="page-173-0"></span>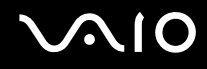

#### Mitä pitäisi tehdä, jos muut Bluetooth-laitteet eivät pysty muodostamaan yhteyttä tietokoneeseen?

- ❑Varmista, että toinen laite on todennettu.
- ❑ Tietokone ei ehkä salli yhteyksien muodostamista muista laitteista. Bluetooth-laitteen yhteydet voi sallia seuraavasti:
	- **1**Napsauta tehtäväpalkin Bluetooth-kuvaketta **hiiren kakkospainikkeella.**
	- **2** Valitse valikosta **Valinnat** (Options).  **Valinnat** (Options) -ikkuna avautuu.
	- **3** Tarkista, onko Bluetoothin suojaustasoksi valittu **Suojaus** (Security) -välilehdestä **Vakio** (Standard) vai **Matala** (Low). Jos käytössä on mukautettu Bluetoothin suojaustaso, napsauta **Oletustaso** (Default level) -painiketta.
	- **4**Napsauta **OK**-painiketta.
- ❑ Tiedonsiirron maksimietäisyys voi olla alle 10 metriä laitteiden välisten esteiden, radioaaltojen laadun ja käyttöjärjestelmän sekä ohjelmiston mukaan. Siirrä tietokone ja Bluetooth-laitteet lähemmäksi toisiaan.
- ❑ Jos laite, johon haluat muodostaa yhteyden, on jo yhteydessä toisen Bluetooth-laitteen kanssa, sitä ei ehkä löydy tai se ei pysty olemaan yhteydessä tietokoneen kanssa.
- ❑ Tarkista, että Bluetooth-toiminto on päällä siinä laitteessa, johon haluat muodostaa yhteyden. Katso lisätietoja toisen laitteen oppaasta.

<span id="page-174-0"></span>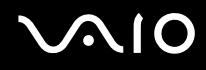

#### Miksi Bluetooth-yhteys on hidas?

- ❑ Tiedonsiirtonopeus riippuu laitteiden välisistä esteistä ja välimatkasta sekä radioaaltojen laadusta ja käytetystä käyttöjärjestelmästä ja ohjelmistosta. Siirrä tietokone ja Bluetooth-laitteet lähemmäksi toisiaan.
- ❑ Myös muut laitteet käyttävät samaa 2,4 GHz:n taajuutta, jota käyttävät Bluetooth-yhteydessä ja langattomassa lähiverkossa olevat laitteet. Bluetooth-laitteissa käytetty tekniikka minimoi muiden samaa aallonpituutta käyttävien laitteiden aiheuttamat häiriöt. Tämä voi kuitenkin heikentää viestintänopeutta ja supistaa viestintäpeittoa. Muiden laitteiden aiheuttamat häiriöt voivat myös pysäyttää tiedonsiirron kokonaan.
- ❑ Yhteyden saatavuuteen vaikuttavat etäisyys ja mahdolliset esteet. Sinun on ehkä siirrettävä tietokone pois esteiden läheltä tai lähemmäs käyttämääsi liityntäpistettä.
- ❑Selvitä, mitä esteitä on tietokoneen ja sen laitteen välillä, johon se on liitetty.
- ❑ Bluetooth-standardin rajoitusten ja ympäristöstä aiheutuvien sähkömagneettisten häiriöiden vuoksi tiedostot saattavat vioittua jatkuvan tiedonsiirron aikana.

#### Mitä pitäisi tehdä, jos näyttöön tulee todennuspyyntö?

Bluetooth-kohdelaite pyytää yhteyden todentamista. Bluetooth-viestintä kyseisen laitteen kanssa edellyttää molemminpuolista todentamista.

#### Miksi en pysty luomaan yhteyttä Bluetooth-kohdelaitteen tukemaan palveluun?

Yhteys voidaan luoda vain palveluihin, joita tukee myös Bluetooth-toiminnolla varustettu tietokone. Lisätietoja on Bluetoothapuohjelman ohjetiedostossa.

<span id="page-175-0"></span>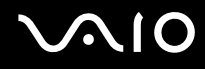

#### Saako Bluetooth-tekniikkaa käyttävää laitetta käyttää lentokoneessa?

Bluetooth-tekniikkaa käytettäessä tietokone lähettää tietoja 2,4 GHz:n radiotaajuudella. Häiriöille alttiissa paikoissa, kuten sairaaloissa ja lentokoneissa, voi olla Bluetooth-laitteiden käyttöä koskevia rajoituksia, jotka johtuvat mahdollisista radiohäiriöistä. Tarkista henkilökunnalta, onko tietokoneen Bluetooth-toiminnon käyttö sallittua.

#### Miksi en pysty muodostamaan yhteyttä Bluetooth-laitteeseen IP-osoitteen tai Personal Area Networkin (PAN) perusteella?

Bluetooth-apuohjelma määrittää aktiivisten langattomien laitteiden IP-osoitteet Dynamic Host Configuration Protocol (DHCP) -yhteyskäytännön avulla. Jos määrität kiinteän IP-osoitteen laitteelle, johon haluat muodostaa yhteyden, apuohjelma ei pysty määrittämään laitteelle dynaamista IP-osoitetta, eikä yhteyttä voida muodostaa. Älä määritä IP-osoitetta, kun käytät PANverkkoa.

#### Miksen pysty käyttämään Bluetooth-toimintoa, kun kirjaudun tietokoneeseen tavallisena käyttäjänä?

Bluetooth-toiminnon käyttöä ei ehkä ole sallittu tietokoneen tavallisille käyttäjätileille. Kirjaudu tietokoneeseen käyttäjänä, jolla on järjestelmänvalvojan oikeudet.

#### Miksi Bluetooth-laitteen yhdistäminen Personal Area Network User -tilassa ei onnistu?

Yhteyttä ei voi muodostaa tietokoneesta, jos laite, johon yhteys halutaan muodostaa, tukee Bluetooth-yhteyksiä vain Personal Area Network User -tilassa.

#### Miksen pysty käyttämään Bluetooth-apuohjelmaa, kun käyttäjää vaihdetaan?

Bluetooth-apuohjelma ei toimi oikein, jos käyttäjää vaihdetaan kirjautumatta ulos järjestelmästä. Muista kirjautua ulos ennen käyttäjän vaihtamista. Voit kirjautua ulos järjestelmästä valitsemalla **Käynnistä**, **Lukitse**-painikkeen vieressä oleva nuoli ja **Kirjaudu ulos**.

<span id="page-176-1"></span>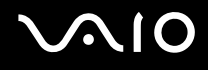

# <span id="page-176-0"></span>Optiset levyt

#### Miksi tietokone lakkaa toimimasta, kun yritän lukea levyä?

Levy, jota tietokone yrittää lukea, voi olla likainen tai vahingoittunut. Toimi seuraavasti:

- **1** Käynnistä tietokone uudelleen painamalla **Ctrl+Alt+Delete**-näppäimiä, napsauttamalla **Sammuta**-painikkeen vieressä olevaa nuolta ja valitsemalla **Käynnistä uudelleen**.
- **2**Poista levy optisesta levyasemasta.
- **3** Tarkista, ettei levy ole likainen tai vahingoittunut. Jos levy täytyy puhdistaa, katso ohjeet kohdasta **Levyjen käsitteleminen [\(sivu 153\)](#page-152-2)**.

#### Mitä pitäisi tehdä, jos levykelkka ei aukea?

- ❑Varmista, että tietokone on päällä.
- $\Box$  Jos **VAIO Power Management** estää virransyötön optiseen levyasemaan, optisen levyaseman poistopainike ei toimi. Käytä näppäimistön yläpuolella olevaan levyaseman poistopainiketta. Huomaa, että levyasemakelkan poistaminen kestää jonkin aikaa, jos optisessa levyasemassa ei ole virtaa.
- ❑ Jos levyaseman poistopainike ei toimi, valitse **Käynnistä** ja **Tietokone**. Napsauta optisen levyaseman kuvaketta hiiren kakkospainikkeella ja valitse pikavalikosta **Poista**.
- ❑ Jos mikään edellä esitetyistä keinoista ei toimi, työnnä poistopainikkeen lähellä olevaan manuaaliseen varapoistoreikään ohut, suora esine (esimerkiksi paperinliitin).
- $\Box$ Yritä käynnistää tietokone uudelleen.

<span id="page-177-0"></span>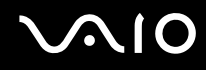

#### Mitä pitää tehdä, jos tietokoneella ei voi toistaa levyä?

- ❑Varmista, että levy on optisessa levyasemassa etikettipuoli ylöspäin.
- ❑Varmista, että tarvittavat ohjelmat on asennettu valmistajan ohjeiden mukaisesti.
- ❑ Jos levy on likainen tai vahingoittunut, tietokone lakkaa vastaamasta. Toimi seuraavasti:
	- **1** Käynnistä tietokone uudelleen painamalla **Ctrl+Alt+Delete**-näppäimiä, napsauttamalla **Sammuta**-painikkeen vieressä olevaa nuolta ja valitsemalla **Käynnistä uudelleen**.
	- **2** Poista levy optisesta levyasemasta.
	- **3** Tarkista, ettei levy ole likainen tai vahingoittunut. Jos levy täytyy puhdistaa, katso ohjeet kohdasta **Levyjen käsitteleminen [\(sivu 153\)](#page-152-2)**.
- ❑ Jos toistat levyä eikä ääntä kuulu, tee jokin seuraavista toimista:
	- ❑ Tarkista asetukset napsauttamalla hiiren kakkospainikkeella tehtäväpalkin äänenvoimakkuuden kuvaketta ja valitsemalla **Avaa Äänenvoimakkuuden mikseri**.
	- ❑ Tarkista äänimikserin voimakkuusasetus.
	- ❑ Jos käytät ulkoisia kaiuttimia, tarkista kaiuttimien äänenvoimakkuuden asetukset sekä kaiuttimien ja tietokoneen väliset liitännät.
	- ❑ Varmista, että oikea ohjainohjelmisto on asennettuna. Toimi seuraavasti:
	- **1**Valitse **Käynnistä** ja **Ohjauspaneeli**.
	- **2**Valitse **Järjestelmä ja ylläpito**.
	- **3**Valitse **Järjestelmä**.
	- **4**Valitse vasemmasta ruudusta **Laitehallinta**.

Näyttöön tulee **Laitehallinta**-ikkuna, jossa on luettelo tietokoneen laitteista. Jos luettelossa mainitun laitteen edessä on X-kirjain tai huutomerkki, laite on ehkä otettava käyttöön tai sen ohjain on asennettava uudelleen.

- <span id="page-178-0"></span>**5**Avaa tietokoneen optisten levyasemien luettelo kaksoisnapsauttamalla optista levyasemaa.
- **6** Kaksoisnapsauta haluamaasi asemaa. Voit varmistaa ohjainohjelmiston valitsemalla **Ohjain**-välilehden ja valitsemalla **Ohjaimen tiedot**.
- **7**Sulje ikkuna napsauttamalla **OK**-painiketta.
- ❑ Varmista, ettei levyyn ole kiinnitetty liimapintaista tarraa. Tällaiset etiketit voivat irrota optisessa levyasemassa ja vahingoittaa levyasemaa tai aiheuttaa toimintahäiriöitä.
- ❑ Jos näyttöön tulee aluekoodia koskeva varoitus, kyseinen levy ei ehkä ole yhteensopiva optisen levyaseman kanssa. Tarkista DVD:n kotelosta, että aluekoodi on sama kuin optisessa levyasemassa.
- ❑ Jos huomaat, että tietokoneeseen on tiivistynyt kosteutta, älä käytä tietokonetta ainakaan tuntiin. Kosteuden tiivistyminen voi aiheuttaa toimintahäiriöitä.
- ❑Varmista, että tietokone käyttää verkkovirtaa, ja yritä levyn toistamista uudelleen.

<span id="page-179-0"></span>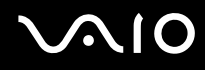

#### Mitä pitäisi tehdä, jos CD-levylle ei pysty kirjoittamaan?

- ❑Varmista, ettet käynnistä ohjelmistosovelluksia etkä anna niiden käynnistyä automaattisesti (edes näytönsäästäjän).
- ❑Älä käytä näppäimistöä.
- ❑ Jos käytät CD-R/RW-levyä, johon on kiinnitetty tarraetiketti, vaihda se levyyn, jossa ei ole tarraa. Sellaisen levyn käyttö, jossa on tarraetiketti, voi aiheuttaa tallennusvirheen tai muun vaurion.

#### Mitä pitäisi tehdä, jos DVD-levylle ei pysty kirjoittamaan?

- ❑Varmista, että käytät oikeaa DVD-tallennusvälinettä, jolle voi tallentaa.
- ❑ Tarkista, mikä tallennuskelpoinen DVD-muoto on yhteensopiva optisen asemasi kanssa. Huomaa, että jonkinmerkkiset DVD-tallennusvälineet eivät ehkä toimi.

#### Mitä pitäisi tehdä, jos optista levyasemaa ei voi käyttää sen jälkeen, kun USBmassamuistilaite on irrotettu Poista laite turvallisesti -ikkunassa?

Optinen levyasema poistuu käytöstä, jos **USB-massamuistilaite** on irrotettu **Poista laite turvallisesti** -ikkunassa. Voit ottaa optisen levyaseman käyttöön uudelleen seuraavasti:

- **1** Napsauta hiiren kakkospainikkeella tehtäväpalkissa olevaa optisen levyaseman kuvaketta ja valitse vaihtoehto, joka katkaisee virransyötön optiseen levyasemaan.
- **2** Kun kuvaruutuun tulee sanoma, jossa kerrotaan järjestelmän katkaisseen virransyötön optiseen levyasemaan, palauta virransyöttö optiseen levyasemaan napsauttamalla hiiren kakkospainikkeella optisen levyaseman kuvaketta ja valitsemalla vaihtoehto, joka kytkee virran optiseen levyasemaan.
<span id="page-180-0"></span>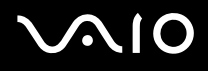

# Näyttö

## Miksi näyttö pimeni?

- ❑ Tietokoneen näyttö voi pimentyä, jos tietokone ei enää saa virtaa tai on siirtynyt virransäästötilaan (lepotila tai horrostila). Jos tietokone on LCD (Video) -lepotilassa, palauta tietokone normaalitilaan painamalla mitä tahansa näppäintä. Lisätietoja on kohdassa **Virransäästötilojen käyttäminen [\(sivu 125\)](#page-124-0)**.
- ❑ Varmista, että tietokone on liitetty kunnolla virtalähteeseen ja käynnistetty. Varmista, että virtamerkkivalo osoittaa virran olevan kytketty.
- ❑ Jos tietokone käyttää akkua, varmista, että akku on asennettu oikein ja ladattu. Lisätietoja on kohdassa **Akun käyttäminen [\(sivu 21\)](#page-20-0)**.
- ❑ Jos näyttötilaksi on valittu ulkoinen näyttö, paina näppäimiä **Fn**+**F7**. Lisätietoja on kohdassa **Fn-näppäinyhdistelmät ja niihin liittyvät toiminnot [\(sivu 30\)](#page-29-0)**.

<span id="page-181-0"></span>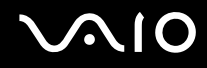

# Miksi näytössä ei näy videokuvaa?

- ❑ Jos näyttökohteeksi on valittu ulkoinen näyttö ja ulkoinen näyttö irrotetaan, videokuvaa ei voi tarkastella tietokoneen näytössä. Keskeytä videon toisto, vaihda näyttökohteeksi tietokoneen näyttö ja käynnistä videon toisto uudelleen. Katso **Näyttötilojen valitseminen [\(sivu 73\)](#page-72-0)**. Voit myös vaihtaa näyttökohteen painamalla **Fn** +**F7**. Lisätietoja on kohdassa **Fnnäppäinyhdistelmät ja niihin liittyvät toiminnot [\(sivu 30\)](#page-29-0)**.
- ❑ Tietokoneessa ei ehkä ole riittävästi näyttömuistia suuritarkkuuksisen videokuvan näyttämiseen. Pienennä tällöin LCDnäytön tarkkuutta.

Voit muuttaa näytön tarkkuutta seuraavasti:

- **1**Napsauta työpöytää hiiren kakkospainikkeella ja valitse pikavalikosta **Mukauta**.
- **2** Valitse **Näytön asetukset**. **Näytön asetukset** -ikkuna avautuu.
- **3** Jos haluat pienentää näytön tarkkuutta, siirrä **Tarkkuus**-kohdan alla olevaa liukusäädintä vasemmalle. Jos haluat suurentaa näytön tarkkuutta, siirrä liukusäädintä oikealle.

**!**

 Voit tarkistaa käytettävissä olevan grafiikka- ja näyttömuistin kokonaismäärän. Napsauta työpöytää hiiren kakkospainikkeella, valitse pikavalikosta **Mukauta** ja valitse sitten **Näytön asetukset**, **Lisäasetukset** ja **Adaptor** -välilehti. Arvo saattaa olla eri kuin todellinen tietokoneen muistin määrä.

## Mitä pitäisi tehdä, jos näyttö on tumma?

Lisää tietokoneen näytön kirkkautta painamalla **Fn** <sup>+</sup>**F6**.

<span id="page-182-0"></span>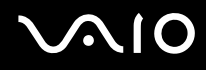

# Mitä pitäisi tehdä, jos tietokoneen nestekidenäytön kirkkaus muuttuu?

Näppäinyhdistelmällä **Fn** <sup>+</sup>**F5**/**F6** tehty nestekidenäytön kirkkauden asetus on väliaikainen, ja kyseinen asetus voidaan palauttaa tietokoneen palatessa lepo- tai horrostilasta normaaliin toimintatilaan. Tallenna kirkkausasetus seuraavasti:

- **1**Napsauta hiiren kakkospainikkeella virtakuvaketta ja valitse **Virranhallinta-asetukset**.
- **2**Valitse nykyisestä virrankäyttösuunnitelmasta vaihtoehto **Muuta suunnitelman asetuksia**.
- **3** Valitse **Muuta virranhallinnan lisäasetuksia**. Näkyviin tulee **Virranhallinta-asetukset**-ikkuna.
- **4**Valitse **Lisäasetukset**-välilehti.
- **5**Kaksoisnapsauta **Näyttö** -vaihtoehtoa.
- **6**Säädä nestekidenäytön kirkkaus haluamaksesi kirkkaudensäätökohdassa.

#### Mitä pitäisi tehdä, jos ulkoisessa näytössä ei näy mitään?

Jos et voi vaihtaa näyttökohdetta painamalla **Fn** <sup>+</sup>**F7**, ulkoisen näytön asetuksia on muutettava **VAIO Control Center** -ikkunassa. Voit muuttaa asetuksia avaamalla **VAIO Control Center** -ikkunan, valitsemalla ulkoisen näytön ohjausvalinnan ja valitsemalla valintaruudun, jonka avulla voi muuttaa ulkoisen näytön havaitsemista koskevia asetuksia. Yritä sitten vaihtaa näyttökohdetta painamalla **Fn** +**F7**.

<span id="page-183-0"></span>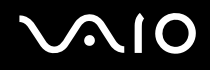

## Miten otan käyttöön Windows Aeron?

Nämä kysymykset ja vastaukset koskevat vain joitakin malleja. Voit ottaa Windows Aeron käyttöön seuraavasti:

- **1**Valitse **Käynnistä** ja **Ohjauspaneeli**.
- **2**Valitse **Ulkoasu ja personointi** -kohdasta **Mukauta värit**.
- **3** Napsauta **Avaamalla perinteisen ulkoasun ominaisuudet saat lisää värivaihtoehtoja**. Näyttöön tulee **Ulkoasuasetukset**-ikkuna.
- **4**Valitse **Ulkoasu**-välilehden **Väriteema**-vaihtoehdoista **Windows Aero**.
- **5**Napsauta **OK**-painiketta.

<span id="page-184-0"></span>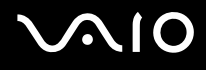

# Tulostaminen

## Mitä pitäisi tehdä, jos asiakirjaa ei pysty tulostamaan?

- ❑Varmista, että tulostin on päällä ja että tulostimen kaapeli on liitetty tulostimen ja tietokoneen portteihin kunnolla.
- ❑Varmista, että tulostin on yhteensopiva tietokoneeseen asennetun Windows-käyttöjärjestelmän kanssa.
- ❑ Ennen tulostimen käyttöä voit joutua asentamaan tulostinohjainohjelmiston. Lisätietoja on tulostimen mukana toimitetussa käyttöoppaassa.
- $\Box$ Jos tulostin ei toimi, kun tietokone palaa virransäästötilasta (lepotilasta tai horrostilasta), käynnistä tietokone uudelleen.
- ❑ Jos tulostimessa on käytössä kaksisuuntainen tiedonsiirto, tämän ominaisuuden poistaminen käytöstä tietokoneessa saattaa mahdollistaa tulostuksen. Toimi seuraavasti:
	- **1**Valitse **Käynnistä** ja **Ohjauspaneeli**.
	- **2**Valitse **Laitteisto ja äänet** -kohdasta **Tulostin**.
	- **3**Napsauta hiiren kakkospainikkeella tulostinkuvaketta ja valitse **Ominaisuudet**.
	- **4**Napsauta **Portit**-välilehteä.
	- **5**Poista **Kaksisuuntaisuuden tuki** -valintaruudun valinta.
	- **6**Napsauta **OK**-painiketta.

Tämä muutos poistaa tulostimen kaksisuuntaisen toiminnan ominaisuudet, kuten tiedonsiirron, tilan valvonnan ja etäpaneelin.

<span id="page-185-0"></span>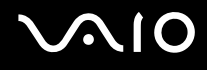

# Mikrofoni

## Mitä pitäisi tehdä, jos mikrofoni ei toimi?

Jos käytät ulkoista mikrofonia, varmista, että mikrofoniin on kytketty virta ja että se on liitetty kunnolla tietokoneen mikrofoniliitäntään.

# <span id="page-186-0"></span>**AIO**

# Hiiri

# Mitä pitää tehdä, jos tietokone ei tunnista hiirtä?

- ❑Varmista, että hiiri on kytketty porttiin kunnolla.
- ❑Käynnistä tietokone uudelleen siten, että hiiri on kytkettynä tietokoneeseen.

## Mitä pitäisi tehdä, jos osoitin ei liiku, kun liikutan hiirtä?

- $\Box$ Varmista, ettei tietokoneeseen ole kiinnitetty toista hiirtä.
- ❑Jos osoitin ei liiku, kun ohjelmisto on käynnissä, sulje sovellusikkuna painamalla **Alt**+**F4**-näppäimiä.
- ❑ Jos **Alt**+**F4**-näppäimet eivät toimi, käynnistä tietokone uudelleen valitsemalla **Käynnistä**, **Lukitse**-painikkeen vieressä oleva nuoli ja **Käynnistä uudelleen**.
- ❑ Jos tietokone ei käynnisty uudelleen, paina **Ctrl**+**Alt**+**Delete**-näppäimiä ja napsauta **Sammuta**-painikkeen vieressä olevaa nuolta ja valitse **Käynnistä uudelleen**. Jos näyttöön tulee **Windowsin suojaus** -ikkuna, valitse **Käynnistä uudelleen**.
- ❑Jos tämä ei toimi, pidä virtapainiketta painettuna, kunnes tietokone sammuu.

# **!** Tietokoneen sammuttaminen virtapainiketta painamalla voi aiheuttaa tallentamattomien tietojen häviämistä.

<span id="page-187-0"></span>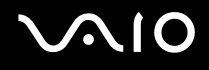

# Kaiuttimet

#### Mitä pitäisi tehdä, jos kaiuttimet eivät toimi?

- ❑ Varmista, että kaiuttimet on kytketty kunnolla ja että äänenvoimakkuus on säädetty riittävän voimakkaaksi, jotta ääni kuuluu.
- ❑Varmista, että kaiuttimet on suunniteltu käyttämällesi tietokoneelle.
- ❑Jos kaiuttimissa on vaiennuspainike, aseta se pois päältä.
- ❑Jos olet kytkenyt äänikaapelin kuulokeliitäntään, irrota kaapeli ja käytä kaiuttimien mukana toimitettua kaiutinkaapelia.
- ❑Jos tietokone käyttää akkua, varmista, että akku on asennettu oikein ja ladattu.
- ❑ Jos kaiuttimet tarvitsevat ulkoista virtaa, varmista, että kaiuttimet on kytketty virtalähteeseen. Lisätietoja on kaiuttimien mukana toimitetussa käyttöoppaassa.

## Mitä pitäisi tehdä, jos kaiuttimista ei kuulu ääntä?

- ❑Jos tietokone käyttää akkua, varmista, että akku on asennettu oikein ja ladattu.
- ❑ Jos käytät ohjelmaa, jossa on äänenvoimakkuuden säätömahdollisuus, varmista, että voimakkuus on säädetty halutulle tasolle. Lisätietoja on ohjelman ohjeessa.
- ❑ Varmista, että kaiuttimien äänenvoimakkuus on säädetty riittävän voimakkaaksi, jotta ääni kuuluu, ja että ääniominaisuus on otettu käyttöön.
- ❑Tarkista Windowsin äänenvoimakkuuden säätimet napsauttamalla tehtäväpalkin äänenvoimakkuuden kuvaketta.

<span id="page-188-0"></span>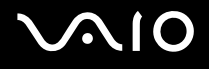

# **Kosketuslevy**

#### Mitä pitäisi tehdä, jos kosketuslevy ei toimi?

- ❑ Olet ehkä estänyt kosketuslevyn käytön ilman, että olet kiinnittänyt tietokoneeseen hiirtä. Katso kohtaa **Kosketuslevyn käyttäminen [\(sivu 32\)](#page-31-0)**.
- ❑Varmista, että tietokoneeseen ei ole liitetty hiirtä.
- ❑Jos osoitin ei liiku, kun ohjelmisto on käynnissä, sulje sovellusikkuna painamalla **Alt**+**F4**-näppäimiä.
- $\Box$  Jos **Alt**+**F4**-näppäimet eivät toimi, käynnistä tietokone uudelleen valitsemalla **Käynnistä**, **Lukitse**-painikkeen vieressä oleva nuoli ja **Käynnistä uudelleen**.
- ❑ Jos tietokone ei käynnisty uudelleen, paina **Ctrl**+**Alt**+**Delete**-näppäimiä ja napsauta **Sammuta**-painikkeen vieressä olevaa nuolta ja valitse **Käynnistä uudelleen**. Jos näyttöön tulee **Windowsin suojaus** -ikkuna, valitse **Käynnistä uudelleen**.
- ❑Jos tämä ei toimi, pidä virtapainiketta painettuna, kunnes tietokone sammuu.

**!**Tietokoneen sammuttaminen virtapainiketta painamalla voi aiheuttaa tallentamattomien tietojen häviämistä.

<span id="page-189-0"></span>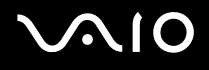

# Näppäimistö

## Mitä pitäisi tehdä, jos näppäimistön asetukset ovat virheelliset?

Tietokoneen näppäimistön kieli on mainittu pakkauksessa olevassa etiketissä. Jos valitset toisen alueellisen näppäimistön Windows-asetuksia tehdessäsi, näppäimistöasetukset eivät vastaa toisiaan. Näppäimistöasetukset voi vaihtaa seuraavasti:

- **1**Valitse **Käynnistä** ja **Ohjauspaneeli**.
- **2**Valitse **Aika-, kieli- ja alueasetukset** ja **Aluekohtaiset- ja kieliasetukset**.
- **3**Muuta asetukset haluamiksesi.

## Mitä pitäisi tehdä, jos en pysty kirjoittamaan näppäimistöllä tiettyjä merkkejä?

Jos et pysty kirjoittamaan näppäimistöllä kirjaimia, kuten **U**, **I**, **O**, **P**, **J**, **K**, **L** tai **M**, **Num Lk**-näppäin voi olla päällä. Tarkista, ettei Num Lock -merkkivalo pala. Jos Num Lock -merkkivalo palaa, sammuta se painamalla **Num Lk** -näppäintä ennen merkkien kirjoittamista.

<span id="page-190-0"></span>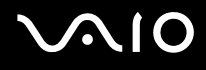

# Levykkeet

## Miksei tehtäväpalkkiin tule Poista laite turvallisesti -kuvaketta, kun asema on kytkettynä?

Tietokone ei tunnista levykeasemaa. Varmista aluksi, että USB-kaapeli on kytketty USB-porttiin kunnolla. Jos joudut korjaamaan kytkentää, odota hetki, jotta tietokone tunnistaa aseman. Jos kuvake ei tule näkyviin, toimi seuraavasti:

- **1**Sulje kaikki levykeasemaa käyttävät ohjelmat.
- **2**Odota, että levykeaseman LED-merkkivalo sammuu.
- **3**Poista levyke painamalla poistopainiketta ja irrota USB-levykeasema tietokoneesta.
- **4**Kytke levykeasema uudelleen työntämällä USB-liitin (USB-kuvake ylöspäin) USB-porttiin.
- **5**Käynnistä tietokone uudelleen valitsemalla **Käynnistä**, **Lukitse**-painikkeen vieressä oleva nuoli ja **Käynnistä uudelleen**.

## Mitä pitäisi tehdä, jos levykkeelle ei pysty kirjoittamaan?

- ❑Varmista, että levyke on asetettu asemaan oikein.
- ❑ Jos levyke on asetettu oikein, mutta tietojen kirjoittaminen ei onnistu, levyke voi olla täynnä tai kirjoitussuojattu. Voit käyttää levykettä, jota ei ole kirjoitussuojattu, tai poistaa kirjoitussuojausominaisuuden käytöstä.
- $\Box$  Jos olet **Peripheral Device & Storage Media Restriction Setting Utility** -apuohjelman avulla valinnut vaihtoehdon, joka estää tietokoneen USB-porttien käytön muuhun kuin lukemiseen, et voi kirjoittaa tietoja USB-liitäntäisessä levykeasemassa olevaan levykkeeseen. Jos haluat muuttaa asetuksia, katso kohta **Tietojen suojaus luvattomalta käytöltä [\(sivu 134\)](#page-133-0)**.

# <span id="page-191-0"></span>**AIO**

# PC-kortit

# Mitä pitäisi tehdä, jos PC-kortti ei toimi?

- ❑Varmista, että PC-kortti on asennettu korttipaikkaan oikein. Lisätietoja on kohdassa **PC-kortin asentaminen [\(sivu 43\)](#page-42-0)**.
- ❑Varmista, että PC-kortti on yhteensopiva tietokoneeseen asennetun Windows-käyttöjärjestelmän kanssa.
- ❑ Lisätietoja on PC-kortin mukana toimitetussa käyttöoppaassa. Jos käytät muuta kuin Sonyn PC-korttia, voit joutua asentamaan ohjainohjelman.
- $\Box$  Jos aiemmin normaalisti toiminut PC-kortti ei enää toimi, sinun täytyy ehkä asentaa uusin ohjainohjelmisto. Toimi seuraavasti:
	- **1**Valitse **Käynnistä** ja **Ohjauspaneeli**.
	- **2**Valitse **Järjestelmä ja ylläpito**.
	- **3**Valitse **Järjestelmä**.
	- **4** Valitse vasemmasta ruudusta **Laitehallinta**. Näkyviin tulee **Laitehallinta**-ikkuna.
	- **5**Avaa ominaisuusikkuna kaksoisnapsauttamalla PC-kortin laitenimeä.
	- **6**Valitse **Ohjain**-välilehdessä **Päivitä ohjain**.
- ❑ Et voi käyttää PC-korttia, jos olet poistanut PC-korttipaikan käytöstä **Peripheral Device & Storage Media Restriction Setting Utility** -apuohjelman avulla tai katkaissut virransyötön PC-korttipaikkaan **Virranhallinta-asetukset**-ikkunan **VAIO Power Management** -välilehden avulla. Jos haluat muuttaa näitä asetuksia, katso lisätietoja kohdasta **Tietojen suojaus luvattomalta käytöltä [\(sivu 134\)](#page-133-0)** tai kohdasta **VAIO Power Management -virrankäyttömallien aktivointi [\(sivu 131\)](#page-130-0)**.

<span id="page-192-0"></span>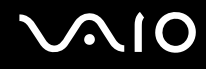

## Miksei tietokone tunnista siihen liitettyjä laitteita?

Joitakin PC-kortteja käytettäessä tietokone ei välttämättä tunnista PC-korttipaikkaan kytkettyä PC-korttia tai muuta laitetta, kun tietokone siirretään lepo- tai horrostilasta normaaliin toimintatilaan tai päin vastoin. Käynnistä tietokone uudelleen.

## Miksi en pysty asettamaan PC-korttia paikalleen?

- ❑Varmista, että asetat kortin paikalleen oikein. Lisätietoja on kohdassa **PC-kortin asentaminen [\(sivu 43\)](#page-42-0)**.
- ❑ Jotkin PC-kortit tai niiden toiminnot eivät ehkä ole yhteensopivia tietokoneen kanssa. Lisätietoja on PC-kortin mukana toimitetussa käyttöoppaassa.

<span id="page-193-0"></span>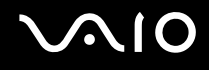

# Audio/Video

## Miten Windows-käyttöjärjestelmän käynnistysääni poistetaan käytöstä?

Voit poistaa Windowsin käynnistysäänen käytöstä seuraavasti:

- **1**Valitse **Käynnistä** ja **Ohjauspaneeli**.
- **2**Valitse **Laitteisto ja äänet**.
- **3**Valitse **Ääni**-kohdasta **Äänilaitteiden hallinta**.
- **4**Poista **Äänet**-välilehdessä **Windowsin käynnistysäänen toisto** -valintaruudun valinta.
- **5**Napsauta **OK**-painiketta.

# <span id="page-194-0"></span>**AIO**

# Memory Stick -muistikortit

## Mitä pitäisi tehdä, jos en voi käyttää VAIO-tietokoneessa alustettua Memory Stick -muistikorttia muissa laitteissa?

Memory Stick -muistikortti täytyy ehkä alustaa uudelleen.

Memory Stick -muistikortin alustaminen uudelleen poistaa kaikki kortille aiemmin tallennetut tiedot, musiikkitiedot mukaan luettuna. Ennen Memory Stick -muistikortin alustamista on varmuuskopioitava tärkeät tiedot ja varmistettava, ettei kortilla ole säilytettäviä tiedostoja.

- **1**Tallenna tiedot tai kuvat kopioimalla ne Memory Stick -muistikortilta tietokoneen kiintolevylle.
- **2** Alusta Memory Stick -muistikortti. Ohjeet ovat kohdassa **Voit alustaa Memory Stick -muistikortin seuraavasti [\(sivu 48\)](#page-47-0)**.

## Voinko kopioida digitaalikameran kuvia Memory Stick -muistikortille?

Kyllä. Voit myös katsella Memory Stick -yhteensopivilla digitaalikameroilla tallennettuja videoleikkeitä.

## Miksi en pysty kirjoittamaan tietoja Memory Stick -muistikortille?

- ❑ Joissakin Memory Stick -muistikorteissa on kortin tyhjennyksen estävä kytkin, jolla voidaan estää tietojen tahaton poistaminen tai korvaaminen. Varmista, että kortin tyhjennyksen estävä kytkin on pois päältä.
- ❑ Et voi kirjoittaa tietoja Memory Stick -muistikorttiin, jos olet poistanut Memory Stick PRO/Duo -korttipaikan käytöstä **Peripheral Device & Storage Media Restriction Setting Utility** -apuohjelman avulla tai katkaissut virransyötön Memory Stick PRO/Duo -korttipaikkaan **Virranhallinta-asetukset**-ikkunan **VAIO Power Management** -välilehden avulla. Jos haluat muuttaa näitä asetuksia, katso lisätietoja kohdasta **Tietojen suojaus luvattomalta käytöltä [\(sivu 134\)](#page-133-0)** tai kohdasta **VAIO Power Management -virrankäyttömallien aktivointi [\(sivu 131\)](#page-130-0)**.

<span id="page-195-0"></span>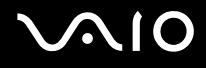

# **Oheislaitteet**

#### Mitä pitäisi tehdä, jos USB-laitteen kytkeminen ei onnistu?

- ❑ Tarkista tarvittaessa, että USB-laitteeseen on kytketty virta ja että se käyttää omaa virtalähdettään. Jos esimerkiksi käytät digitaalikameraa, tarkista, että akussa on varausta. Jos käytät tulostinta, tarkista, että virtajohto on kytketty kunnolla pistorasiaan.
- ❑ Kokeile tietokoneen toisen USB-portin käyttämistä. Ohjain on ehkä asennettu tiettyyn porttiin, kun laite on liitetty tietokoneeseen ensimmäisen kerran.
- ❑ Lisätietoja on USB-laitteen mukana toimitetussa käyttöoppaassa. Laitteen kytkeminen voi edellyttää jonkin ohjelman asentamista.
- ❑ Kytke porttiin yksinkertainen, vähän virtaa käyttävä laite, kuten hiiri, jotta voit varmistaa, että portti toimii.
- ❑ USB-keskittimet voivat estää laitteen toiminnan virranjakoon liittyvien syiden vuoksi. Suosittelemme laitteen liittämistä suoraan tietokoneeseen ilman keskitintä.

<span id="page-196-0"></span>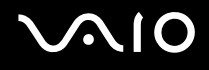

# Tukivaihtoehdot

Tässä osassa on tietoja siitä, mistä saat vastauksia VAIO-tietokonetta koskeviin kysymyksiin.

# Sonyn tukipalvelut

Voit hankkia tukitietoja seuraavista lähteistä seuraavassa järjestyksessä.

Lisätietoja tietokoneen mukana toimitetuista painetuista asiakirjoista ja muista julkaisuista on kohdassa **Dokumentaatio [\(sivu 7\)](#page-6-0)**.

- ❑Ohjelmiston käyttöohjeita on ohjelman mukana tulevissa online-ohjetiedostoissa.
- ❑ Käytä **Windowsin Ohje ja tuki** hakutoimintoa, jonka saat käyttöön pitämällä Microsoft Windows -näppäintä painettuna ja painamalla **F1**-näppäintä.
- ❑ **VAIO-Link-palvelun WWW-sivusto**: Jos sinulla on tietokoneeseen liittyviä ongelmia, voit lukea vianmääritysohjeita VAIO-Link-palvelun WWW-sivustosta. Siirry osoitteeseen [http://www.vaio-link.com](http://www.vaio-link.com/).
- ❑ **e-Support**: WWW-sivuston [http://www.vaio-link.com](http://www.vaio-link.com/) vuorovaikutteisessa osassa voit olla yhteydessä tukiryhmäämme Internetin kautta. Henkilökohtaisen käyttäjätilin avulla voit lähettää teknisiä kysymyksiä helposti.
- ❑ **VAIO-Link-puhelintuki**: Ennen kuin otat yhteyttä VAIO-Linkiin puhelimitse, yritä ratkaista ongelma lukemalla painetut asiakirjat ja muut ohjeet.
- ❑ Käy myös muissa Sonyn WWW-sivustoissa:
	- ❑ Sivusto <http://www.club-vaio.com>sisältää tietoja VAIO-tietokoneesta sekä kasvavasta VAIO-yhteisöstä.
	- ❑Sivustossa<http://www.sonystyle-europe.com>voit tehdä online-ostoksia.
	- ❑Sivusto <http://www.sony.net> sisältää tietoja muista Sony-tuotteista.

#### ✍

Käytössäsi on oltava Internet-yhteys, ennen kuin voit käyttää edellä kuvattuja online-palveluja.

<span id="page-197-0"></span>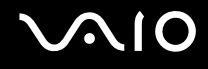

# e-Support

## Mikä e-Support on?

Jos et löydä vastausta kysymykseesi käyttöoppaasta tai WWW-sivustosta (<http://www.vaio-link.com>), voit käyttää e-Supportpalvelua.

e-Support-palvelun WWW-portaali on vuorovaikutteinen WWW-sivusto, jossa voit lähettää tietokonetta koskevat tekniset kysymykset tukipalveluumme.

Jokaiselle lähetetylle kysymykselle annetaan ainutkertainen tapausnumero, jotta yhteydenpito sinun ja e-Support-palvelun välillä sujuisi vaivatta.

# Kuka voi käyttää e-Supportia?

Kaikilla rekisteröidyillä VAIO-asiakkailla on rajoittamaton oikeus VAIO-Linkin e-Support-palvelun WWW-portaaliin.

## Miten voin käyttää e-Support-portaalia?

Kun rekisteröit tietokoneesi, saat muutaman tunnin kuluttua automaattisesti sähköpostin, jossa on linkki e-Support-palvelun WWW-portaaliin, asiakastunnuksesi sekä joitakin perustietoja.

Voit aktivoida käyttäjätilisi napsauttamalla sähköpostissa olevaa linkkiä.

Voit esittää heti ensimmäisen kysymyksesi.

Pääset e-Support-palvelun WWW-portaaliin miltä tahansa tietokoneelta, jossa on toimiva Internet-yhteys.

e-Support-palvelun WWW-portaalissa on kattava ohjetiedosto, jossa on tietoja e-Support-palvelun käyttämisestä.

# Voinko lähettää kysymykseni omalla äidinkielelläni?

Koska olet yhteydessä e-Support-palveluun portaalin kautta, sinut yhdistetään suoraan keskustietokantaamme, joka hyväksyy ja käsittelee ainoastaan englannin-, ranskan- tai saksankieliset kyselyt.

<span id="page-198-0"></span>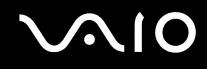

#### Voinko lähettää kysymykseni milloin tahansa?

Kyllä. Voit lähettää kysymyksiä päivästä ja kellonajasta riippumatta. Huomaa kuitenkin, että e-Support-tuki käsittelee kysymyksiä vain maanantaista perjantaihin kello 8–18.

#### Onko e-Supportin käyttäminen maksullista?

Ei, palvelu on täysin maksuton kaikille rekisteröityneille VAIO-asiakkaille.

## Mistä tiedän, että e-Support-tuki on käsitellyt kysymykseni?

Kun e-Support-tuki on käsitellyt tapauksesi, saat sähköpostiviestin, jossa ilmoitetaan tapauksen päivittämisestä.

# <span id="page-199-0"></span>**Tavaramerkit**

Sony, Battery Checker, Click to DVD, DVgate Plus, SonicStage CP, SonicStage Mastering Studio, VAIO Control Center, VAIO Edit Components, VAIO Media, VAIO Power Management, VAIO Power Management Viewer, My Club VAIO, VAIO Update, Memory Stick, the Memory Stick logo, VAIO ja VAIO-logo ovat Sony Corporationin tavaramerkkejä.

Intel, Pentium ja Intel SpeedStep ovat Intel Corporationin tavaramerkkejä tai rekisteröityjä tavaramerkkejä.

Microsoft Windows Vista, Windows Media Center Edition, MS Works, Microsoft Office Student & Teacher 2003 Trial, Microsoft Office Small Business Edition 2003 Trial ja Windows-logo ovat Microsoft Corporationin tavaramerkkejä tai rekisteröityjä tavaramerkkejä Yhdysvalloissa ja muissa maissa.

Adobe, Adobe Acrobat Elements, Adobe Reader, Adobe Premiere Elements ja Adobe Photoshop Elements ovat Adobe Systems Incorporatedin tavaramerkkejä.

Norton Internet Security 2007 on Symantec Corporationin tavaramerkki tai rekisteröity tavaramerkki.

Roxio Easy Media Creator on Sonic Solutionsin tavaramerkki.

WinDVD for VAIO ja WinDVD BD for VAIO ovat InterVideo Incorporatedin tavaramerkkejä.

Sun Java VM on Sun Microsystems Incorporatedin tavaramerkki.

Google Toolbar, Google Desktop Search, Google Earth ja Google Picasa ovat Googlen tavaramerkkejä.

Skype on Skype Limitedin tavaramerkki.

WebEx on WebExin tavaramerkki.

My Club VAIO sisältää Macromedia Inc:n Macromedia Flash™ Player -ohjelman, Copyright © 1995–2003 Macromedia, Inc. Kaikki oikeudet pidätetään. Macromedia ja Flash ovat Macromedia Incorporatedin tavaramerkkejä.

Bluetooth-teksti ja -logot ovat Bluetooth SIG, Incorporatedin omistuksessa, ja Sony Corporationilla on niiden käyttölupa. Kaikki muut tavaramerkit ovat omistajiensa tavaramerkkejä.

SD on Toshiba Corporationin rekisteröity tavaramerkki.

<span id="page-200-0"></span>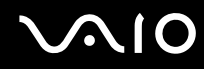

MultiMediaCard™ on MultiMediaCard Associationin tavaramerkki.

Kaikki muut järjestelmien, tuotteiden ja palvelujen nimet ovat omistajiensa tavaramerkkejä. Käyttöoppaassa ei ole määritelty ™- tai ®-merkkejä.

Tekniset tiedot saattavat muuttua ilman ennakkoilmoitusta. Kaikki muut tavaramerkit ovat omistajiensa tavaramerkkejä.

Voit tarkistaa **Tekniset tiedot** -online-oppaasta, mitä ohjelmia tietokoneessasi on käytettävissä.

© 2007 Sony Corporation

<span id="page-201-0"></span> $\leq$